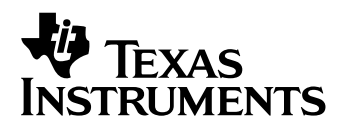

# **TI-92 Plus / Voyage™ 200 Cabri Geometry**

- $\Box$  Informações importantes
- □ Instruções de instalação
- □ Suporte a clientes
- □ Contrato de licenciamento
- □ Guia do utilizador do Cabri Geometry

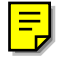

### <span id="page-1-0"></span>**Informações importantes**

A Texas Instruments não dá qualquer garantia, expressa ou implícita, incluindo mas não se limitando a quaisquer garantias de negociabilidade e adaptabilidade a qualquer objectivo específico, no que respeita a quaisquer programas ou materiais de livros e só disponibiliza tais matérias numa base de "tal como está".

A Texas Instruments, seja em que evento for, não poderá responsabilizar-se perante ninguém por danos especiais, colaterais, acidentais ou consequenciais, que tenham qualquer ligação ou que resultem da compra ou utilização destes materiais, e a única e exclusiva responsabilidade da Texas Instruments, independentemente da forma de actuação, não deve exceder qualquer preço de compra aplicável deste artigo ou material. Além disso, a Texas Instruments não pode ser responsabilizada por qualquer reclamação, seja de que espécie for, relativamente à utilização destes materiais por qualquer outra parte.

As aplicações (APPs) dos produtos de elaboração de gráficos estão licenciadas. Consulte as condições do contrato de licenciamento para este produto.

### **Instruções de instalação**

Para obter instruções de instalação detalhadas desta aplicação, consulte o local de transferência do software em education.ti.com/guides.

### **Informações da assistência técnica e do suporte ao cliente da Texas Instruments (TI)**

**Informações gerais** 

**Correio electrónico:** ti-cares@ti.com

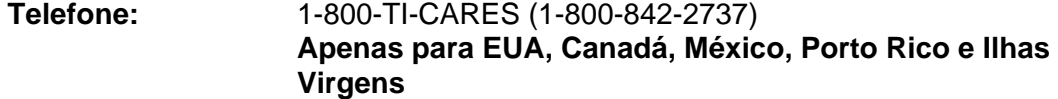

**Homepage:** education.ti.com

**Questões técnicas** 

**Telefone:** 1-972-917-8324

**Serviços de assistência (hardware)** 

**Clientes nos EUA, Canadá, México, Porto Rico e Ilhas Virgens:** Contacte sempre o suporte ao cliente da TI antes de enviar um produto para reparação.

**Todos os outros clientes:** Consulte a brochura fornecida com o produto (hardware) ou contacte o revendedor/distribuidor local da TI.

### <span id="page-2-0"></span>**Acordo de licença do utilizador final — Aplicações da calculadora**

**IMPORTANTE – Leia o presente acordo ("Acordo") cuidadosamente antes de instalar o(s) programa(s) de software e/ou a(s) aplicação(ões) da calculadora. O(s) programa(s) de software e/ou o(s) programa(s) da calculadora e qualquer documentação relacionada (referidos colectivamente como o Programa) são licenciados, não vendidos, pela Texas Instruments Incorporated (TI) e/ou por quaisquer outros concedentes aplicáveis (referidos colectivamente como Concedente). Ao instalar ou utilizar o Programa, o Adquirente concorda em ficar vinculado aos termos da presente licença. Caso o Programa seja entregue em disquetes ou CD e o Adquirente não esteja de acordo com os termos da presente licença, o Adquirente poderá devolvê-lo imediatamente ao lugar onde o obteve para receber um reembolso total. Caso o Programa seja entregue pela Internet e o Adquirente não esteja de acordo com os termos da presente licença, o Adquirente não deverá instalar nem utilizar o Programa e deverá contactar a TI para pedir um reembolso total.** 

Os detalhes específicos da licença dependem da taxa de licenciamento paga e são expostos na presente licença. Para efeitos deste Acordo, um local ("Local") consiste num campo físico completo de uma instituição de educação autorizada por uma associação reconhecida pelo Departamento de Educação dos Estados Unidos da América ou o Conselho de Educação Estadual, ou pelos equivalentes nos outros países. Todos os termos adicionais do Acordo aplicam-se, independentemente da licença concedida.

#### **LICENÇA DO UTILIZADOR INDIVIDUAL**

Caso o Adquirente compre uma licença do utilizador individual, o Concedente cede-lhe uma licença pessoal, não exclusiva e não transferível para instalar e utilizar o Programa numa calculadora e num computador individuais. O Adquirente poderá fazer uma cópia de segurança do Programa para efeitos de cópia de segurança e de arquivo. O Adquirente concorda em reproduzir todas as notas de propriedade intelectual e de direitos de autor apresentados no Programa e no suporte. Excepto se indicado expressamente na documentação, o Adquirente não poderá duplicar a documentação.

#### **LICENÇA DE EDUCAÇÃO PARA MULTIUTILIZADORES**

Caso o Adquirente compre uma licença de educação para multiutilizadores, o Concedente cede-lhe uma licença não exclusiva e não transferível para instalar e utilizar o Programa no número de computadores e calculadoras especificado na licença adquirida. O Adquirente poderá fazer uma cópia de segurança do Programa para efeitos de cópia de segurança e de arquivo. O Adquirente concorda em reproduzir todas as notas de propriedade intelectual e de direitos de autor apresentados no Programa e no suporte. Excepto se indicado expressamente aqui ou na documentação, o Adquirente não poderá duplicar a documentação. Nos casos em que a TI forneça documentação relacionada electronicamente, o Adquirente poderá imprimir o número de cópias especificado na licença adquirida. Todos os computadores e calculadoras onde o Programa é utilizado têm de estar num único Local. Cada membro da instituição poderá também utilizar uma cópia do Programa num computador/calculadora adicional para preparar materiais para as aulas.

#### **LICENÇA PARA INSTITUIÇÕES DE EDUCAÇÃO**

Caso o Adquirente compre uma licença para instituições de educação, o Concedente cede-lhe uma licença não exclusiva e não transferível para instalar e utilizar o Programa em toda a instituição e em todos os computadores e calculadoras alugados ou pertencentes a professores e estudantes localizados ou utilizados no Local para onde o Programa foi licenciado. Os professores e os estudantes têm o direito adicional de utilizar o Programa fora do Local. O Adquirente concorda em reproduzir todas as notas de propriedade intelectual e de direitos de autor apresentados no Programa e no suporte. Excepto se indicado expressamente aqui ou na documentação, o Adquirente não poderá duplicar a documentação. Nos casos em que a TI forneça documentação relacionada electronicamente, o Adquirente poderá imprimir uma cópia da documentação para cada computador ou calculadora onde o Programa está instalado. Cada membro da instituição poderá também utilizar uma cópia do Programa num computador/calculadora adicional para preparar materiais para as aulas. Os alunos têm de ser instruídos para removerem o Programa dos seus computadores e calculadoras quando terminarem os estudos na instituição.

#### **Termos adicionais:**

#### **RENÚNCIA DA GARANTIA E LIMITAÇÕES E EXCLUSÕES DE DANOS**

O Concedente não garante que o Programa esteja isento de erros ou que satisfará os requisitos específicos do Adquirente. Quaisquer declarações relacionadas com a utilidade do Programa não constituem garantias expressas ou implícitas.

**O CONCEDENTE NÃO OFERECE QUALQUER GARANTIA OU CONDIÇÃO, QUER EXPRESSA OU IMPLÍCITA, INCLUINDO MAS NÃO SE LIMITANDO ÀS CONDIÇÕES OU GARANTIAS IMPLÍCITAS DE COMERCIALIZAÇÃO, DE ADEQUAÇÃO A UM FIM ESPECÍFICO OU DE NÃO INFRACÇÃO RELATIVAMENTE AO PRODUTO E DISPONIBILIZA O PROGRAMA NUMA BASE "COMO ESTÁ".** 

Apesar de não ser dada nenhuma garantia para o Programa, o suporte, se o Programa for entregue em disquete(s) ou CD, será substituído se estiver avariado durante os primeiros noventa (90) dias de utilização, quando a embalagem for devolvida à TI com o porte pré-pago. ESTE PARÁGRAFO EXPRESSA A RESPONSABILIDADE MÁXIMA DO CONCEDENTE E A SOLUÇÃO EXCLUSIVA E ÚNICA PARA SUPORTES AVARIADOS

**O CONCEDENTE NÃO SE RESPONSABILIZA POR QUALQUER DANO PROVOCADO PELA UTILIZAÇÃO DO PROGRAMA, OU SOFRIDO OU INCORRIDO POR SI OU QUALQUER OUTRA PARTE, INCLUINDO MAS NÃO SE LIMITANDO A DANOS ESPECIAIS, ACIDENTAIS OU INDIRECTOS, AINDA QUE O CONCEDENTE TENHA SIDO NOTIFICADO DA POSSIBILIDADE DE OCORRÊNCIA DE TAIS DANOS. EM JURISDIÇÕES QUE PERMITAM À TEXAS INSTRUMENTS LIMITAR A SUA RESPONSABILIDADE, A RESPONSABILIDADE DA TI É LIMITADA À TAXA DE LICENCIAMENTO APLICÁVEL PAGA PELO ADQUIRENTE.** 

Atendendo ao facto de alguns estados ou jurisdições não permitirem a exclusão ou a limitação de danos acidentais, ou a limitação da duração da garantia implícita, as limitações ou as exclusões supramencionadas podem não aplicar-se ao Adquirente.

#### **GERAL**

Este Acordo terminará imediatamente se o Adquirente não cumprir os termos do presente Acordo. Quando terminar o presente Acordo, o Adquirente concorda em devolver ou destruir a embalagem original e todas as cópias do Programa em sua posse e em avisar a TI por escrito.

A exportação e reexportação de documentação e software original dos Estados Unidos da América está sujeita à Lei de Administração de Exportação de 1969. O cumprimento dos regulamentos é da sua responsabilidade. O Adquirente concorda em não exportar, reexportar ou transmitir directa ou indirectamente o Programa ou dados técnicos para qualquer país para onde a exportação, reexportação ou transmissão esteja restringida por qualquer lei ou regulamento dos Estados Unidos da América, sem licença ou consentimento por escrito adequado, se requerido pelo Gabinete de Exportações do Departamento de Comércio dos Estados Unidos da América, ou por outra entidade governamental com jurisdição sobre tais exportações, reexportações ou transmissões.

Caso o Programa seja fornecido ao Governo dos Estados Unidos da América de acordo com uma solicitação emitida em ou depois de 1 Dezembro de 1995, o Programa é fornecido com os direitos da licença comercial e as restrições descritas no presente Acordo. Caso o Programa seja fornecido ao Governo dos Estados Unidos da América de acordo com uma solicitação emitida antes de 1 de Dezembro de 1995, o Programa é fornecido com "Direitos Restritos "como descrito no FAR, 48 CFR 52.227-14 (Junho de 1987) ou no DFAR, 48 CFR 252.227-7013 (Outubro de 1988), conforme aplicável.

O fabricante é a Texas Instruments Incorporated, 7800 Banner Drive, M/S 3962, Dallas, Texas 75251.

# <span id="page-4-0"></span>*Guia do utilizador do Cabri Geometry*

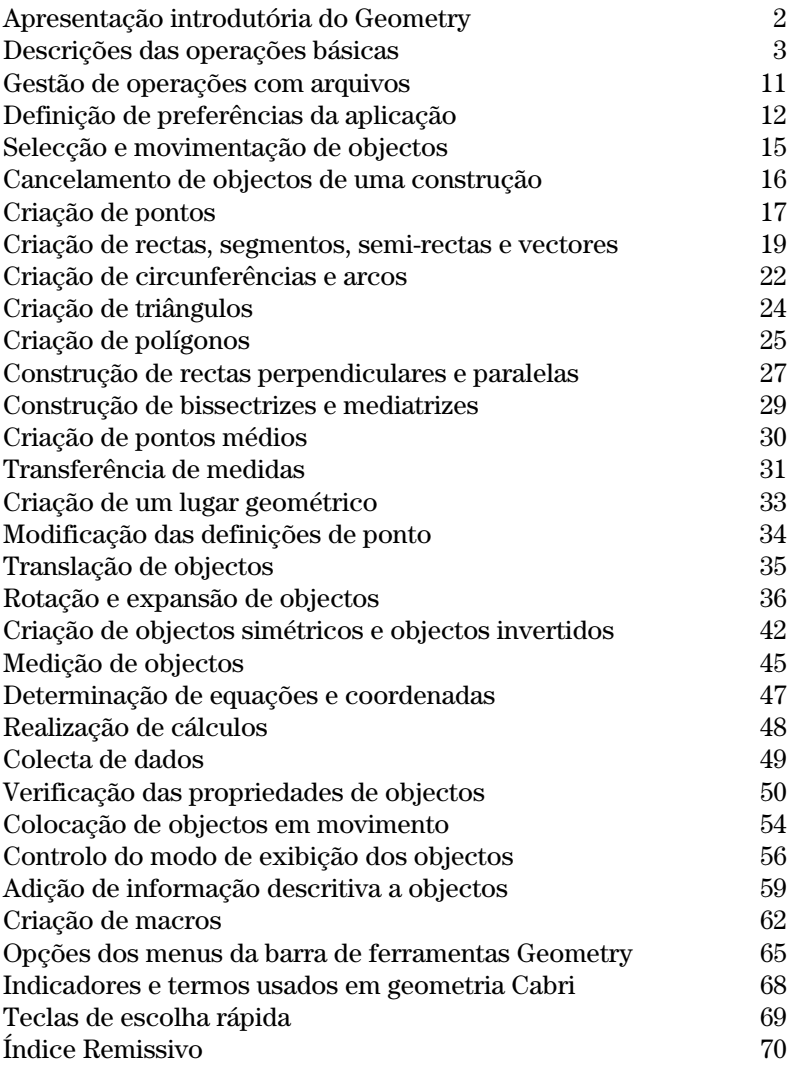

Este documento descreve a aplicação Cabri Geometry para a TI-92 Plus / Voyage™ 200 PLT. Ele fornece descrições, procedimentos, ilustrações e exemplos do uso da TI-92 Plus / Voyage 200 PLT para realização de funções geométricas analíticas, de transformação e euclidianas.

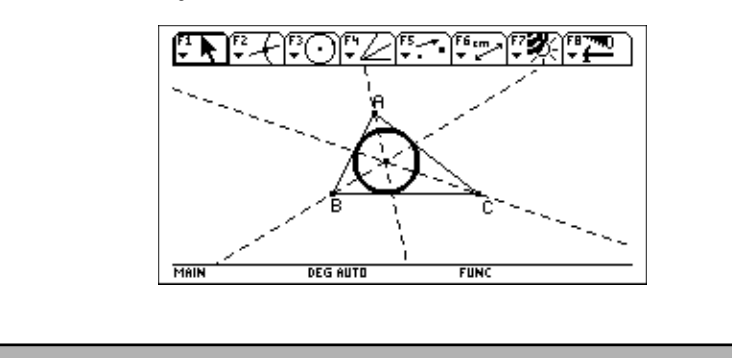

# <span id="page-5-0"></span>**Apresentação introdutória do Geometry**

Crie uma circunferência e construa uma recta perpendicular à circunferência.

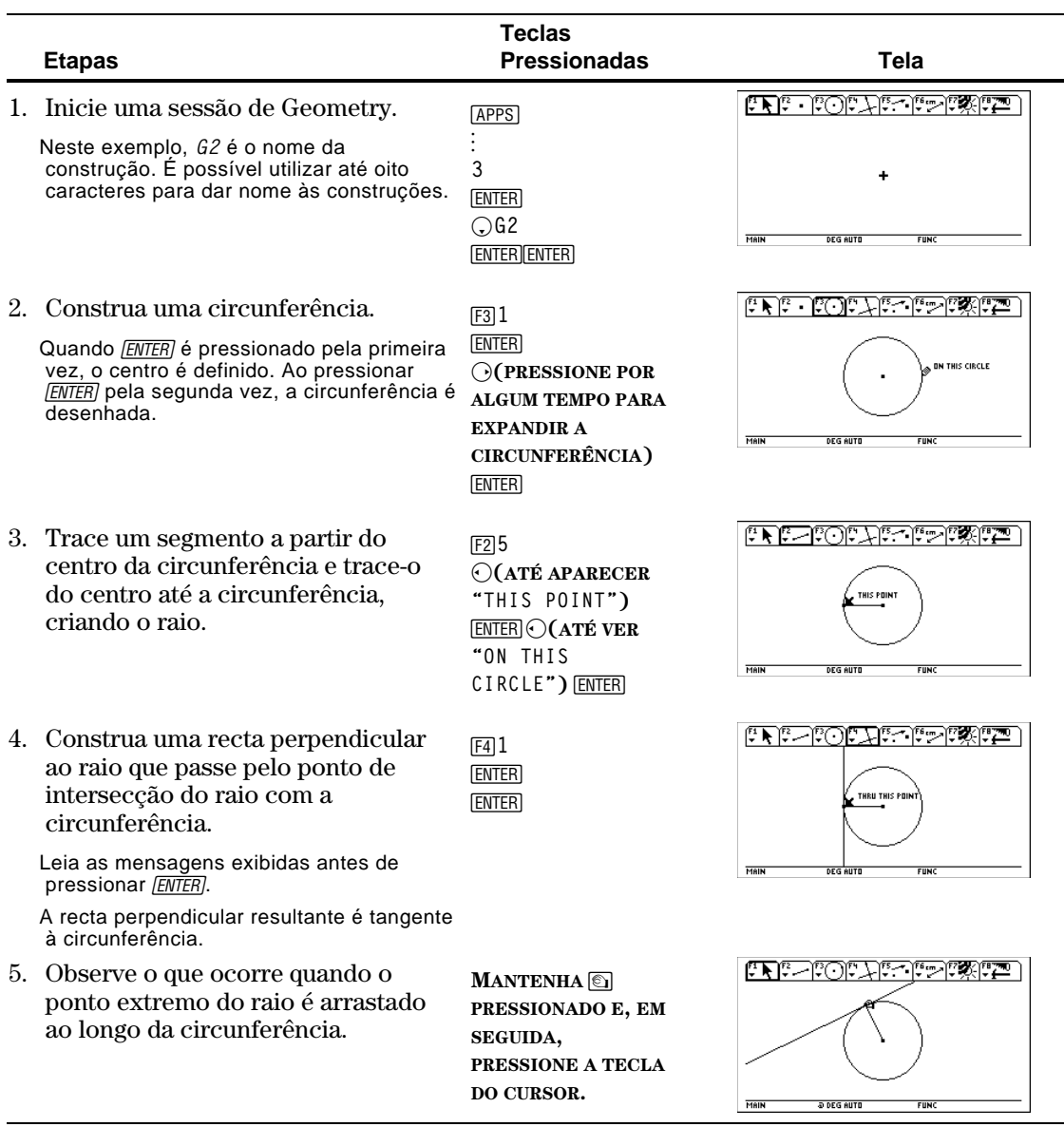

### <span id="page-6-0"></span>**Descrições das operações básicas**

Esta secção descreve operações fundamentais da aplicação, como a selecção de opções de menus, navegação com as teclas de cursor e a criação de objectos.

#### **Início da aplicação Geometry**

**Importante:** a aplicação Geometry da TI-92 requer no mínimo 25 Kbytes de memória livre

**Nota:** o nome de uma variável pode ter até oito caracteres.

Para iniciar uma nova sessão do Geometry:

- 1. Pressione <sup>[ON]</sup> para ligar a TI-92 Plus / Voyage™ 200 PLT.
- 2. Pressione [APPS] e seleccione 1: Flash Apps. Poderá também pressionar • [APPS].
- 3. Utilize as teclas do cursor  $(\bigcirc \text{ or } \bigcirc)$  para seleccionar a aplicação Cabri Geometry.
- 4. Pressione  $\bigcirc$   $\bigcirc$   $\bigcirc$  e  $\bigcirc$  ENTER para iniciar uma sessão nova.
- 5. Digite o nome de uma variável na caixa New dialog e pressione [ENTER] duas vezes. A janela da aplicação Cabri Geometry abre tal como mostrado a seguir.

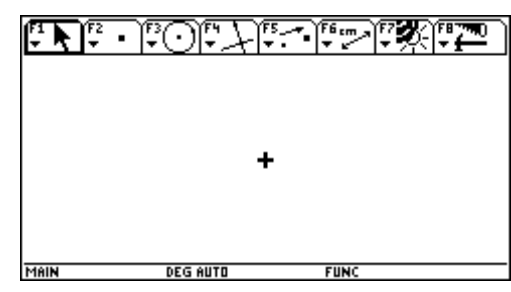

Poderá criar objectos na janela de desenho activa. A janela de desenho da tem 239 pixeis horizontalmente e 103 pixeis verticalmente.

A barra de ferramentas consiste de oito menus separados (vide as páginas 65 e 66), que são seleccionados pressionando as teclas de função. Cada um dos menus da barra de ferramentas (excepto [F8]) contém um ícone que ilustra, através de uma imagem, uma ferramenta ou um comando da aplicação Geometry. O menu activo está evidenciado em quadros como indicado pela primeira opção do menu da figura anterior. Pressione:

- ƒ para realizar transformações à mão livre.
- $\boxed{F2}$  para construir pontos ou objectos lineares.<br>  $\boxed{F3}$  para construir curvas e polígonos.
- $\begin{array}{ll}\n\boxed{F3} & \text{para construir curvas e polígonos.} \\
\boxed{F4} & \text{para criar figures euclidianas ou m}\n\end{array}$
- [4] para criar figuras euclidianas ou macros.<br>[5] para construir figuras de geometria de tra
- $[t_5$  para construir figuras de geometria de transformação.<br>[ $t_6$ ] para realizar medidas e cálculos.
- **F6** para realizar medidas e cálculos.<br>**F7** para fazer anotações em figuras e
- <u>[7]</u> para fazer anotações em figuras ou animar objectos.<br>[78] para realizar operações de arquivos e editar funções.
- Š para realizar operações de arquivos e editar funções.

Para seleccionar ferramentas ou comandos num menu, pressione o número correspondente ao item do menu ou utilize o cursor, desloque-se para cima ou para baixo no menu e pressione **ENTER** para seleccionar o item do menu assinalado.

#### **Selecção de uma ferramenta/comando**

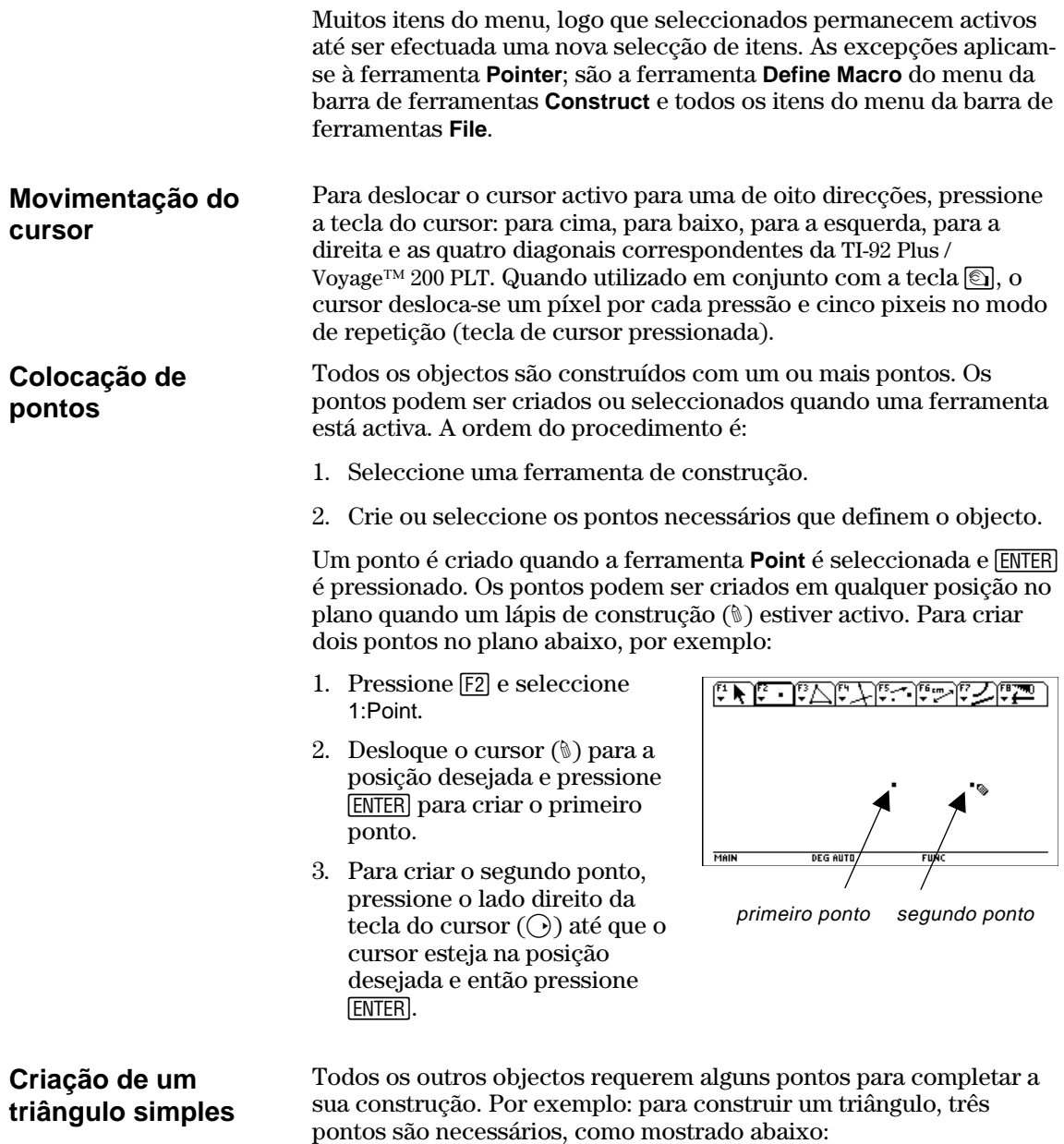

- 1. Pressione [F3] e seleccione 3:Triangle.
- 2. Desloque o cursor (#) para a posição desejada e pressione [ENTER] para definir o primeiro ponto.
- 3. Desloque o cursor para a segunda posição, e pressione [ENTER] para definir o segundo ponto.
- 4. Desloque o cursor para a terceira posição e pressione **ENTER** novamente para completar o triângulo.

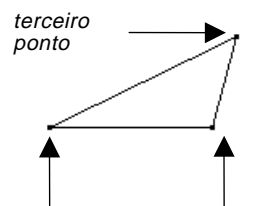

primeiro ponto segundo ponto

Para seleccionar um objecto, aponte para o objecto e pressione [ENTER] ou desenhe um rectângulo pontilhado ao redor dos objectos desejados. Para desmarcar objectos seleccionados, desloque o cursor para uma posição desocupada no plano e pressione [ENTER].

#### **Selecção de um objecto.**

**Selecção de objectos** 

Sugestão: pressione **T** para seleccionar vários simultaneamente a **[ENTER]** 

objectos.

1. Desloque o cursor usando a ferramenta **Pointer** até que o nome do objecto apareça e pressione **ENTER**.

 O objecto seleccionado aparece com um contorno pontilhado.

Seleccione um objecto.

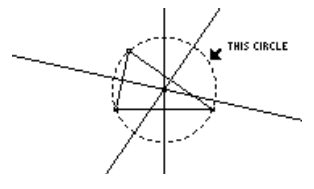

#### **Método 1: Selecção de vários objectos.**

- 1. Desloque o cursor usando a ferramenta **Pointer** até que o nome do objecto apareça e, em seguida, pressione  $\fbox{\bf 1}$  e pressione **ENTER**.
- 2. Repita a etapa 1 para os outros objectos que deseja seleccionar. (A circunferência e o triângulo neste exemplo.)

 Todos os objectos seleccionados aparecem com um contorno pontilhado.

Seleccione os objectos.

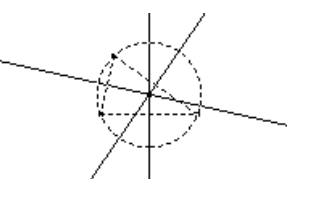

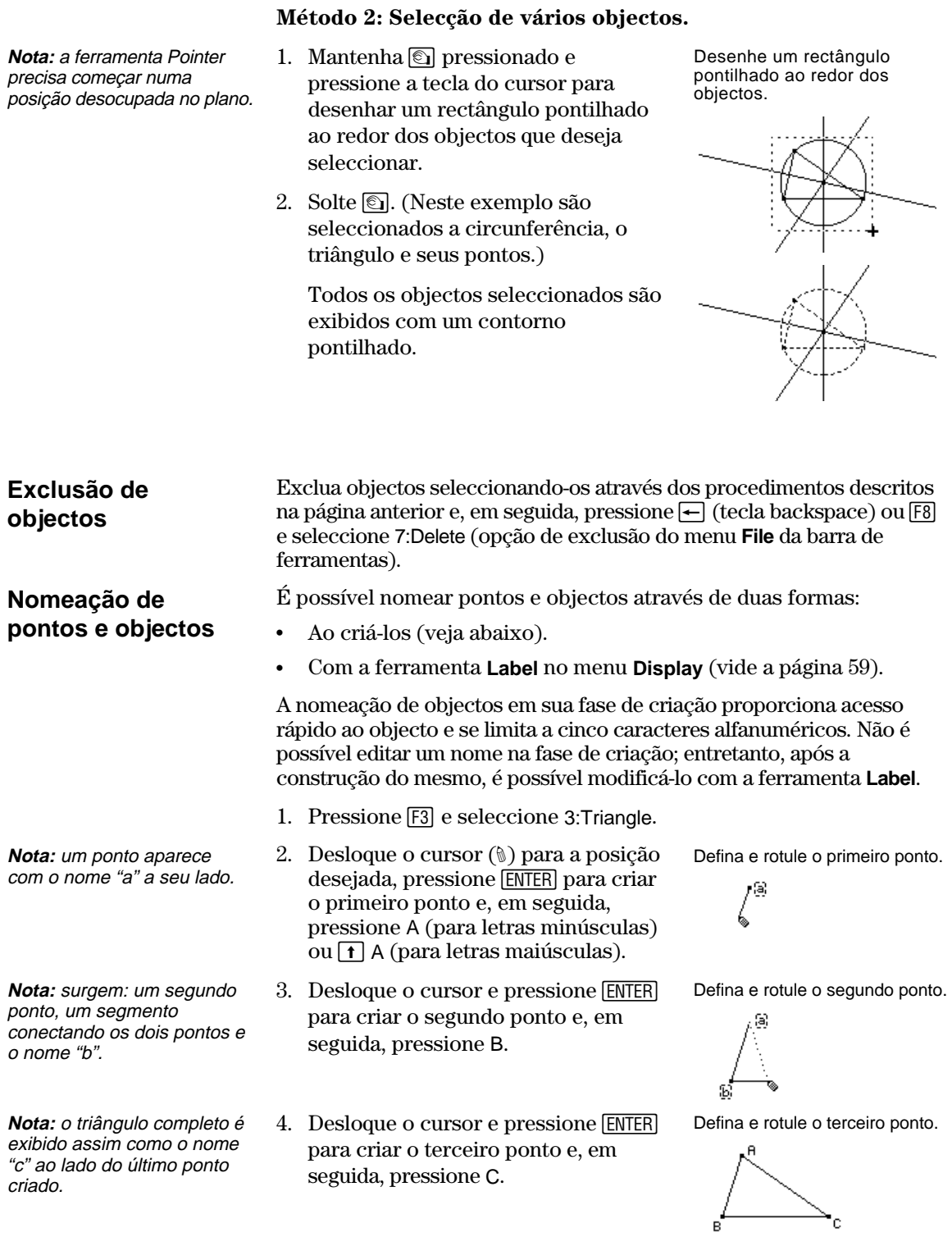

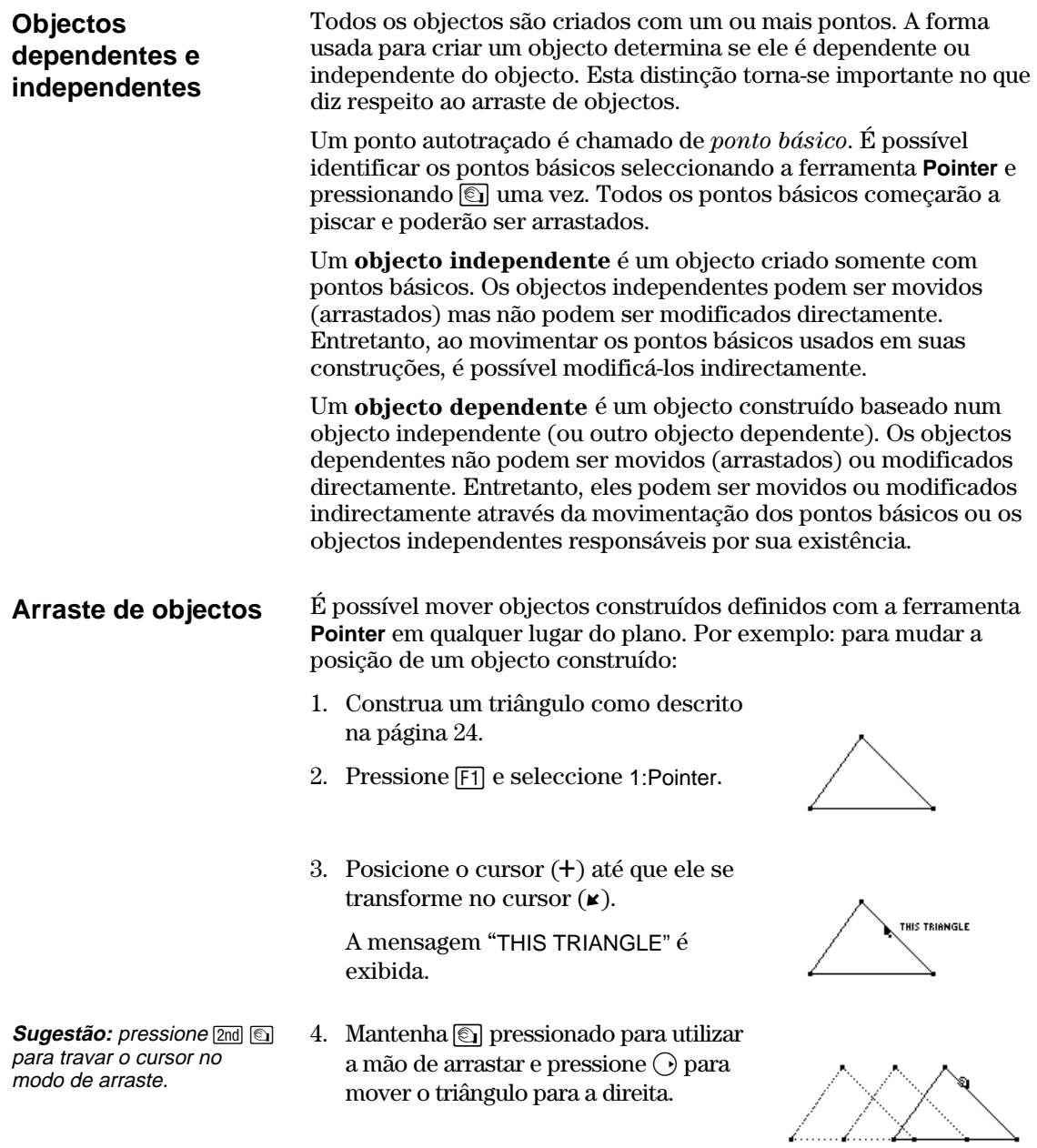

**Posicionamento de uma construção** 

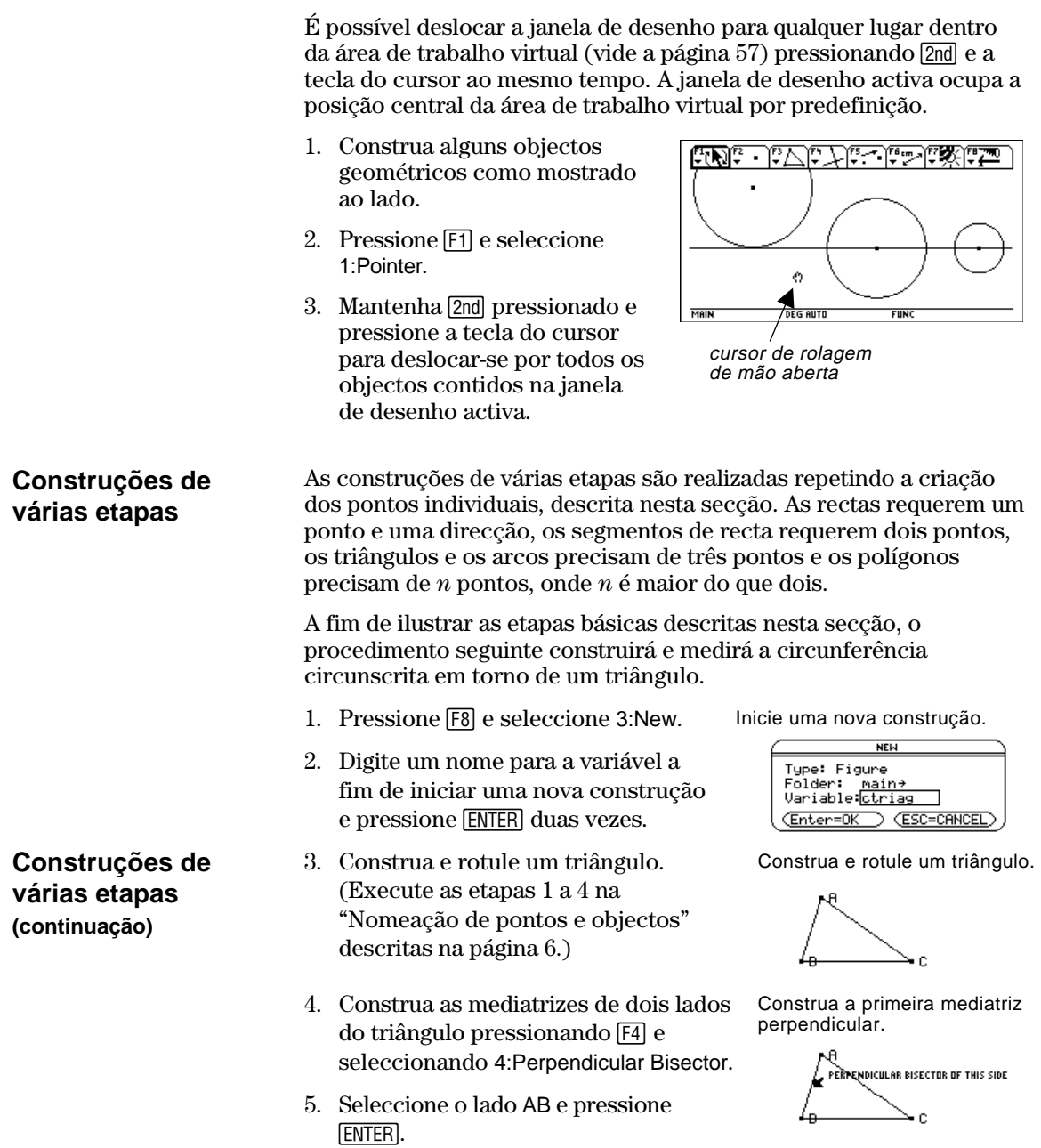

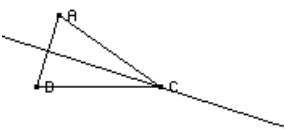

- 6. Seleccione o lado BC e pressione **ENTER**.
- 7. Modifique a aparência das mediatrizes de sólida para pontilhada pressionando <a>[F7]</a> e seleccionando 9:Dotted.
- 8. Seleccione uma recta e pressione **ENTER**
- 9. Repita a etapa 8 para a outra mediatriz.
- 10. Pressione [53] e seleccione 1:Circle.
- 11. Defina o centro da circunferência movendo o cursor próximo do ponto da intersecção das mediatrizes até a mensagem "POINT AT THIS INTERSECTION" aparecer e em seguida pressione [ENTER].

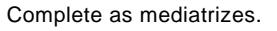

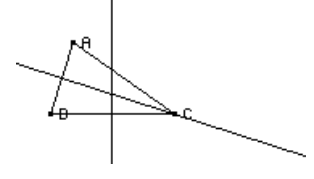

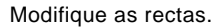

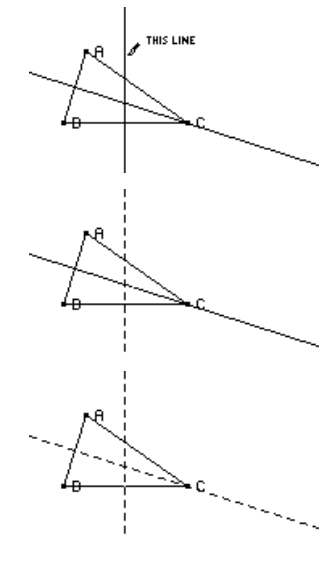

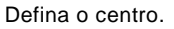

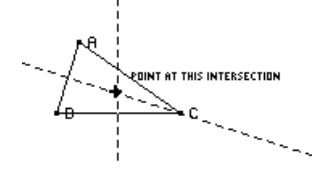

12. Complete a construção da circunferência pressionando a tecla do cursor  $(\odot)$  para expandi-la.

Pressione a tecla do cursor  $(\bigcirc e \bigcirc)$ até que o cursor esteja posicionado próximo a um vértice do triângulo e a mensagem "THIS RADIUS POINT" apareça e, em seguida, pressione [ENTER] para completar a circunferência.

- 13. Meça a circunferência pressionando Meça a circunferência. ˆ e seleccionando 1:Distance & Length.
- 14. Posicione o cursor próximo da circunferência até que a mensagem "CIRCUMFERENCE OF THIS CIRCLE" apareça e, em seguida, pressione [ENTER].

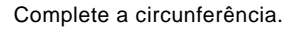

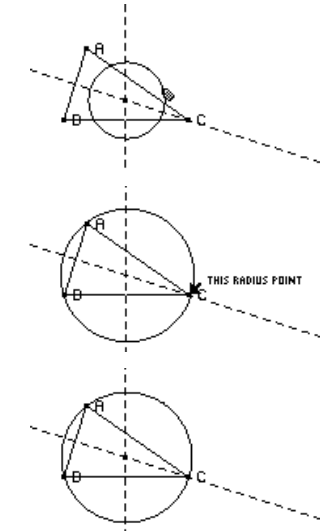

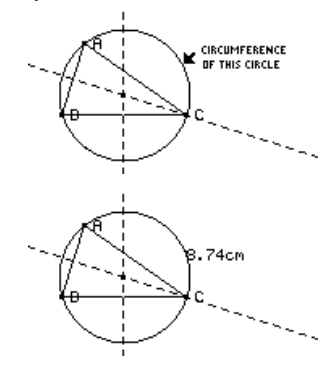

**O uso de Undo** 

Pressione F8 e seleccione D:Undo ou pressione • Z, para desfazer o último objecto ou operação feita.

### <span id="page-14-0"></span>**Gestão de operações com arquivos**

O menu **File** da barra de ferramentas contém comandos de gestão de arquivos que permitem abrir, fechar e salvar construções geométricas. O comando **Open** abre uma caixa de diálogo que permite abrir uma **Abertura de uma**  figura geométrica ou macro existente. **construção ou macro**  1. Pressione [F8] e seleccione 1:Open. OPEN Type: Figure ><br>Folder: main ><br>Variable: g1 > — ou pressione  $\lceil \bullet \rceil$  O. <u>(Enter=OK</u> GSC=CANCEL 2. Seleccione o tipo da variável que **Nota:** ao pressionar  $\odot$  e deseja abrir, Figure ou Macro. OPEN seleccionar 2:Macro depois Type: Macro+ de seleccionar o comando 3. Evidencie o nome da variável que Open, uma macro deseja abrir com a tecla do cursor e Enter=0K GSC=CANCEL armazenada previamente pressione **ENTER** duas vezes. será aberta. Para economizar memória, a TI-92 usa um método de "modificação **Armazenamento de**  constante" durante a construção de objectos. Isto significa que a **uma construção**  variável denominada no início da sessão Geometry é constantemente **com um outro nome**  actualizada durante suas construções. O comando **Save Copy As** abre uma caixa de diálogo que permite que a construção actual seja armazenada com um nome especificado de variável. 1. Pressione [F8] e seleccione 2:Save SAVE COPY OF Emain\913 AS Copy As. Type: Figure Folder: <u>main+</u><br>Uariable:<br>Uariable:  $-\omega$  — Pressione  $\lceil \bullet \rceil$  S. (Enter=SAVE) (ESC=CANCEL) 2. Entre com o nome da sua construção na caixa Variable e, em seguida, pressione [ENTER] duas vezes. **Início de uma nova**  O comando **New** abre uma nova janela de desenho de Geometry em branco para criação de uma construção ou macro. **construção** 1. Pressione [F8] e seleccione 3:New.  $NEN$  $-\omega -$ Type: Figure Type: Figure<br>Folder: <u>main+</u><br>Variable:<br>Coton=OK Pressione  $\lceil \bullet \rceil$  N. Enter=0K (ESC=CANCEL) 2. Pressione  $\mathcal Q$  e entre com um nome استشابهها حشار حفائز بنان فالعلماء com até oito caracteres para sua nova construção; em seguida pressione [ENTER] duas vezes. ÷ Aparece uma área em construção

em branco.

### <span id="page-15-0"></span>**Definição de preferências da aplicação**

O menu **File** da barra de ferramentas contém o comando **Format** que abre uma caixa de diálogo através da qual as preferências de aplicação podem ser especificadas, como ângulos em graus ou radianos, e a precisão da exibição dos cálculos.

#### **Opções da caixa de diálogo Geometry Format**

O comando **Format** abre a caixa de diálogo Geometry Format onde é possível especificar as preferências da aplicação. Os formatos predefinidos por *default* estão mostrados abaixo.

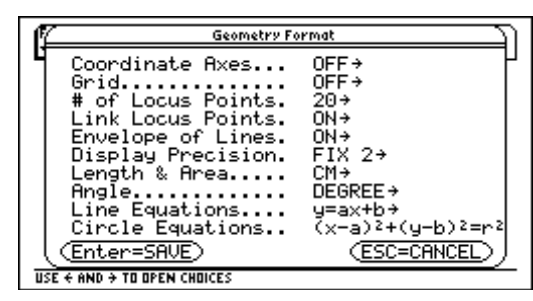

As definições da caixa de diálogo Geometry Format são armazenadas com seus arquivos de construção. Consequentemente, ao abrir uma construção previamente armazenada, a aplicação utiliza a mesma configuração definida anteriormente ao desenvolver a construção.

1. Pressione [F8] e seleccione 9:Format.

 $-\mathrm{ou}$  — Pressione  $\lceil \bullet \rceil$  F.

- 2. Pressione  $\bigcirc$  até que o cursor esteja na mesma linha da opção que deseja mudar e, em seguida, pressione  $\odot$  para exibir todas as opções.
- 3. Seleccione a opção desejada. (Pressione o dígito apropriado ou evidencie a opção e pressione [ENTER].)
- 4. Pressione **[ENTER]** para armazenar as alterações e fechar a caixa de diálogo.

#### **Definição de preferências da aplicação**

# **Definição de preferências da aplicação (continuação)**

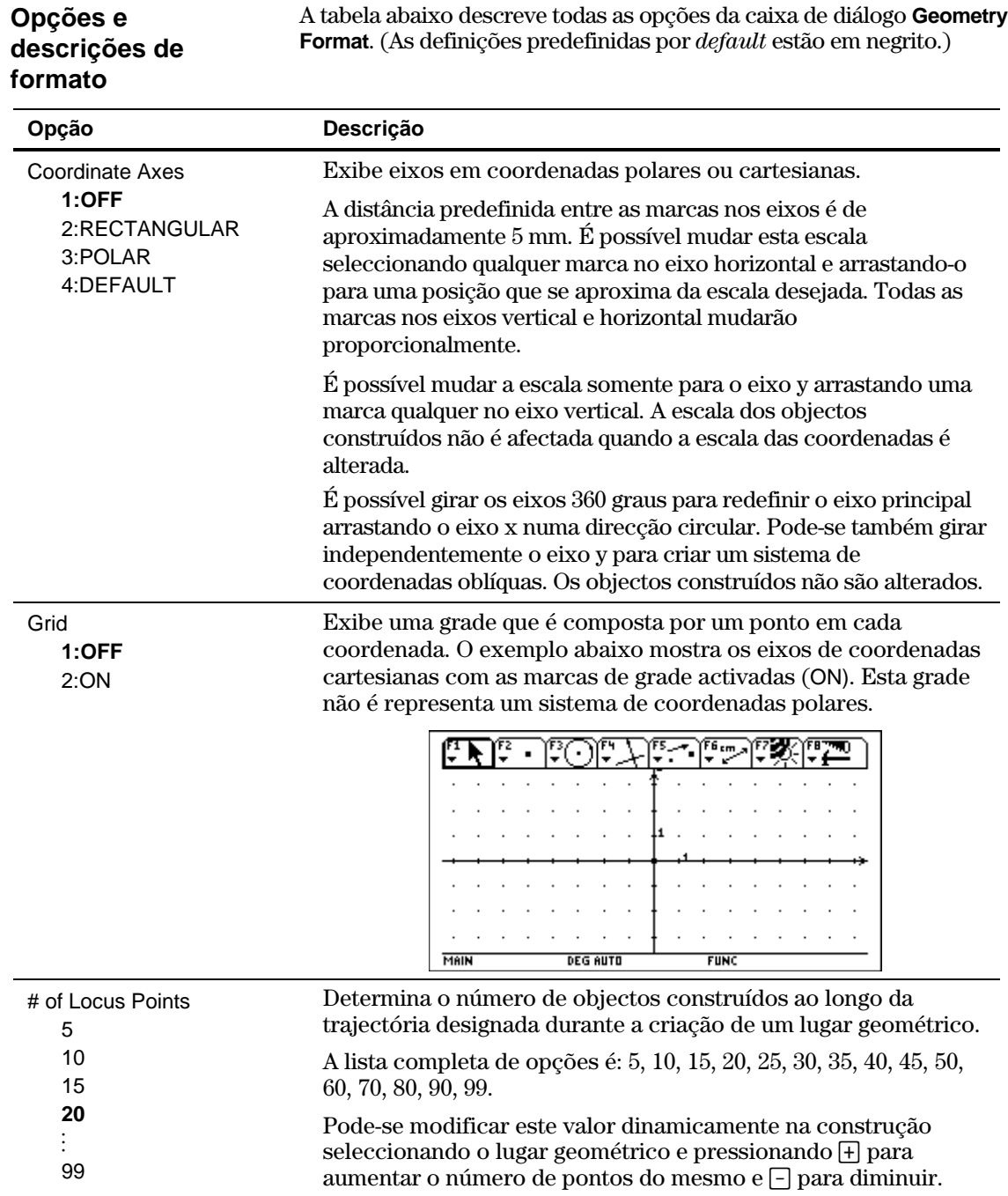

# **Definição de preferências da aplicação (continuação)**

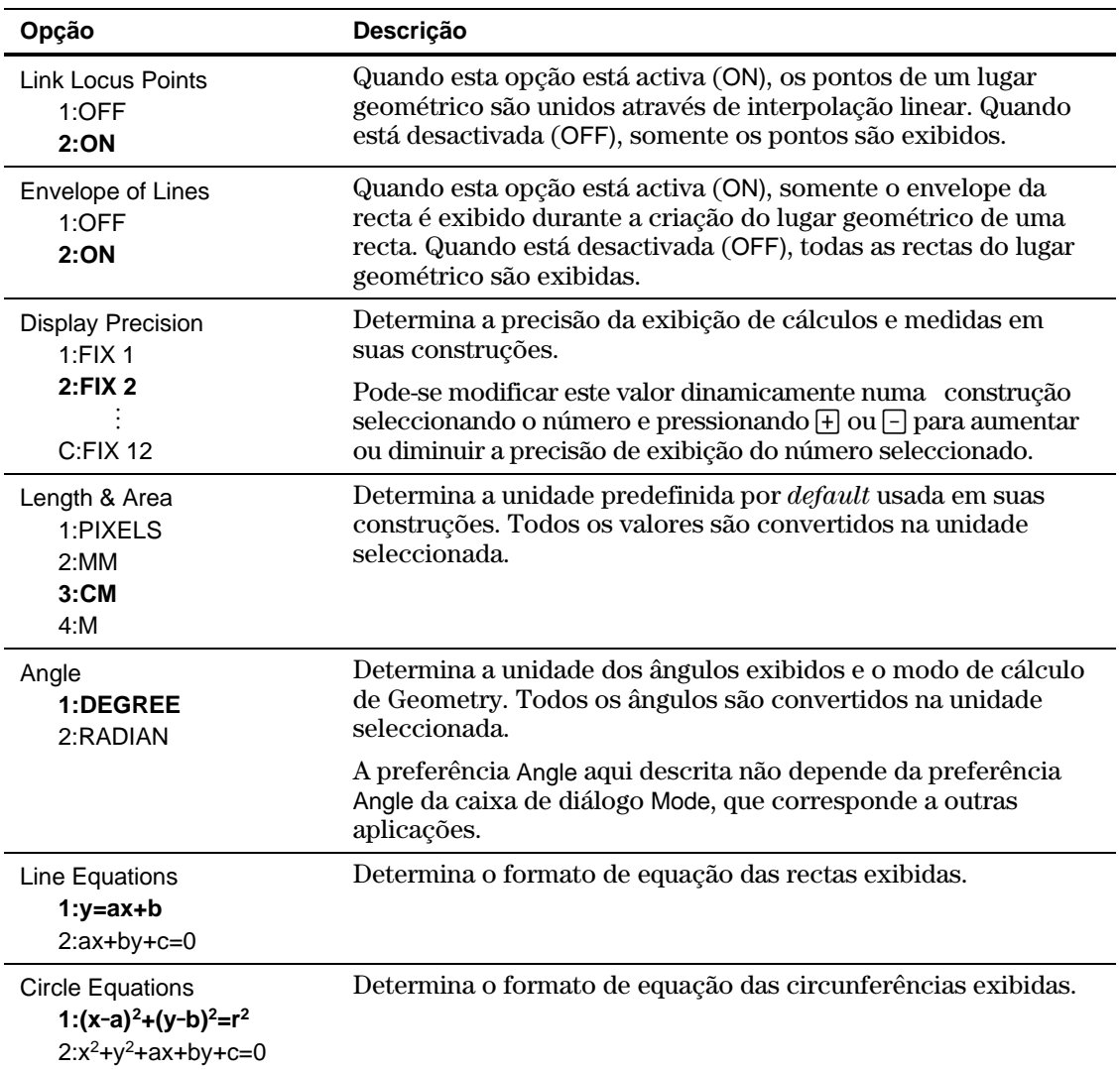

# <span id="page-18-0"></span>**Selecção e movimentação de objectos**

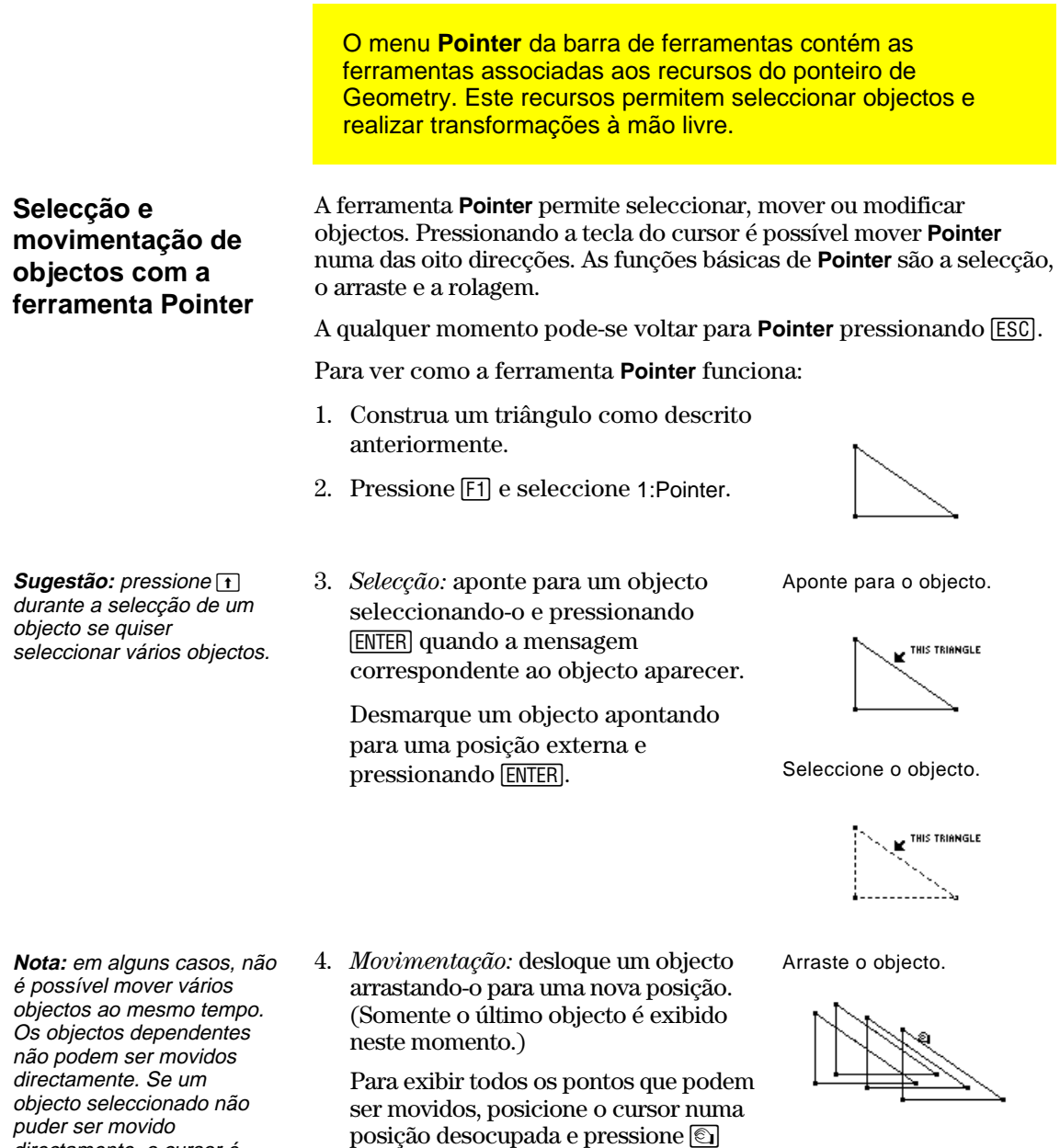

uma vez. Os pontos que podem ser arrastados ficarão piscando.

**TI-92 Plus / Voyage™ 200 PLT Cabri Geometry Application 15**

directamente, o cursor é transformado na forma de uma cruz (+) ao invés de permanecer como uma mão

 $de$  arrastar ( $\textcircled{\scriptsize{\textcircled{\small{1}}}}$ ).

### <span id="page-19-0"></span>**Cancelamento de objectos de uma construção**

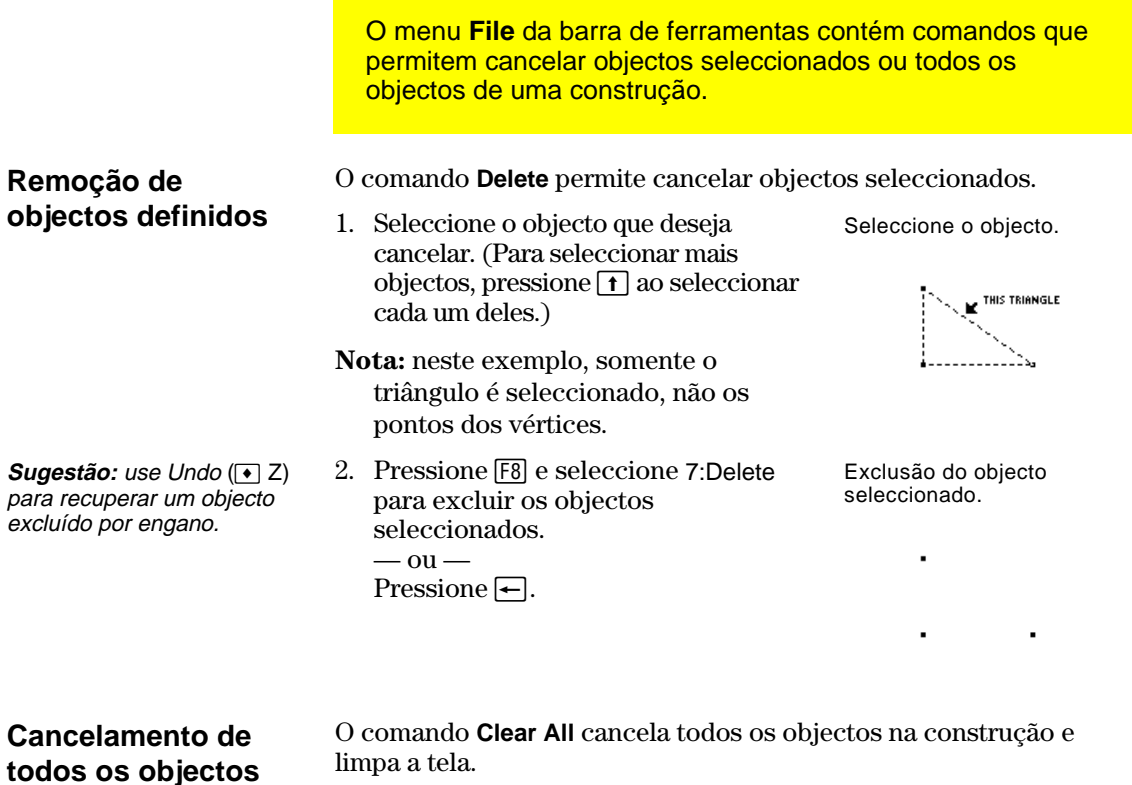

1. Pressione **F8** e seleccione 8:Clear All.

Uma caixa de diálogo é exibida para que este comando seja confirmado.

2. Pressione **ENTER** para limpar toda a área construída ou pressione [ESC] para cancelar o comando.

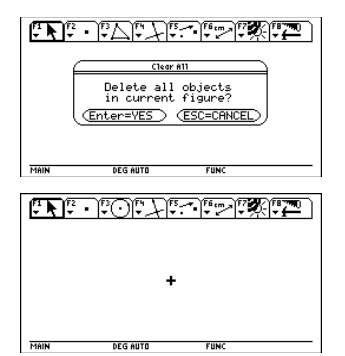

# <span id="page-20-0"></span>**Criação de pontos**

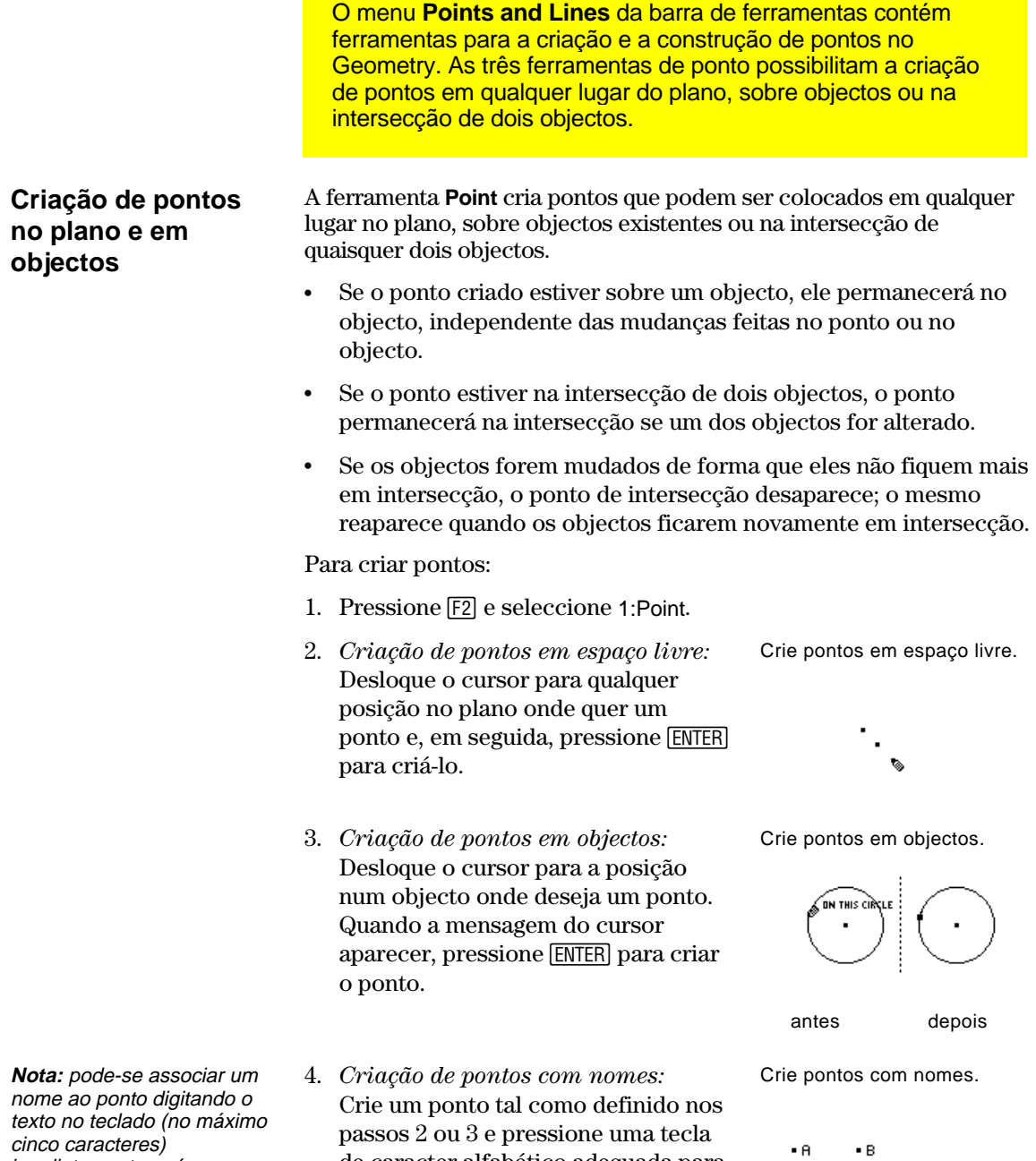

imediatamente após a criação do ponto.

de caracter alfabético adequada para criar um nome para o ponto.

 $\bullet$  C  $^{-}$ 

 $\bullet$  D

# **Criação de pontos (continuação)**

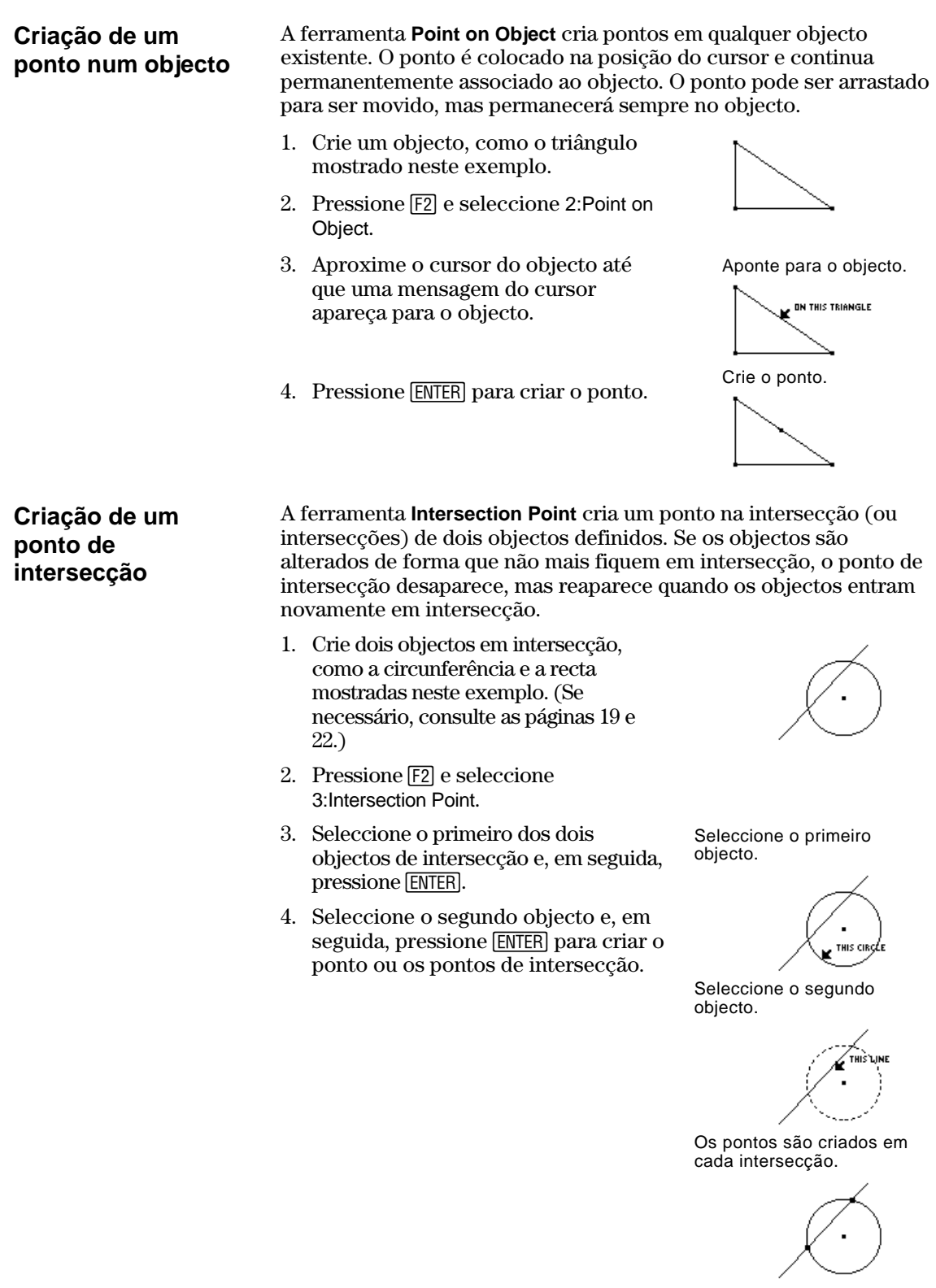

# <span id="page-22-0"></span>**Criação de rectas, segmentos, semi-rectas e vectores**

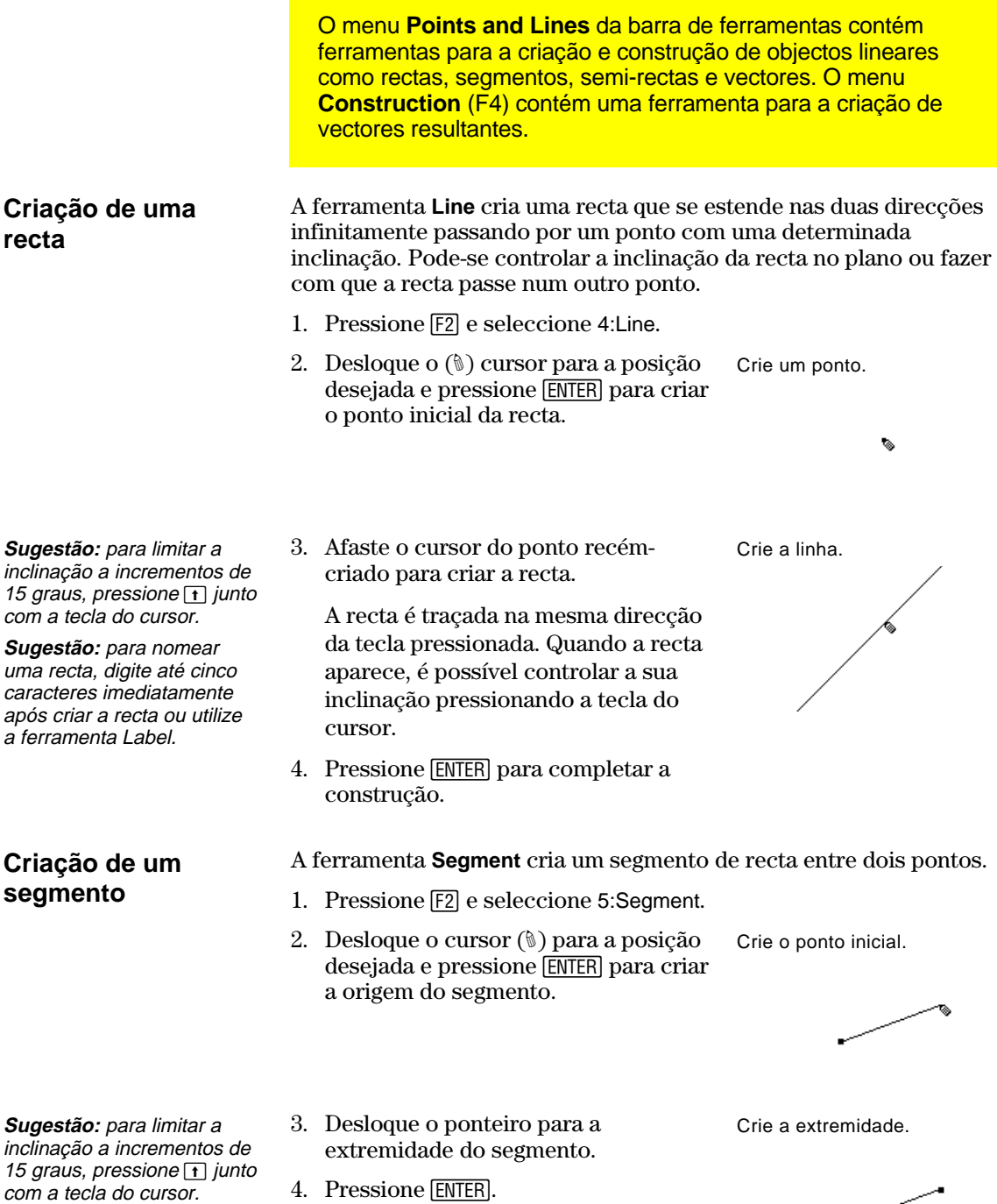

**TI-92 Plus / Voyage™ 200 PLT Cabri Geometry Application 19**

سنسبح

### **Criação de rectas, segmentos, semi-rectas e vectores (continuação)**

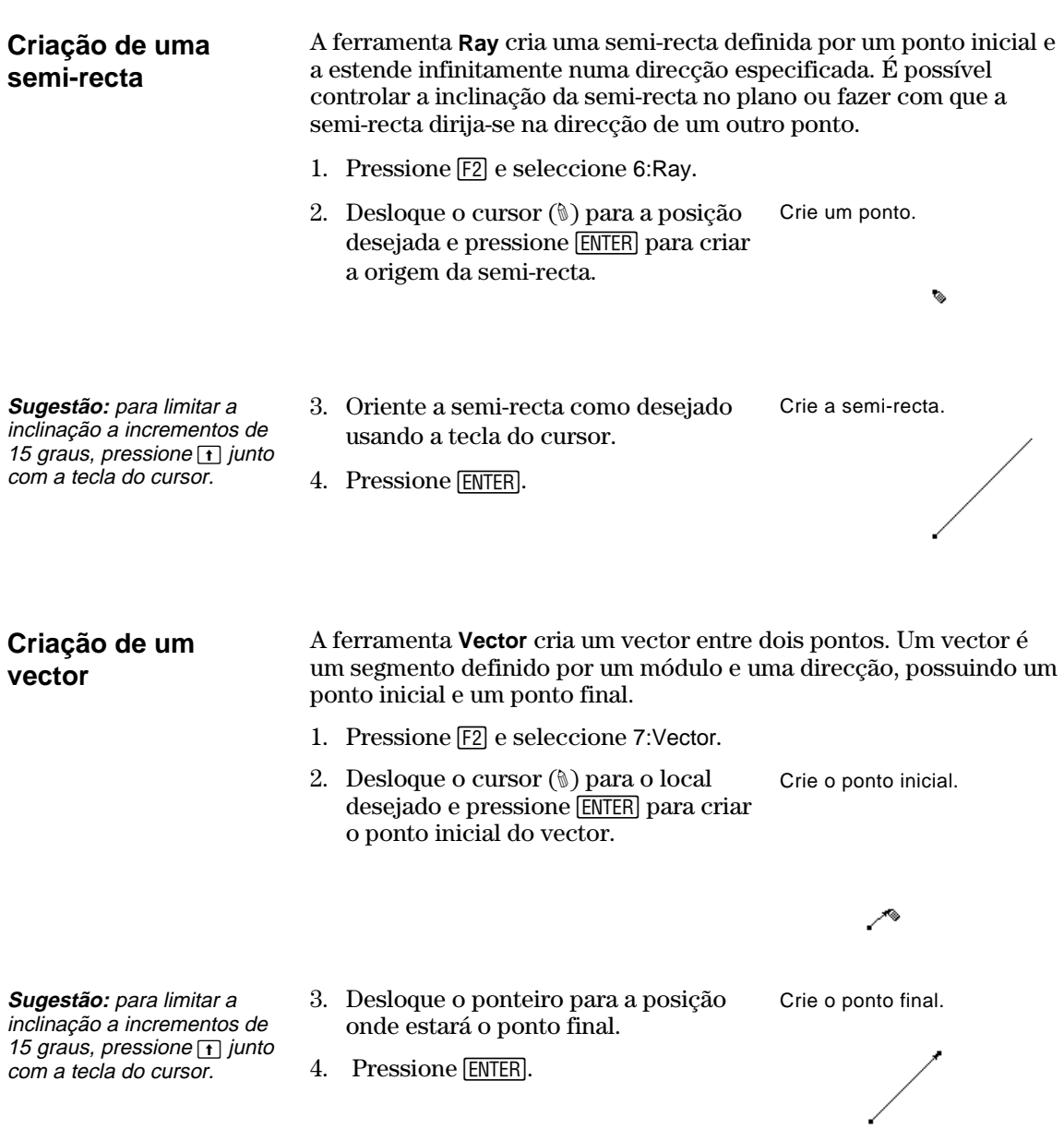

### **Criação de rectas, segmentos, semi-rectas e vectores (continuação)**

#### **Criação de um vector resultante**

**Nota:** os vectores seleccionados não precisam ter um ponto final em comum e podem ser também adições de vectores previamente definidos.

A ferramenta **Vector Sum** no menu **Construction** cria um vector que é a resultante da adição de dois vectores seleccionados.

- 1. Crie dois vectores como mostrado neste exemplo.
- 2. Pressione [4] e seleccione 7:Vector Sum.
- 3. Desloque o ponteiro e seleccione o primeiro vector.
- 4. Desloque o ponteiro e seleccione o segundo vector.
- 5. Seleccione o ponto inicial do vector resultante e pressione [ENTER].

Seleccione o primeiro vector.

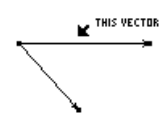

Seleccione o segundo vector.

. . . . . . . . . . . . . . . . . **K** THIS VECTOR

Seleccione o ponto de origem para o valor resultante.

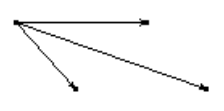

# <span id="page-25-0"></span>**Criação de circunferências e arcos**

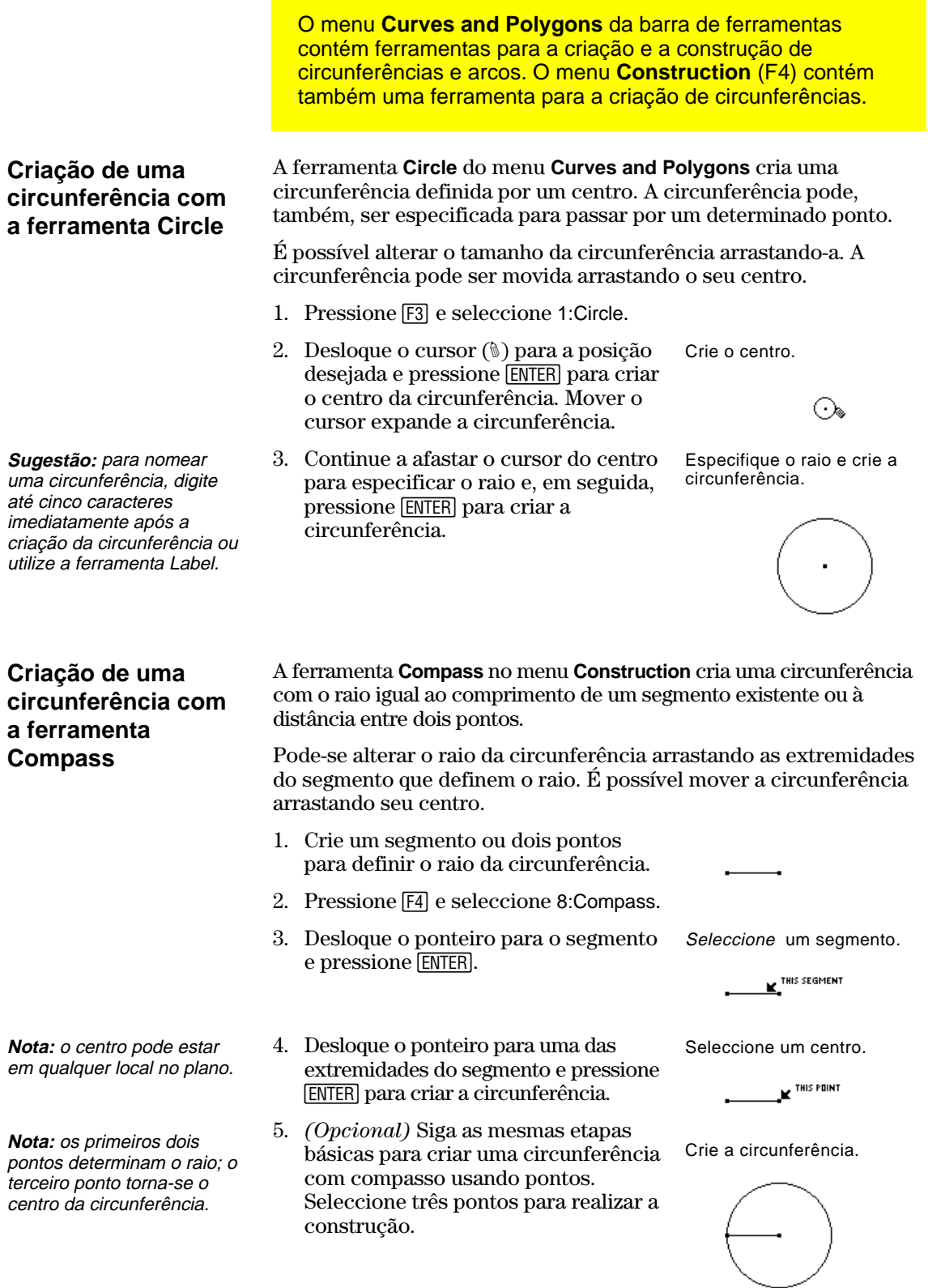

# **Criação de circunferências e arcos (continuação)**

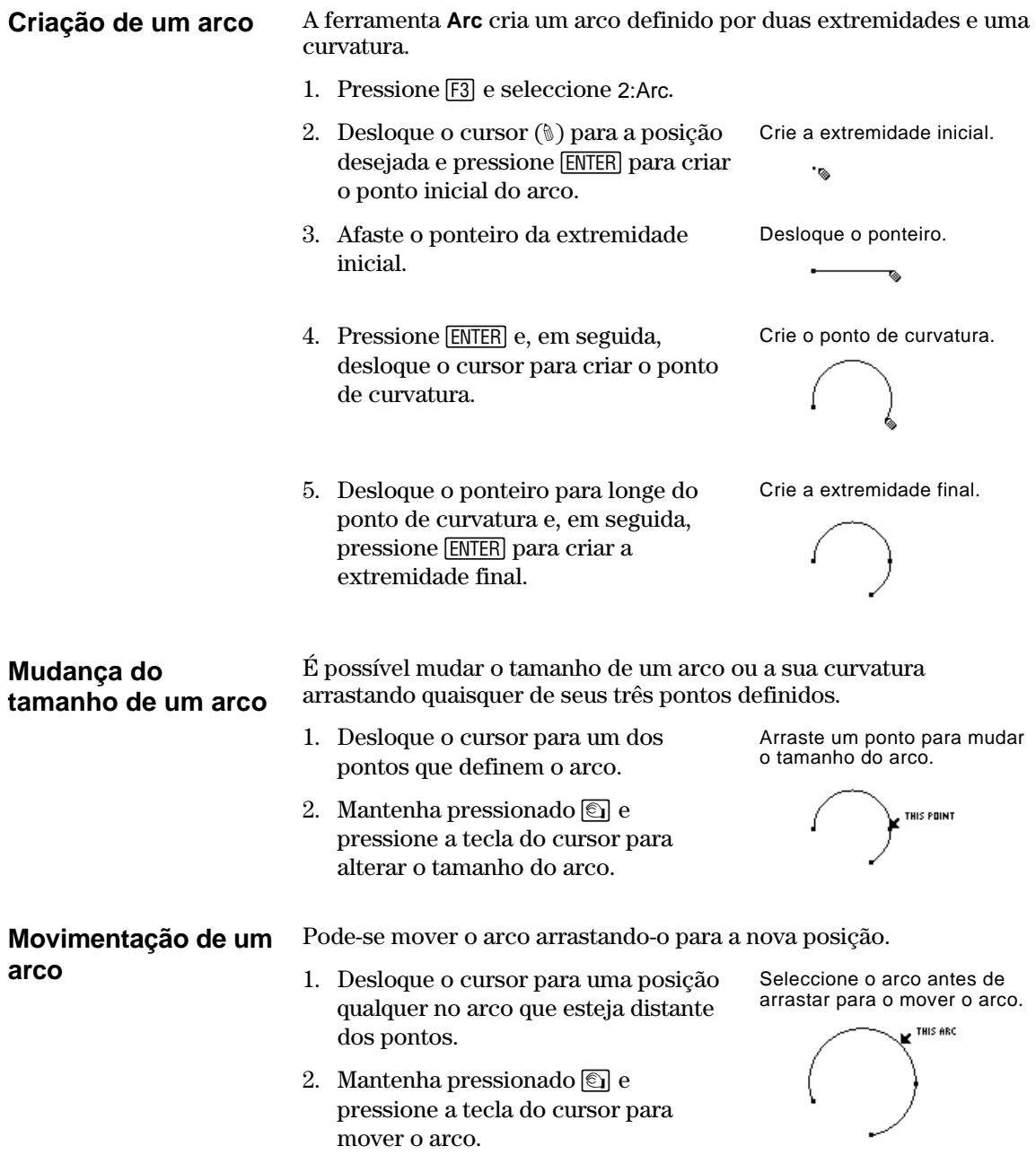

# <span id="page-27-0"></span>**Criação de triângulos**

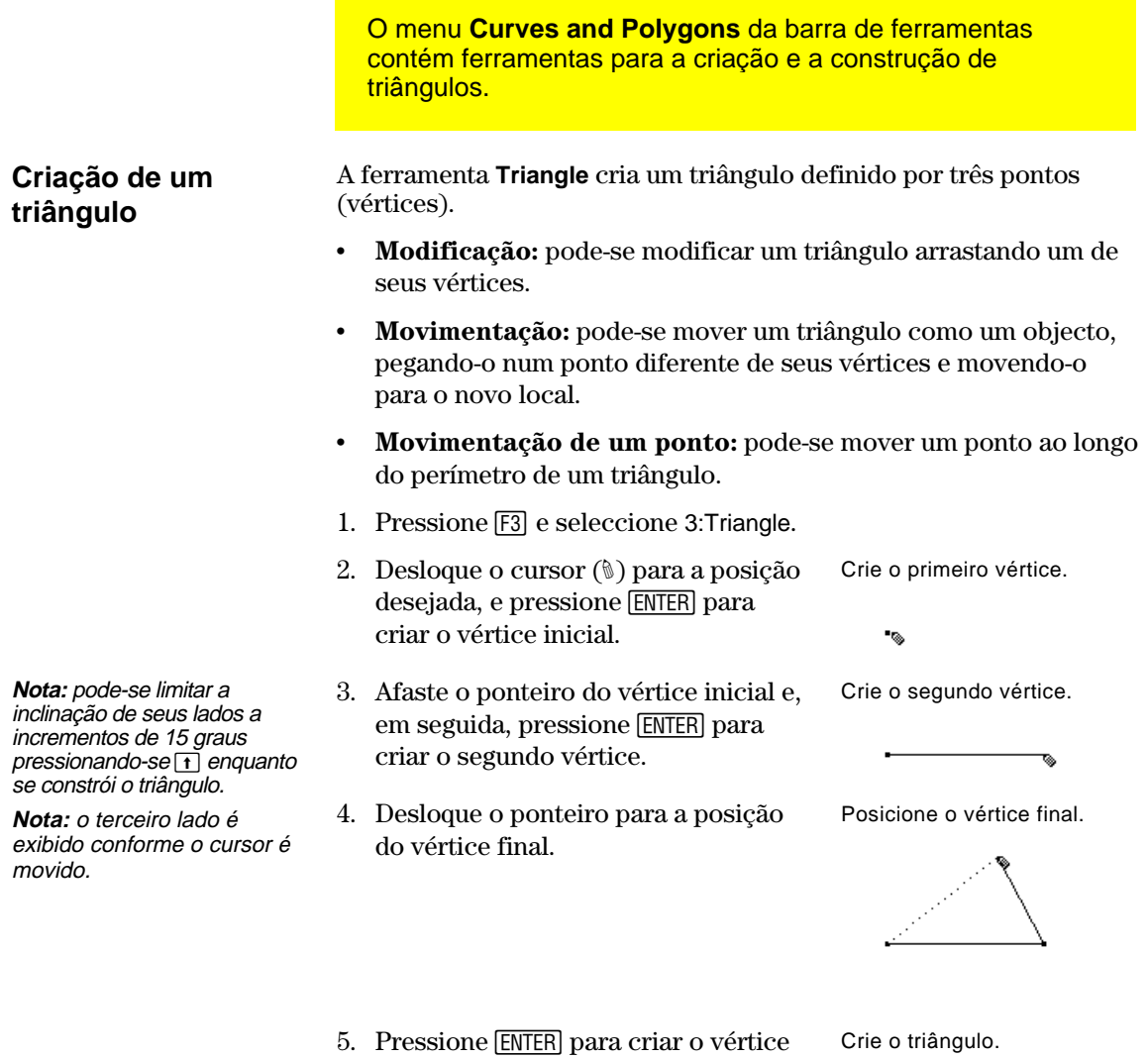

final e completar o triângulo.

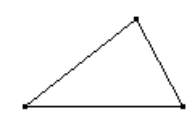

### <span id="page-28-0"></span>**Criação de polígonos**

O menu **Curves and Polygons** da barra de ferramentas contém ferramentas para a criação e a construção de polígonos em Geometry.

#### **Criação de um polígono**

**Sugestão:** pode-se limitar a inclinação dos lados de um polígono a incrementos de 15 graus pressionando  $\Box$ durante a construção do polígono.

A ferramenta **Polygon** constrói um polígono de *n* lados com uma forma qualquer, definido por *n* pontos (vértices) onde *n* é um número maior do que dois.

- 1. Pressione [3] e seleccione 4:Polygon.
- 2. Desloque o cursor (1) para a posição desejada.
- 3. Pressione [ENTER] para criar o vértice inicial e, em seguida, pressione a tecla do cursor para criar o primeiro lado.
- 4. Pressione **ENTER** e, em seguida, desloque o ponteiro para criar os outros vértices.
- 5. Para terminar a construção de um polígono:
	- ¦ Desloque o ponteiro para o vértice inicial até que "THIS POINT" seja exibido e, em seguida, pressione [ENTER].  $-\omega$  —
	- Pressione [ENTER] uma segunda vez no último ponto de um polígono.

Crie o vértice inicial e o primeiro lado.

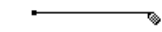

Crie outros vértices.

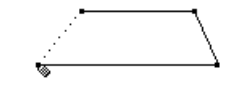

Seleccione o ponto original.

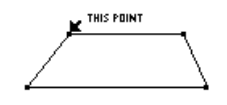

O polígono está completo.

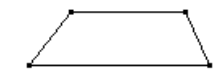

#### **Colocação e movimentação de um ponto num polígono**

Pode-se mover um ponto colocado sobre um polígono ao longo do perímetro do mesmo.

- 1. Pressione [F2] e seleccione 1:Point.
- 2. Desloque o cursor (#) no perímetro do polígono e pressione **ENTER**.
- 3. Mantenha pressionado  $\textcircled{a}$  e pressione a tecla do cursor para mover o ponto ao longo do perímetro do polígono.

Crie um ponto.

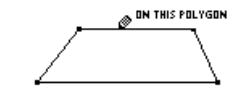

Arraste e desloque o ponto.

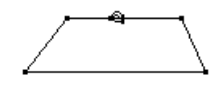

### **Criação de polígonos (continuação)**

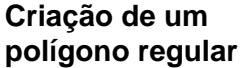

**Nota:** após criar um polígono regular, pode-se mover um ponto colocado ao longo de seu perímetro. (Vide a página anterior.)

A ferramenta **Regular Polygon** constrói um polígono regular convexo ou um polígono estrelado definido por um centro e *n* lados.

Para criar um polígono de um destes dois tipos, realize as etapas 1 a 3 e, em seguida, passe para a etapa 4 correspondente, de acordo com o tipo de polígono que deseja criar.

- 1. Pressione [53] e seleccione 5:Regular Polygon.
- 2. Desloque o cursor (#) para a posição desejada.
- 3. Pressione [ENTER] para criar o centro, pressione a tecla do cursor para expandir o raio e, em seguida, pressione [ENTER].

 O número de lados é exibido no centro. (O valor padrão é 6.)

Para criar um polígono regular *convexo*:

- 4. Desloque o ponteiro no sentido *horário* a partir da sua posição actual para reduzir (-)o número de lados ou no sentido *anti-horário* para aumentar (+) o número de lados.
- 5. Pressione [ENTER] para completar o polígono convexo.

Para criar um polígono *estrelado* regular:

- 6. Desloque o cursor no *sentido antihorário* a partir de sua posição actual até que uma fracção seja exibida no centro. Continue movendo o cursor até obter o número de lados desejado.
- 7. Pressione **ENTER** para completar o polígono estrelado.

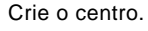

ં જ

Especifique o raio.

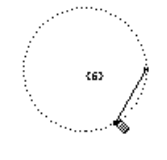

Determine o nº de lados.

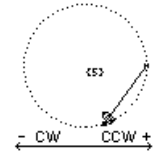

Polígono terminado.

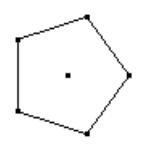

Gire no sentido anti-horário.

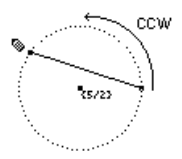

Polígono terminado.

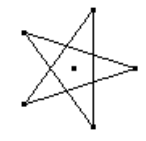

**Nota:** o polígono pode ter no mínimo 3 e no máximo 17 lados. Se for usado mais de 17 lados ou se desloca além de 180 graus a partir do vértice inicial e do centro, o polígono convexo se converte num polígono estrelado e uma fracção é exibida no centro.

**Nota:** o valor mínimo é 5/2 e o valor máximo é 17/3. O numerador corresponde ao número de lados e o denominador corresponde ao número de vezes que a estrela é cruzada.

### <span id="page-30-0"></span>**Construção de rectas perpendiculares e paralelas**

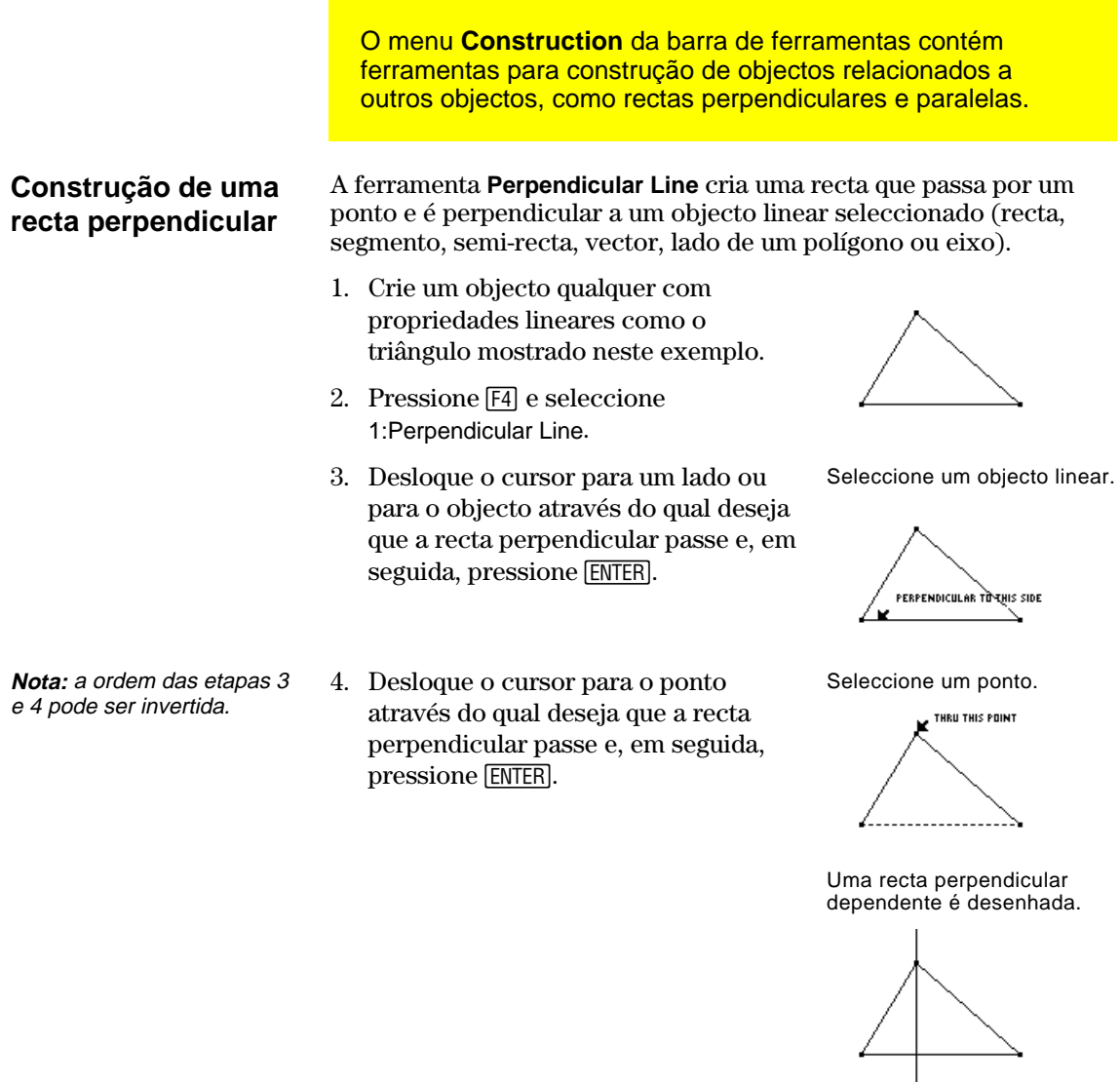

**Nota:** é possível mover a recta perpendicular arrastando o ponto através do qual a recta passa ou mudando a orientação do objecto ao qual ela está perpendicular.

5. Arraste um dos vértices do triângulo para mudar sua orientação.

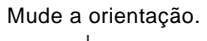

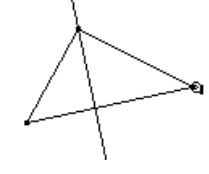

### **Construção de rectas perpendiculares e paralelas (continuação)**

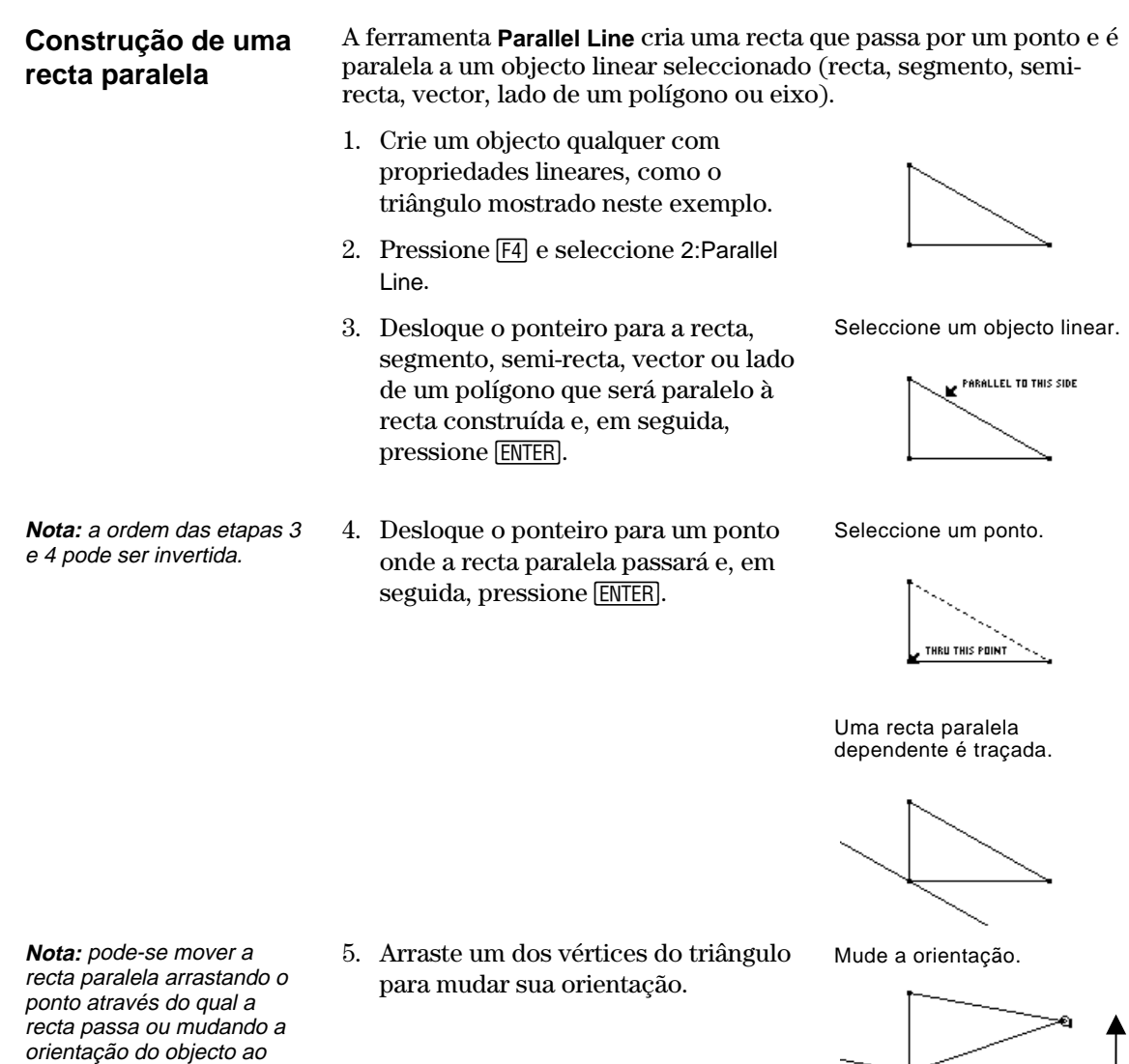

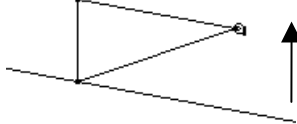

**TI-92 Plus / Voyage™ 200 PLT Cabri Geometry Application 28**

qual ela é paralela.

# <span id="page-32-0"></span>**Construção de bissectrizes e mediatrizes**

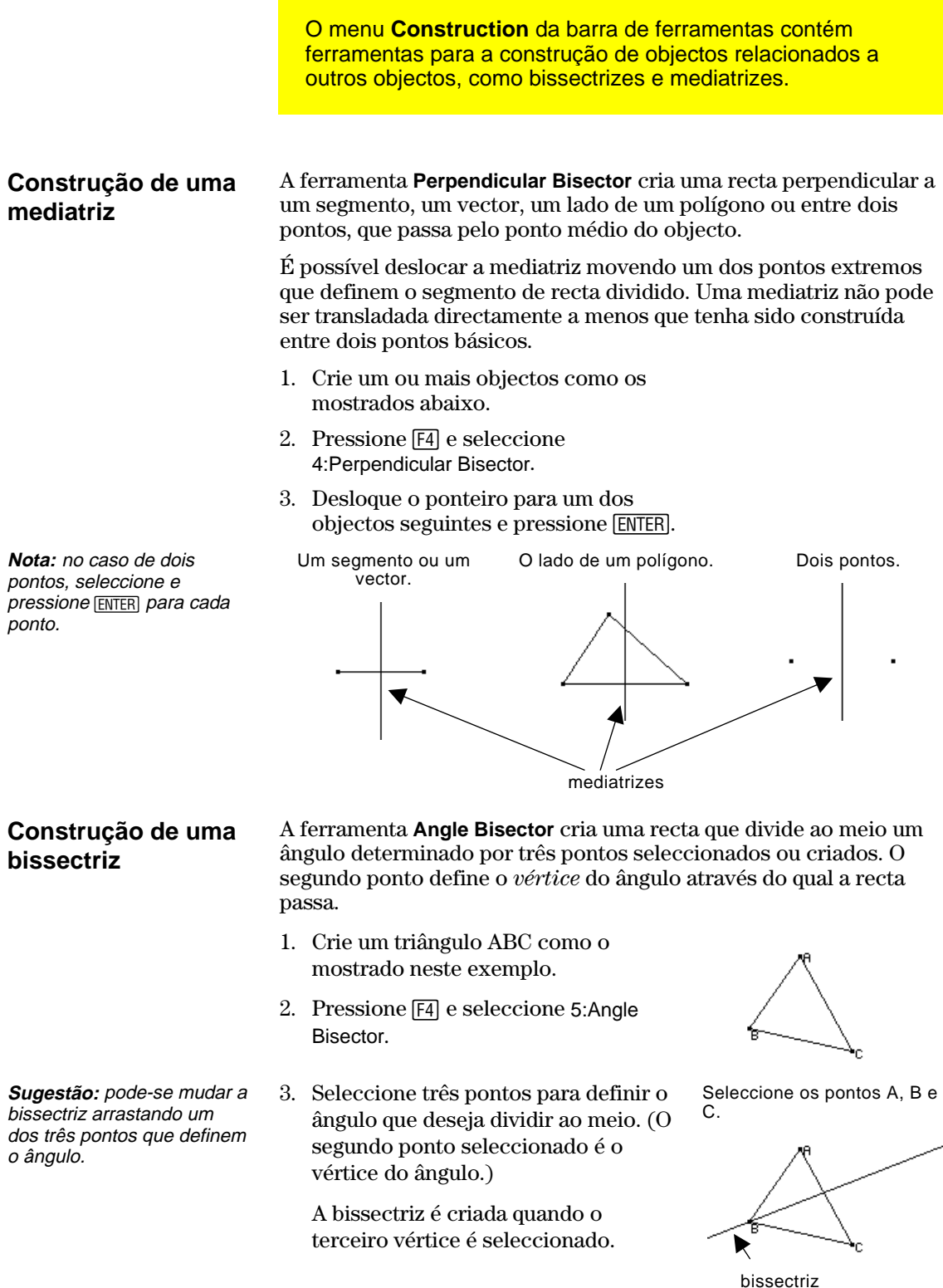

# <span id="page-33-0"></span>**Criação de pontos médios**

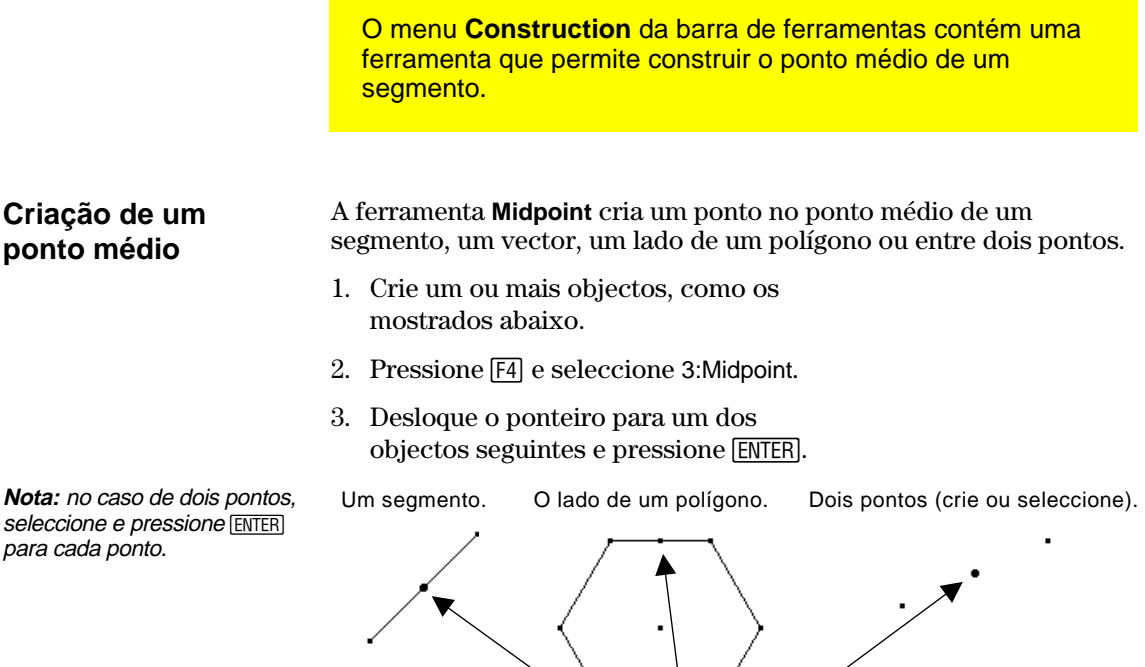

pontos médios

# <span id="page-34-0"></span>**Transferência de medidas**

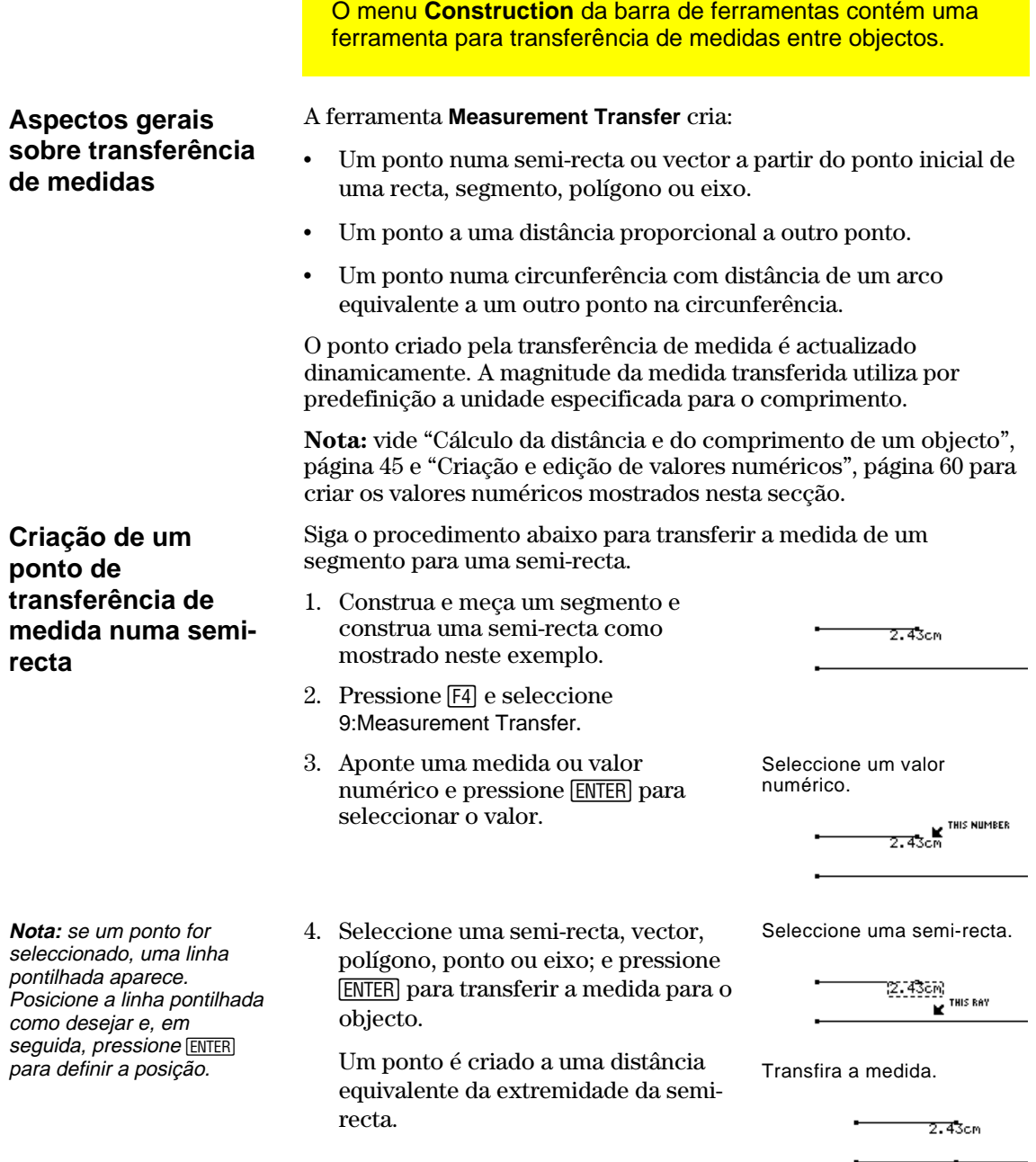

### **Transferência de medidas (continuação)**

**Criação de um**  Siga as etapas seguintes para criar um ponto numa circunferência com um comprimento de arco proporcionalmente distante de um **ponto de**  ponto seleccionado. **transferência de medida numa**  1. Crie uma circunferência com um ponto sobre ela e, em seguida, crie **circunferência**  um valor numérico como mostrado neste exemplo. 2. Pressione  $\boxed{F4}$  e seleccione 9:Measurement Transfer. 3. Desloque o cursor e pressione ENTER THIS NUMBER para seleccionar o valor numérico. 4. Desloque o cursor e pressione ENTER THIS CIRCLE para seleccionar a circunferência **Nota:** a direcção da 5. Desloque o cursor para o ponto distância ou do existente na circunferência. - THIS PÒIN comprimento de arco é no sentido anti-horário para valores positivos e horário para valores negativos. A direcção é determinada pelo sinal do valor numérico 6. Pressione [ENTER] para criar um ponto seleccionado. na circunferência a uma distância do arco proporcional ao ponto inicial.

**TI-92 Plus / Voyage™ 200 PLT Cabri Geometry Application 32**
## **Criação de um lugar geométrico**

O menu **Construction** da barra de ferramentas contém a ferramenta Locus, que gera um conjunto de pontos à medida que um ponto se move ao longo de uma trajectória.

#### **Criação de um lugar geométrico**

**Nota:** o número de pontos calculados na construção do lugar geométrico é definido na caixa de diálogo Geometry Format.

**Nota:** o lugar geométrico é recalculado dinamicamente quando os objectos que o definem são modificados.

- A ferramenta **Locus** cria um conjunto de objectos definidos pelo movimento de um ponto ao longo de uma trajectória. Uma trajectória é qualquer objecto definido no qual um ponto pode ser colocado.
- 1. Construa duas circunferências como mostrado.
- A circunferência pequena e seu centro *precisam estar associados* à circunferência grande.

2. Pressione  $\mathsf{F4}$  e seleccione A:Locus.

como o objecto para o qual se construirá o lugar geométrico.

circunferência pequena como o

4. Seleccione o centro da

ponto que será movido. Ao seleccionar um ponto numa trajectória (objecto), o lugar geométrico será construído e considerado um objecto definido. Crie e una duas circunferências.

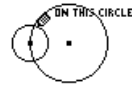

Este ponto indica que as circunferências estão unidas.

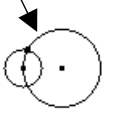

3. Seleccione a circunferência pequena Seleccione o objecto.

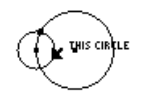

Seleccione um ponto na trajectória.

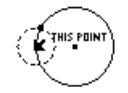

O lugar geométrico é construído.

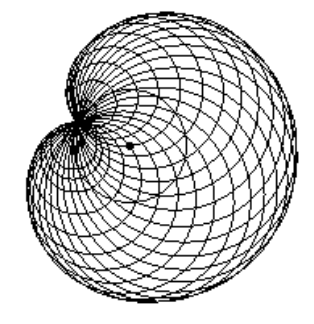

# **Modificação das definições de ponto**

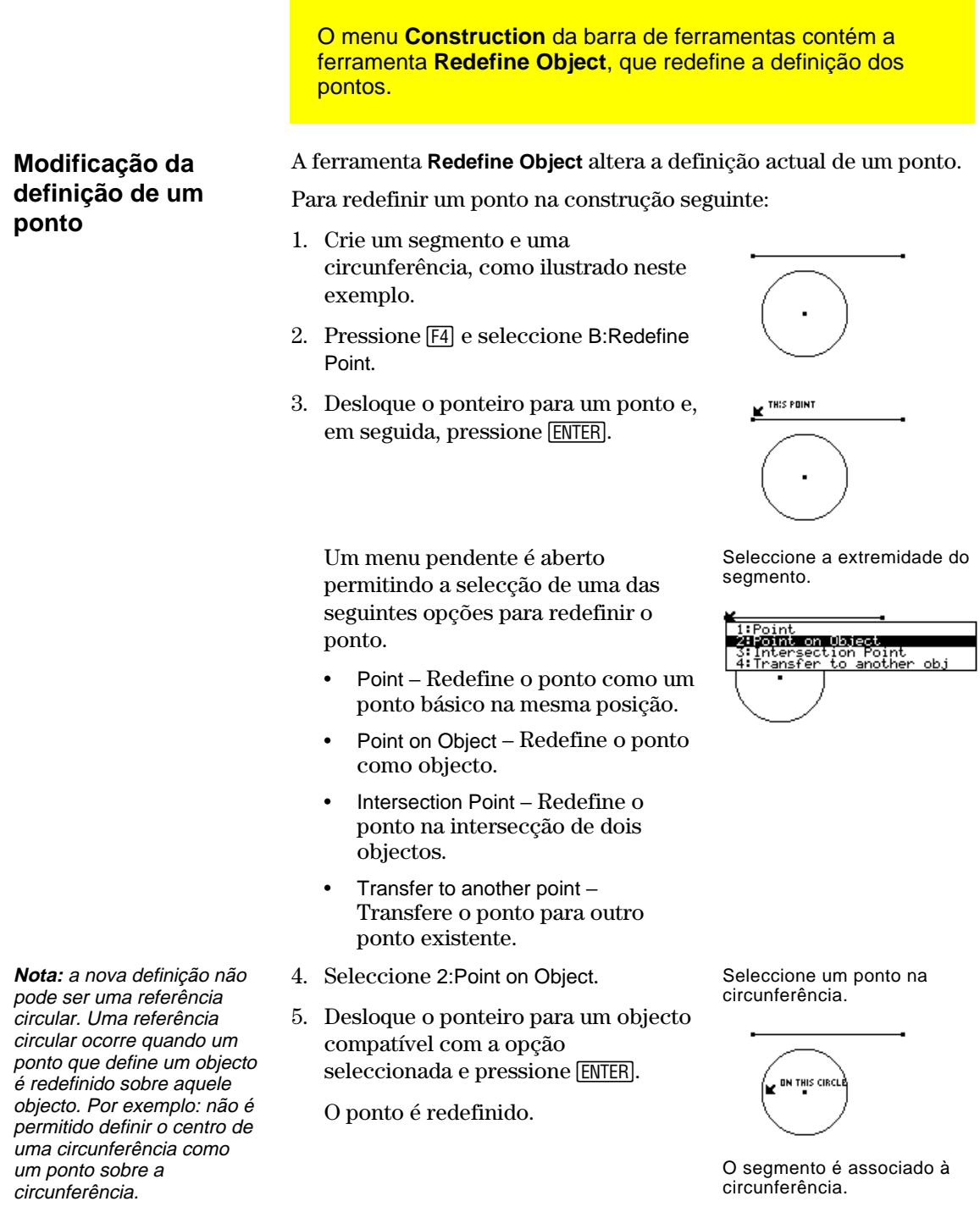

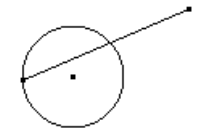

**TI-92 Plus / Voyage™ 200 PLT Cabri Geometry Application 34**

## **Translação de objectos**

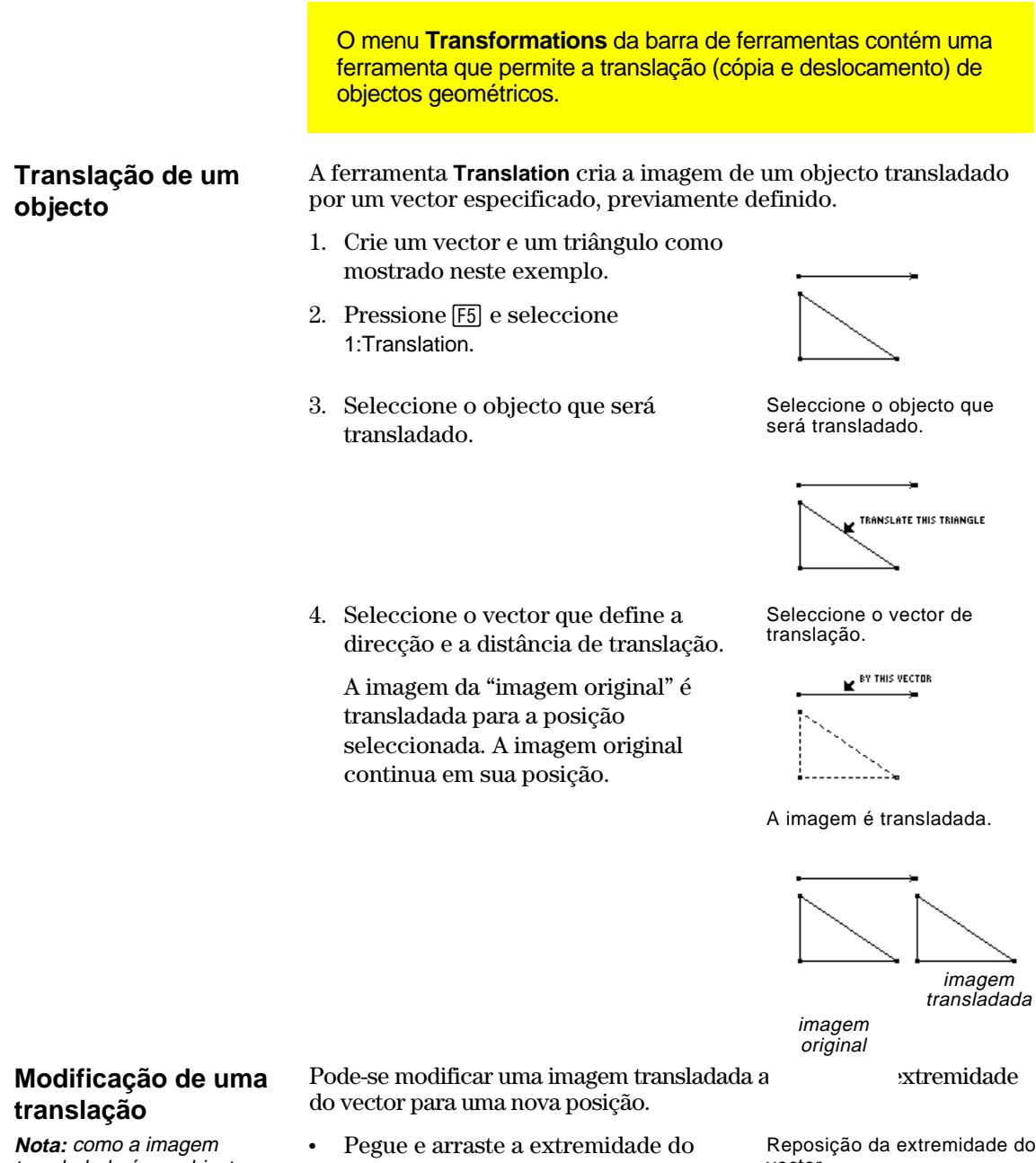

transladada é um objecto dependente, ela não pode ser mudada directamente.

- vector.
	- $-$ ou $-$
- ¦ Pegue e arraste a origem do vector para alterar a magnitude da translação.

A imagem transladada muda de acordo com as mudanças feitas no vector.

Reposição da extremidade do vector.

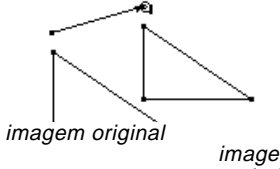

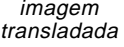

# **Rotação e expansão de objectos**

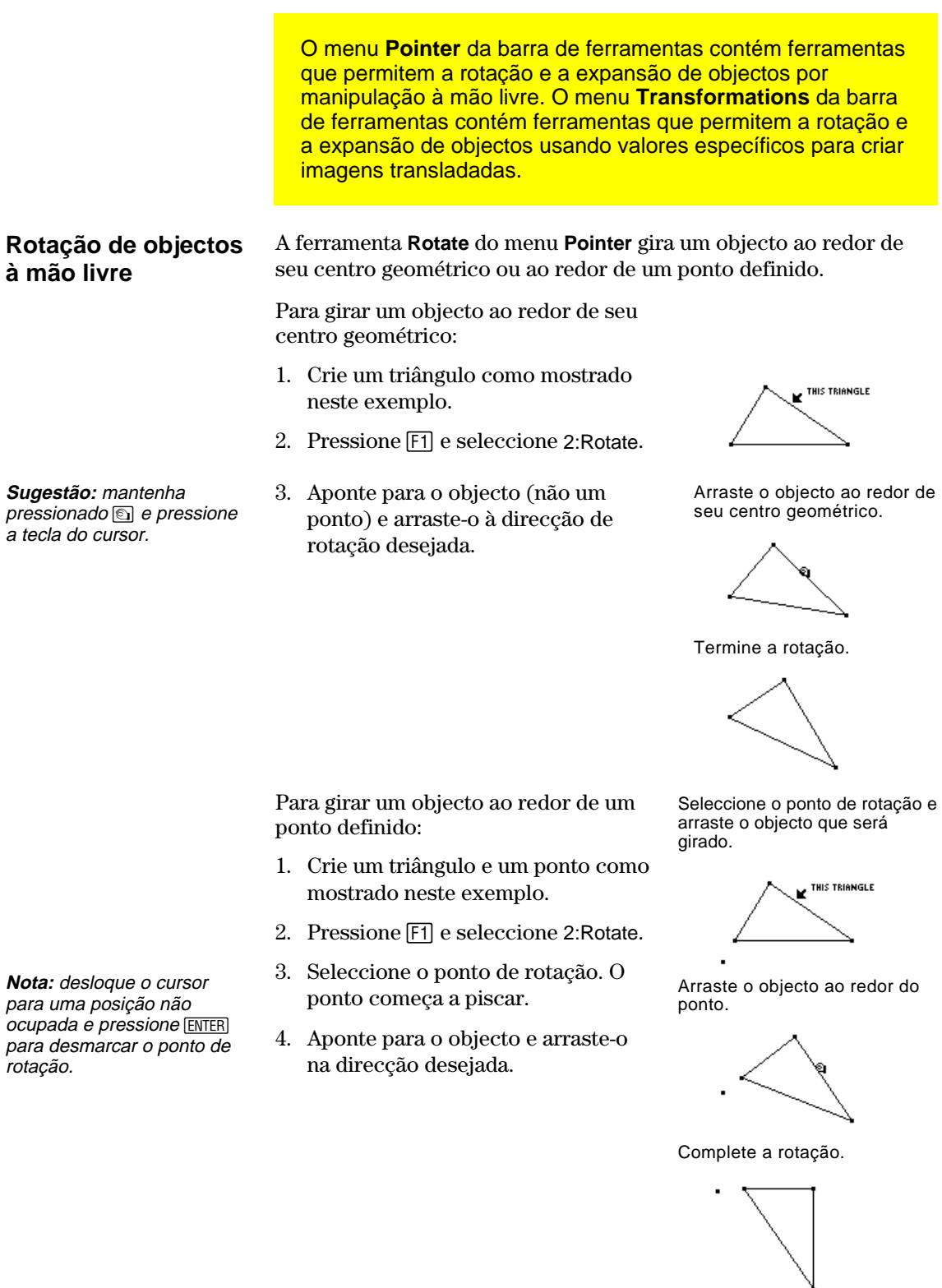

**TI-92 Plus / Voyage™ 200 PLT Cabri Geometry Application 36**

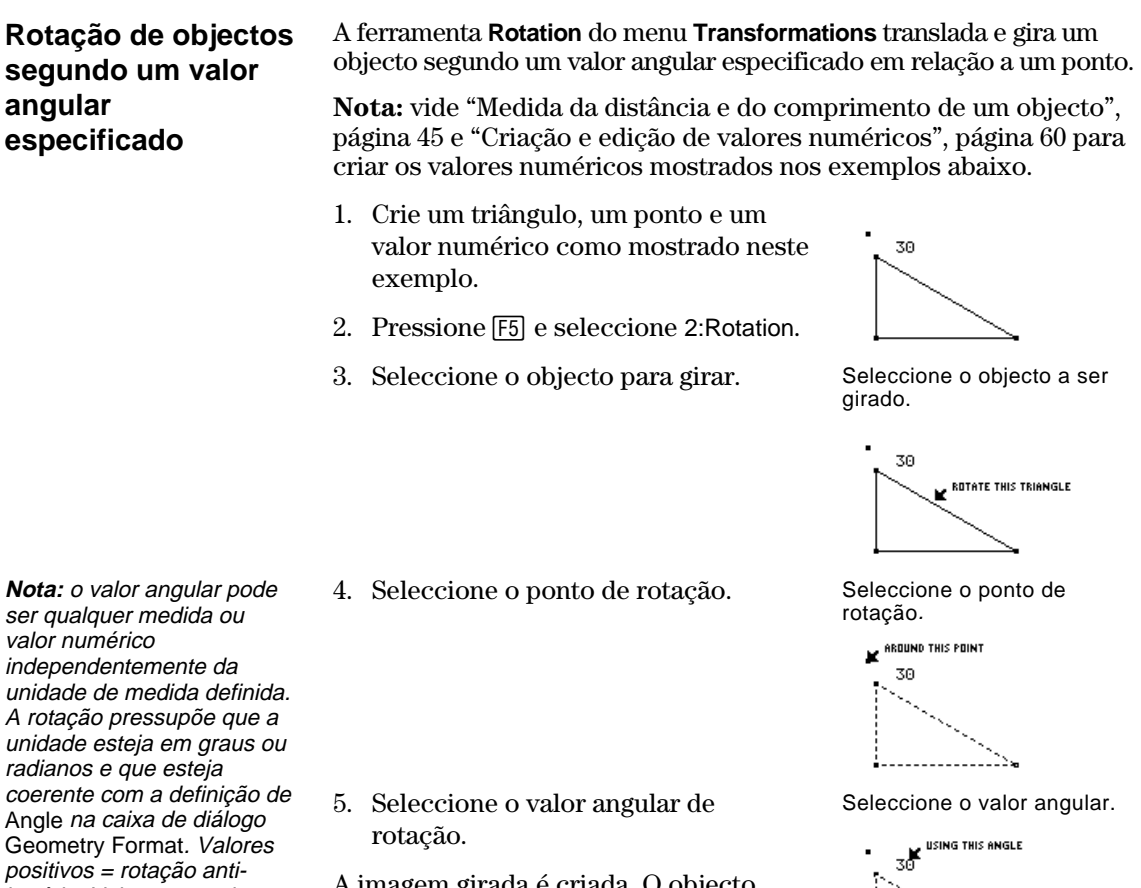

horária. Valores negativos = rotação horária.

A imagem girada é criada. O objecto original continua sendo exibido em sua posição original.

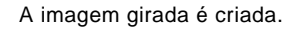

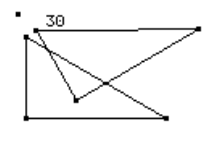

### **Modificação de uma rotação**

**Nota:** como a imagem girada é um objecto dependente, não é possível mudá-lo directamente.

É possível modificar uma imagem girada mudando o valor numérico que define o ângulo de rotação, movendo o ponto de rotação ou modificando o objecto original.

- 1. Seleccione o número, pressione [F7] e seleccione 6:Numerical Edit.
- 2. Mude o valor do número e pressione [ENTER].

 A imagem girada se move de acordo com o valor numérico que define sua rotação.

A imagem girada é modificada.

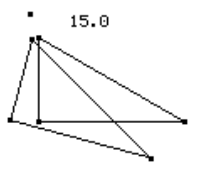

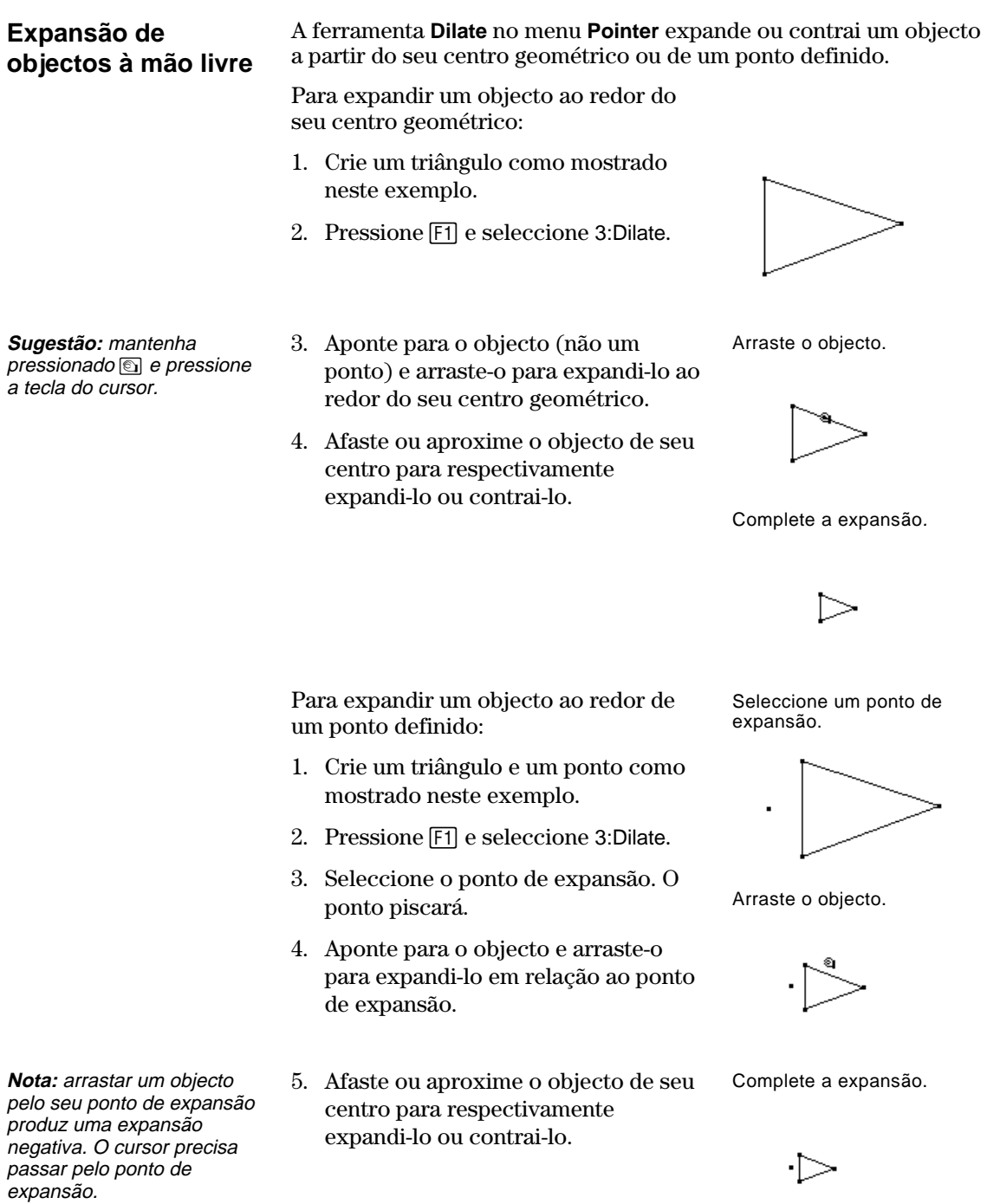

#### **Expansão de objectos segundo um factor especificado**

**Nota:** os valores numéricos negativos determinam uma expansão negativa.

A ferramenta **Dilation** no menu **Transformations** translada e dilata um objecto segundo um factor especificado em relação a um ponto especificado.

**Nota:** vide "Criação e edição de valores numéricos", página 60 para criar os valores numéricos mostrados nos exemplos abaixo.

- 1. Crie um triângulo, um ponto, e um valor numérico como mostrado neste exemplo.
- 2. Pressione <sup>[5]</sup> e seleccione 3:Dilation.
- 3. Seleccione o objecto para expandir. Seleccione o objecto para

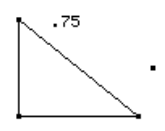

expandir.

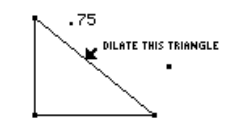

expansão.

 $.75$ **K** WITH RESPECT . . . . . . . . . . . .

Seleccione o factor de expansão.

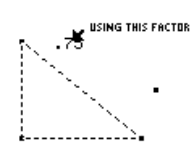

A imagem expandida é criada.

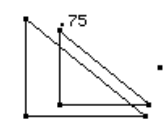

**Nota:** o factor pode ser qualquer medida ou valor numérico, independentemente da unidade de medida associada. A expansão pressupõe que o valor seleccionado não tenha unidade definida.

- 4. Seleccione o ponto de expansão. Seleccione o ponto de
- 5. Seleccione o factor de expansão.

 A imagem expandida é criada. O objecto original continua sendo exibido em sua posição.

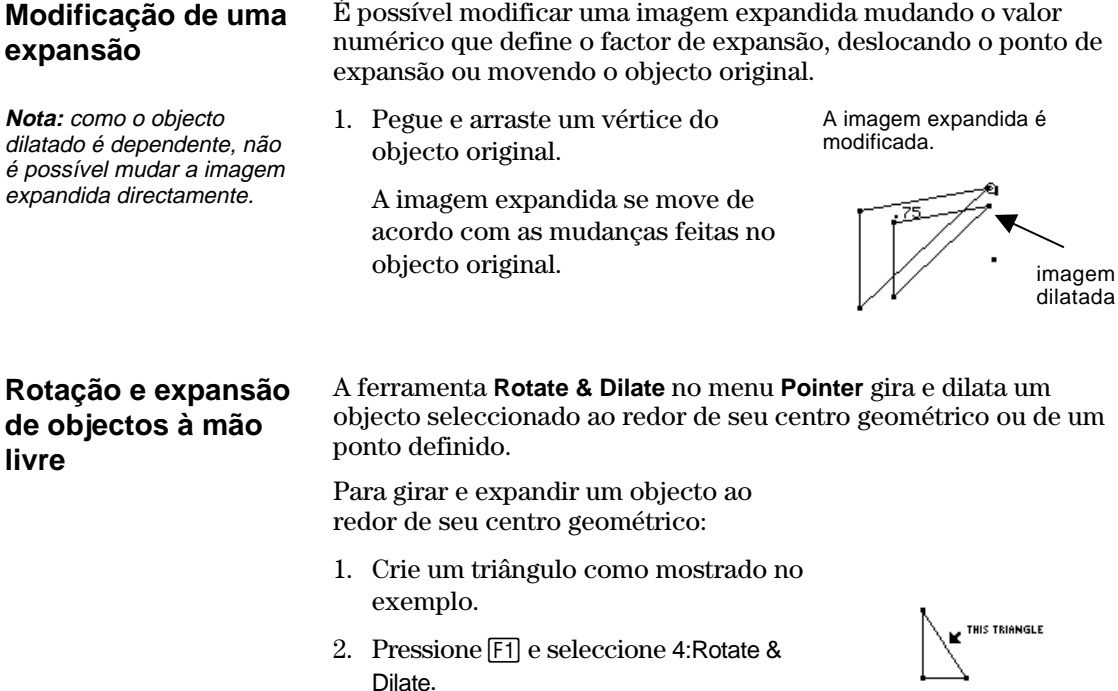

**Sugestão:** afaste o objecto de seu centro para expandilo ou o aproxime-o de seu centro para contrai-lo. Arraste o objecto com um movimento circular para girá-lo.

3. Aponte o objecto e arraste-o para girá-lo e expandi-lo.

Arraste o objecto numa trajectória circular ou linear.

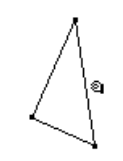

Complete a rotação e a expansão.

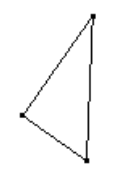

Para girar e expandir um objecto ao redor de um ponto definido:

- 1. Crie um triângulo e um ponto como mostrado neste exemplo.
- 2. Pressione [F1] e seleccione 4:Rotate & Dilate.
- 3. Seleccione o ponto de rotação e expansão. O ponto começará a piscar.

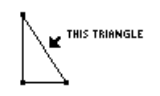

**Sugestão:** afaste o objecto do seu ponto definido para expandi-lo e gire-o ou aproxime-o de seu centro para contrai-lo e girá-lo.

4. Aponte o objecto e arraste-o para expandi-lo em relação ao ponto.

Arraste o objecto numa trajectória circular ou linear,

Complete a rotação e a expansão.

## **Criação de objectos simétricos e objectos invertidos**

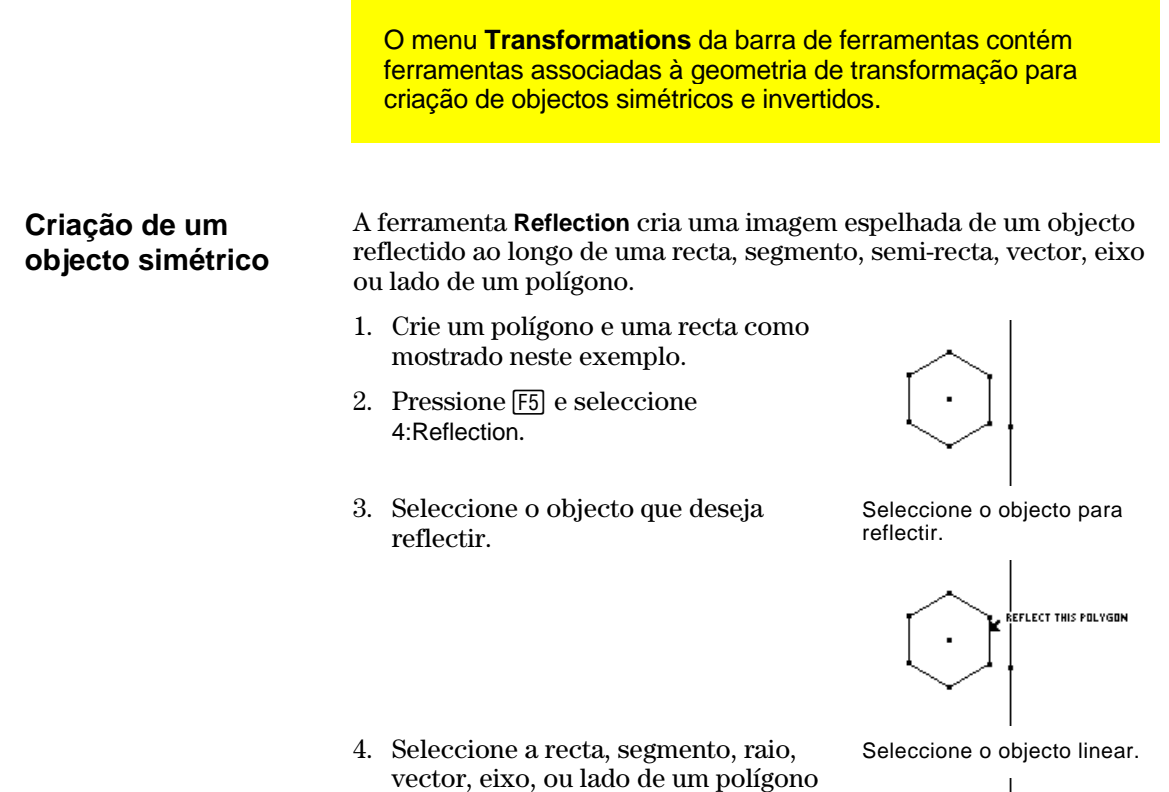

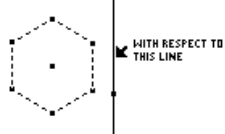

O objecto simétrico é criado.

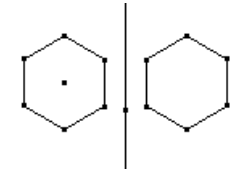

### **Modificação de uma simetria**

**Nota:** como a imagem simétrica é um objecto dependente, não é possível mudá-la directamente.

É possível modificar uma imagem reflectida mudando o objecto original ou modificando a recta de reflexão.

1. Seleccione, reposicione e gire a recta.

para reflectir o objecto em relação ao

mesmo.

 A imagem simétrica se move de acordo com as mudanças feitas na recta.

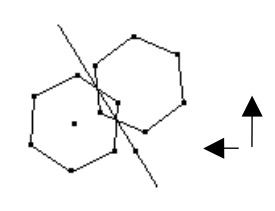

A imagem simétrica é

modificada.

## **Criação de objectos simétricos e objectos invertidos (continuação)**

### **Criação de uma imagem simétrica**

A ferramenta **Symmetry** cria a imagem de um objecto girado de 180 graus ao redor de um ponto.

- 1. Crie um polígono e um ponto tal como indicado neste exemplo.
- 2. Pressione [F5] e seleccione 5:Symmetry.
- 3. Seleccione o objecto para girar 180 graus.
- 4. Seleccione o ponto de simetria. Seleccione um ponto.

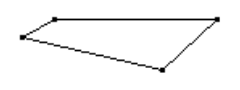

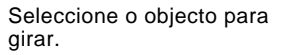

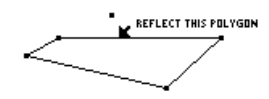

MITH RESPECT TO THIS OBJECT K.

A imagem simétrica é criada.

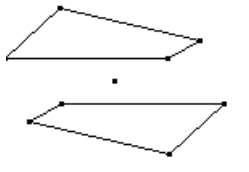

### **Modificação de uma imagem simétrica**

**Nota:** como uma imagem simétrica é um objecto dependente, não é possível mudá-la directamente.

É possível modificar uma imagem simétrica alterando o objecto original ou movendo o ponto de simetria.

1. Pegue e arraste um vértice do objecto original. (O vértice superior direito do objecto original mostrado na etapa 1.)

 A imagem simétrica é modificada de acordo com as mudanças feitas no objecto original.

A imagem simétrica é modificada.

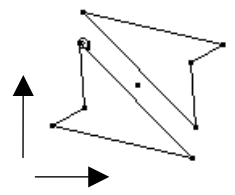

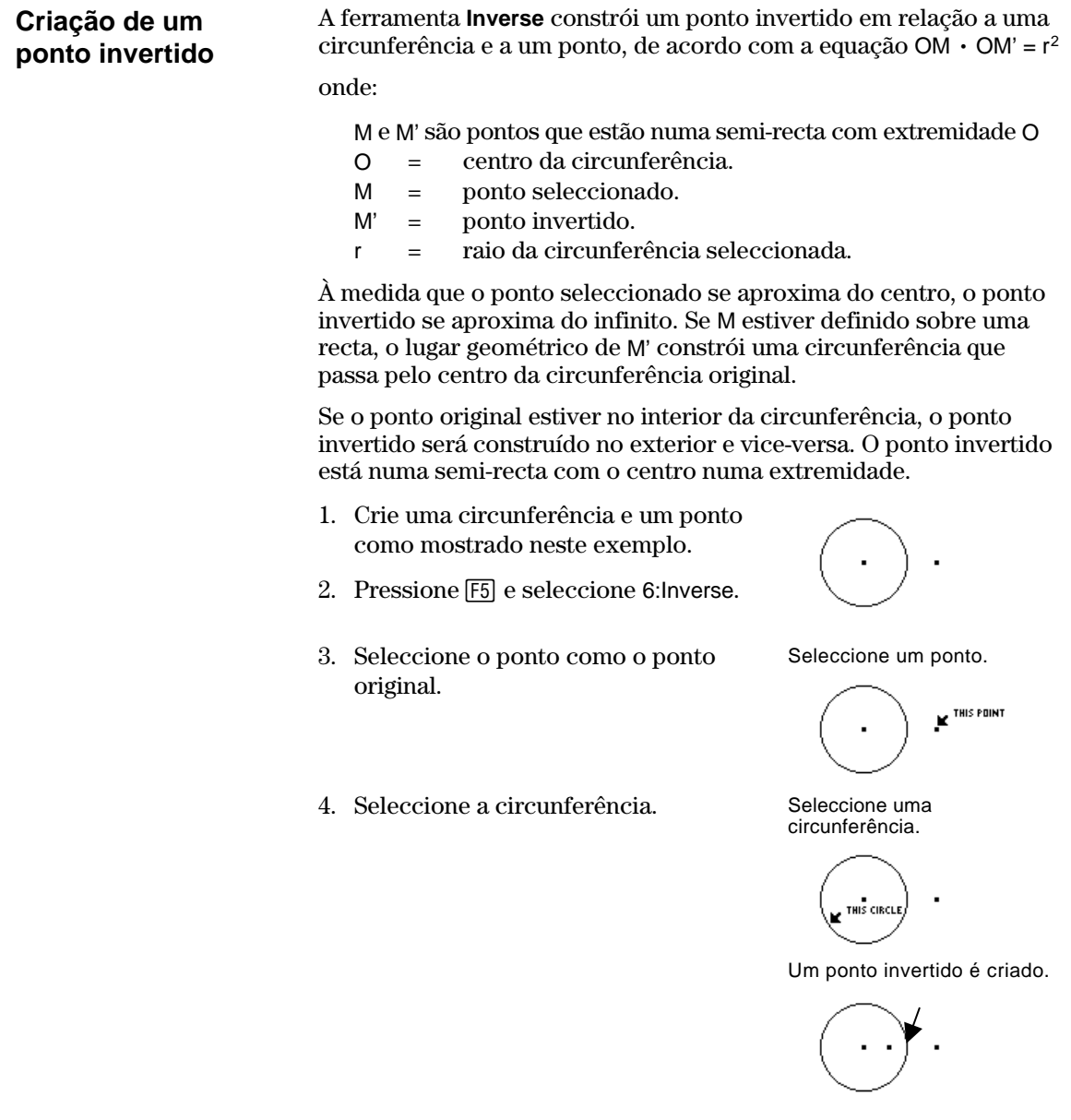

### **Modificação de um ponto invertido**

**Nota:** como um ponto invertido é um ponto dependente, não é possível mudá-lo directamente.

É possível modificar um ponto invertido arrastando-o ou modificando a circunferência que o define.

1. Pegue e arraste o ponto original.

 O ponto invertido dentro da circunferência se move de acordo com a posição alterada do ponto original.

O ponto invertido é modificado.  $\ddot{\phantom{a}}$  $\ddot{\mathbf{q}}$ 

# **Medição de objectos**

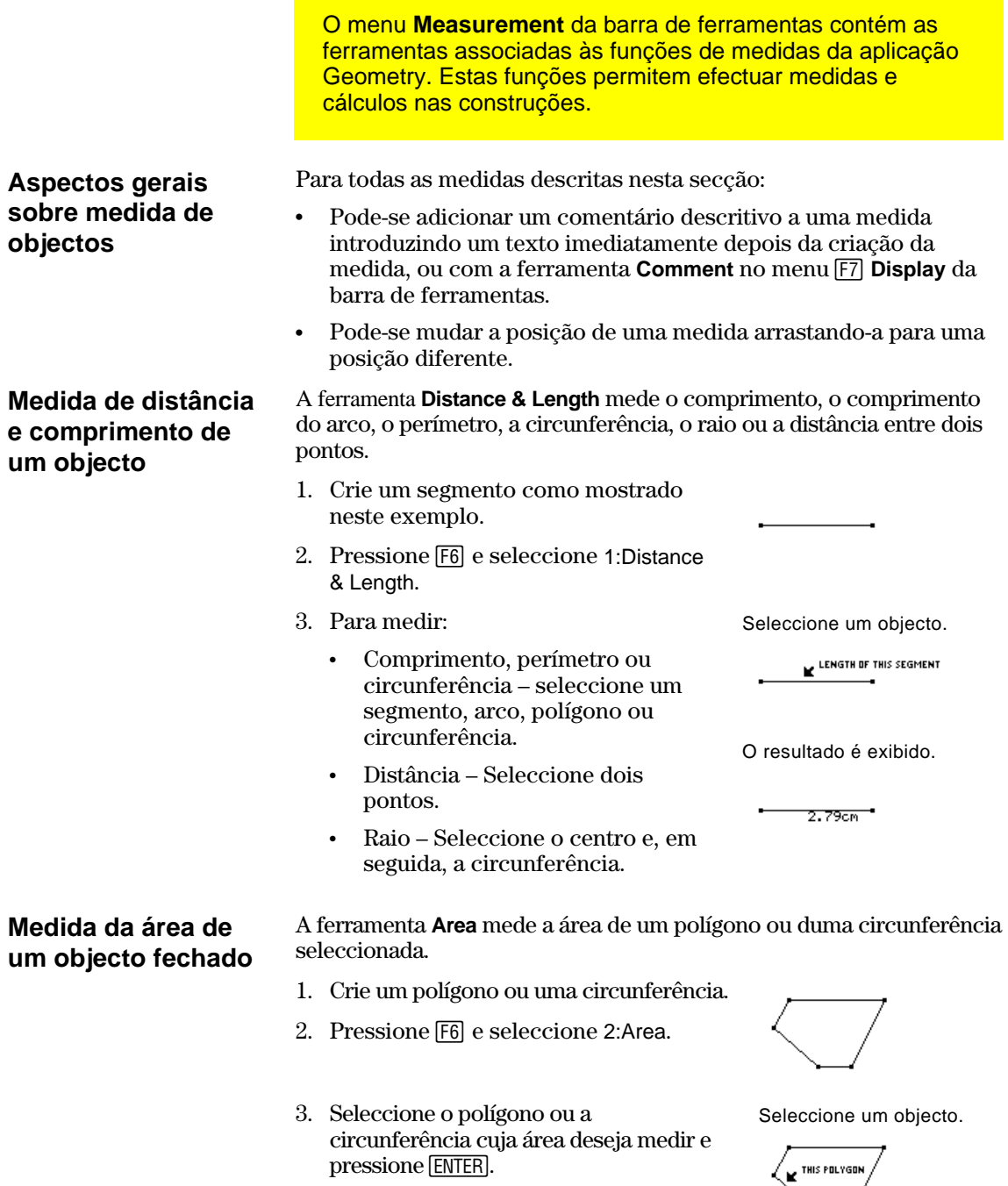

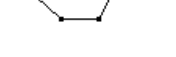

O resultado é exibido.

37cm2

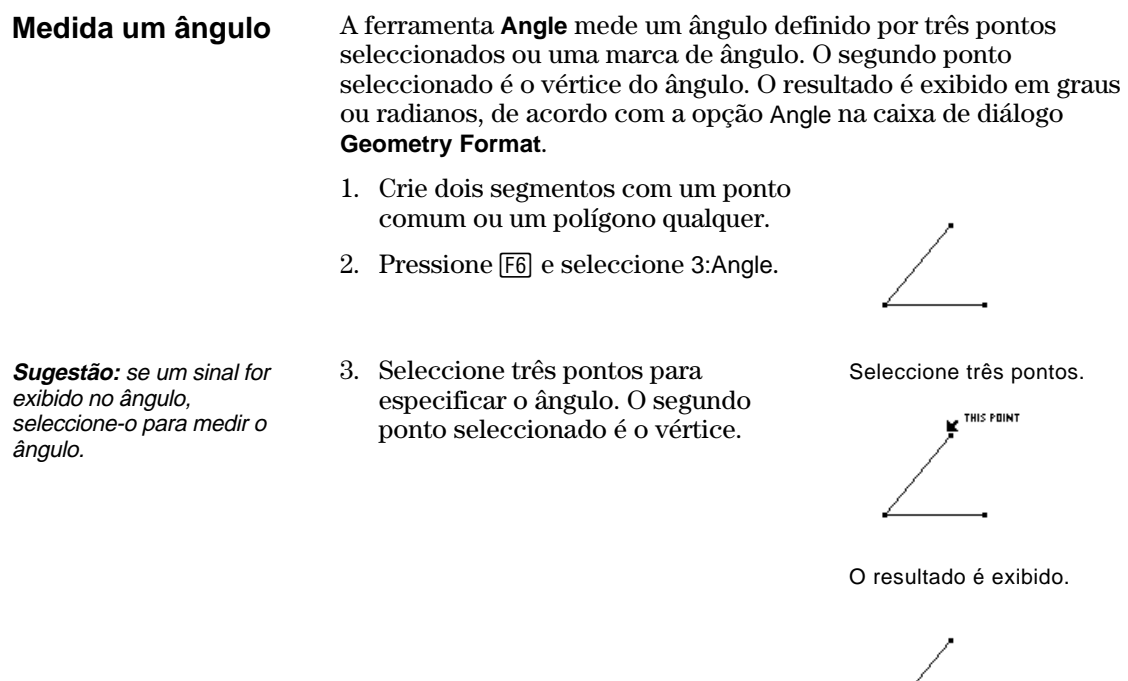

**Medida da inclinação de um objecto linear** 

A ferramenta **Slope** mede a inclinação de um segmento, raio, vector ou recta seleccionada.

- 1. Crie um objecto linear qualquer.
- 2. Pressione **F6** e seleccione 4: Slope.
- 3. Seleccione o segmento, raio, vector ou recta, cuja inclinação deseja medir.

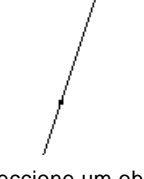

 $\frac{1}{\sqrt{250.08^\circ}}$ 

Seleccione um objecto.

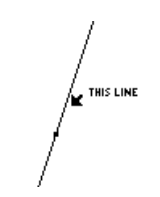

O resultado é exibido.

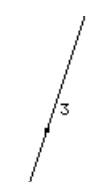

### **Determinação de equações e coordenadas**

O menu **Measurement** da barra de ferramentas contém a ferramenta **Equation & Coordinates** que gera e exibe equações e coordenadas de rectas, circunferências e pontos.

**Aspectos gerais sobre a ferramenta Equation & Coordinates Verificação da equação e das coordenadas de um ponto ou recta** 

A ferramenta **Equation & Coordinates** exibe a equação de uma recta, circunferência ou coordenadas de um ponto em relação ao sistema predefinido de coordenadas. A equação ou as coordenadas são actualizadas quando o objecto é modificado ou movimentado.

- 1. (*Opcional*) Para exibir os eixos x e y, pressione [F8] e seleccione 9:Format; e em seguida, seleccione 2:RECTANGULAR a partir da opção Coordinate Axes.
- 2. Pressione F6 e seleccione 5: Equation & Coordinates.
- 3. Seleccione o ponto ou a recta que deseja encontrar as coordenadas ou a equação.

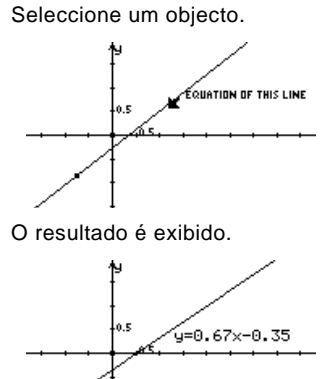

### **Verificação da equação e das coordenadas de uma circunferência**

A ferramenta **Equation & Coordinates** exibe a equação de uma circunferência com relação a um sistema predefinido de coordenadas. A equação ou as coordenadas são actualizadas quando o objecto é modificado ou movimentado.

- 1. (*Opcional*) Para exibir os eixos x e y, pressione [F8] e seleccione 9:Format; e em seguida, seleccione 2:RECTANGULAR a partir da opção Coordinate Axes.
- 2. Pressione F6 e seleccione 5:Equation & Coordinates.
- 3. Seleccione a circunferência cuja equação deseja encontrar.
- 4. Seleccione o centro para encontrar as coordenadas do ponto.

Seleccione um objecto.

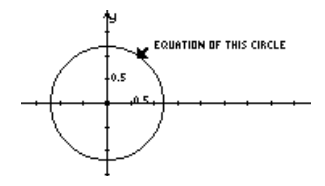

O resultado é exibido.

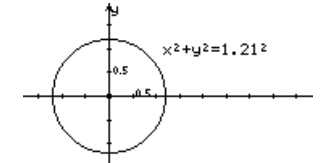

Seleccione um ponto para exibir suas coordenadas.

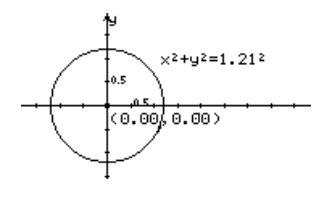

### **Realização de cálculos**

O menu **Measurement** da barra de ferramentas contém a ferramenta **Calculate** que realiza cálculos de medidas nas construções realizadas.

#### **Realização de cálculos em objectos construídos**

**Nota:** o resultado de um cálculo deve ter um único número de ponto flutuante para ser exibido.

**Nota:** os caracteres associados a cada valor são copiados da janela de desenho e indicam que o valor é uma variável. Os caracteres são uma representação variável interna e não afectam outras variáveis a nível de sistema com o mesmo nome. Pode-se ter até 10 variáveis por cálculo.

**Nota:** pode-se recuperar um cálculo seleccionando o resultado e pressionando [2nd] [ENTER].

- A ferramenta **Calculate** abre uma linha de entrada de cálculo na parte inferior da tela. A linha de entrada é a interface para introduzir expressões matemáticas envolvendo objectos geométricos. Esta ferramenta permite fazer o seguinte:
- ¦ realizar cálculos com os objectos construídos.
- ¦ o acesso à várias funções da calculadora TI-92.

Siga as etapas abaixo para realizar cálculos usando medidas, valores numéricos, resultados de cálculos e entradas numéricas com o teclado.

- 1. Construa um polígono e, em seguida, meça a distância entre cada ponto (vide a página 45).
- Construa e meça um objecto.

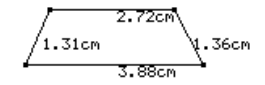

- 2. Para calcular o perímetro, pressione ˆ e seleccione 6:Calculate.
- 3. Pressione  $\odot$  para seleccionar a primeira medida e, em seguida, pressione [ENTER].
- 4. Pressione  $\Box$ .
- 5. Pressione  $\bigcirc$  para seleccionar a segunda, terceira e quarta medidas e, em seguida, pressione **ENTER** cada vez. (Pressione  $\pm$ ) antes de cada variável.)
- 6. Com o cursor na linha de entrada, pressione [ENTER].

A soma é calculada e exibida após R:.

7. Para ver cálculos interactivos, pegue um vértice do polígono e arraste-o para uma outra posição.

 Observe as mudanças no resultado (R:) conforme o objecto é alterado. Associe variáveis.

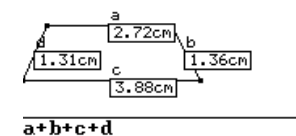

Realize o cálculo.

$$
\overbrace{\left\{\n \begin{array}{r}\n 2.72cm \\
1.31cm\n \end{array}\n \right.\n \left\{\n \begin{array}{r}\n 3.88cm \\
\end{array}\n \right.\n \left\{\n \begin{array}{r}\n 36cm \\
\end{array}\n \right.
$$

Observe os cálculos interactivos.

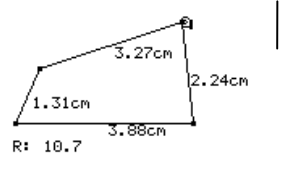

## **Colecta de dados**

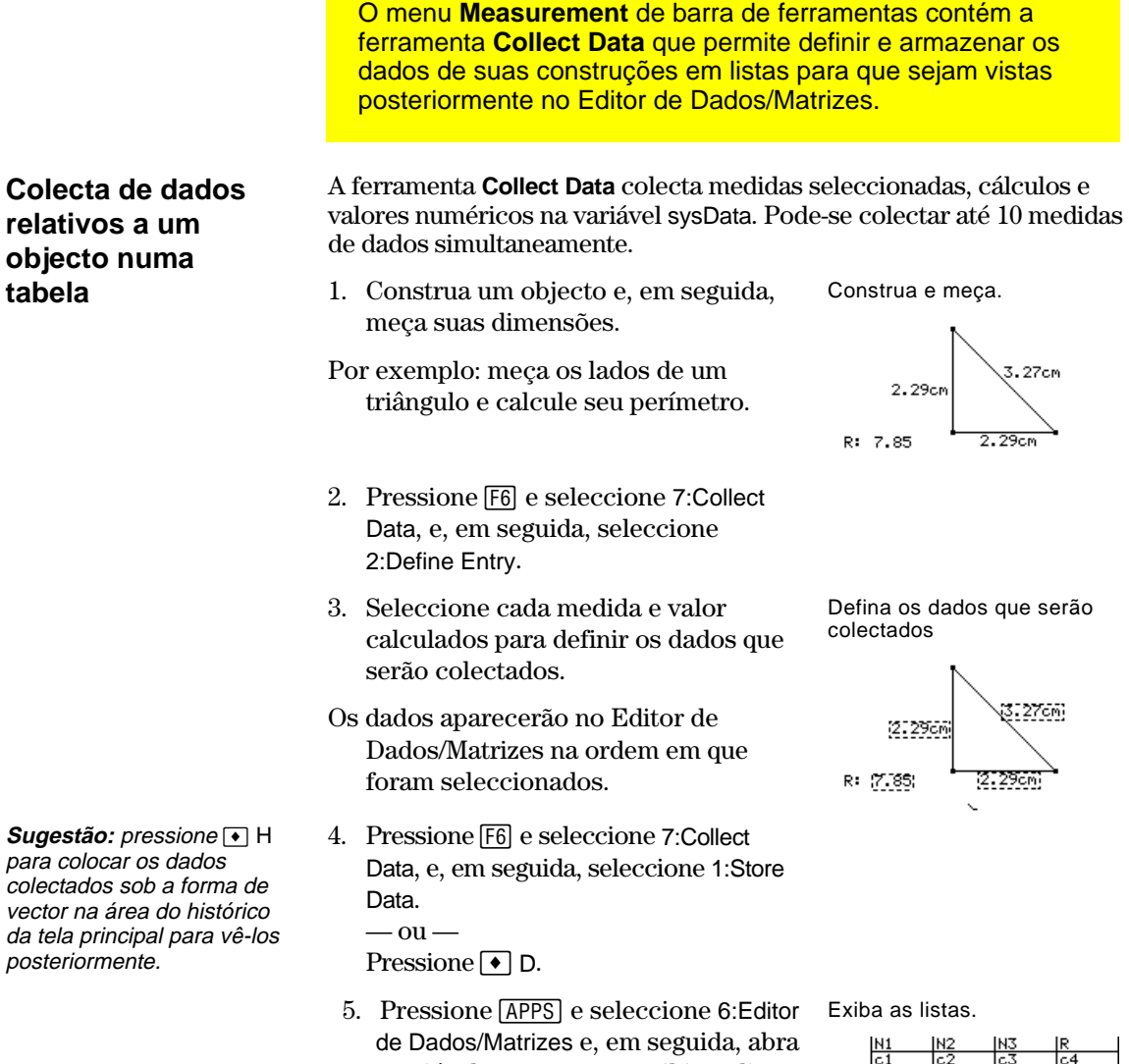

a variável sysData para exibir as listas de dados colectadas.

**Nota:** pode-se colectar automaticamente entradas de dados definidos se o ícone Store Data aparece na barra de ferramentas enquanto anima sua construção. (Vide "Colocação de objectos em movimento" na página 54).

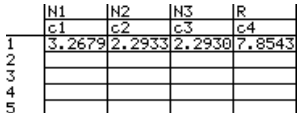

**(Nota:** os nomes também são copiados na tabela, se disponíveis.)

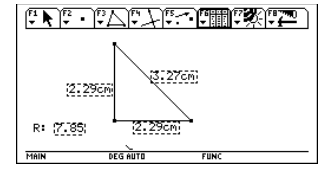

# **Verificação das propriedades de objectos**

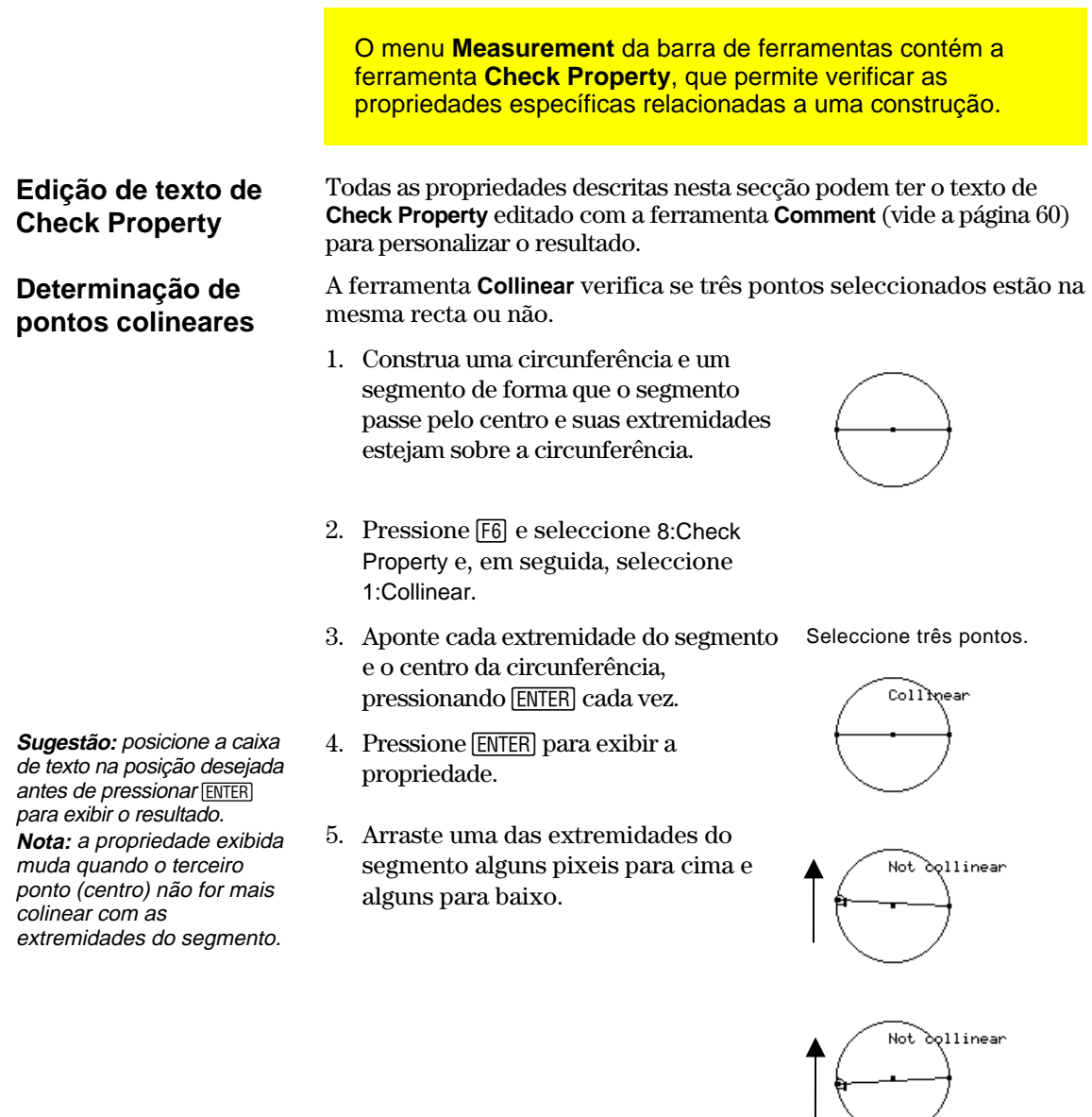

### **Determinação de rectas paralelas**

A ferramenta **Parallel** verifica se duas rectas, segmentos, semi-rectas, vectores, eixos ou lados de um polígono são paralelos ou não.

- 1. Construa dois segmentos como mostrado.
- 2. Pressione F6 e seleccione 8:Check Property e, em seguida, 2:Parallel.

# **Verificação das propriedades de objectos (continuação)**

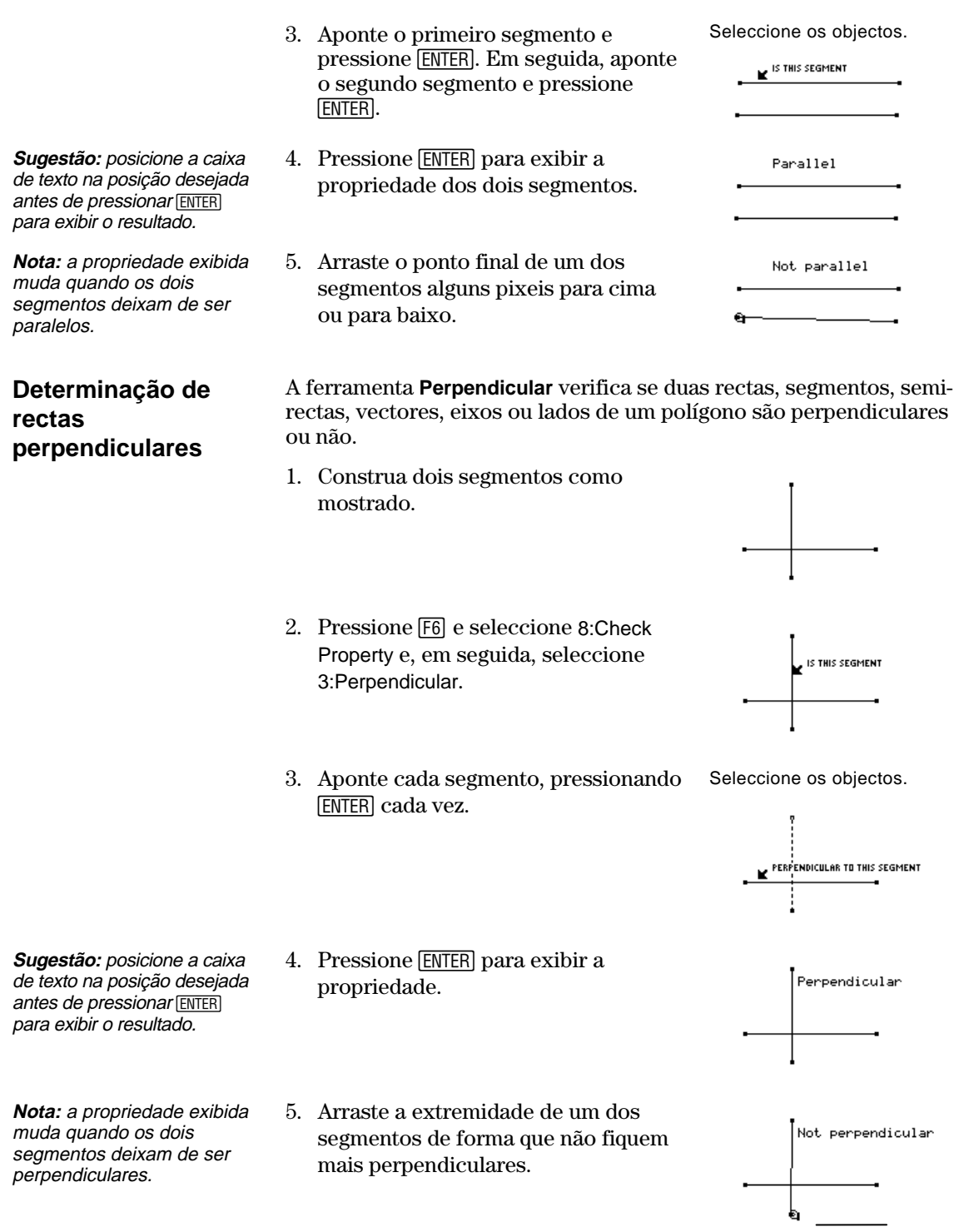

## **Verificação das propriedades de objectos (continuação)**

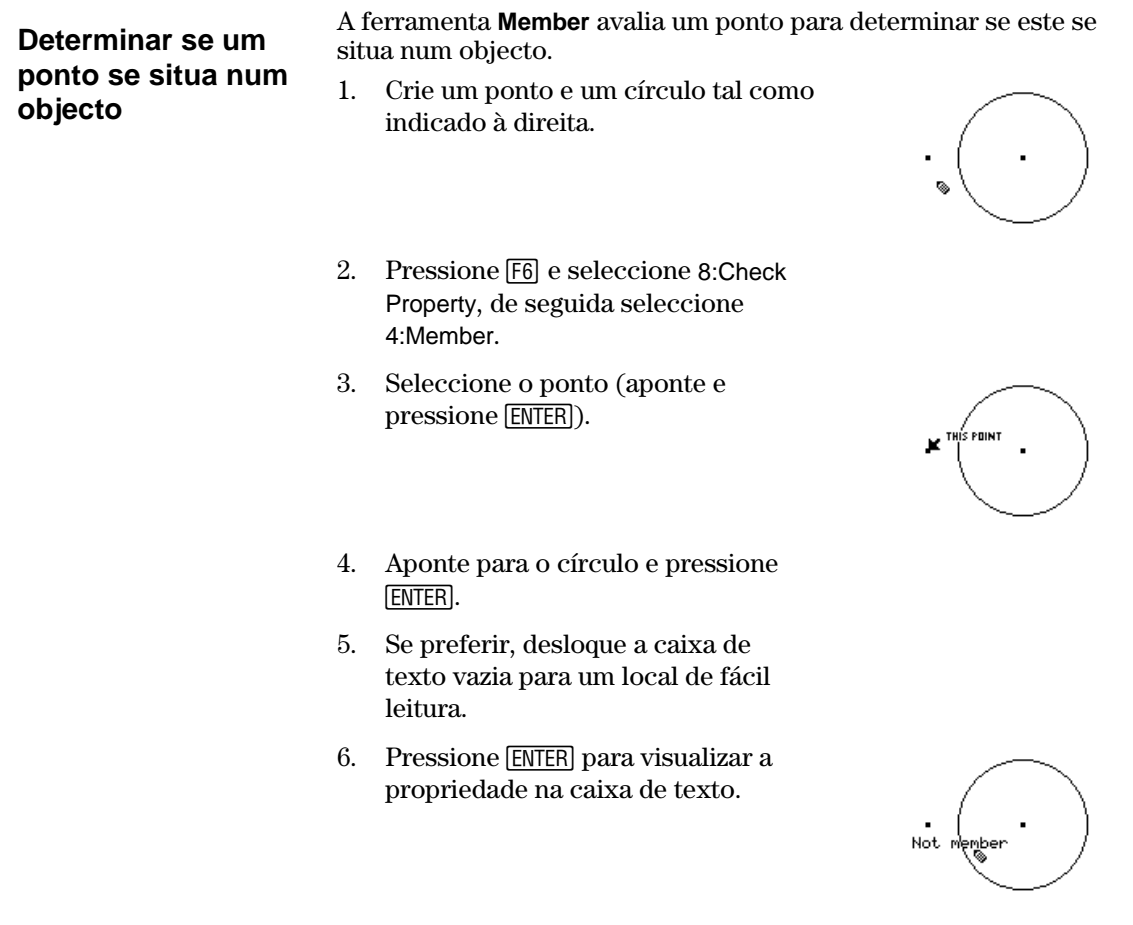

Se arrastar o ponto para ficar situado no círculo, a propriedade visualizada é automaticamente alterada para Member. No entanto, o ponto deve estar posicionado de modo a que fique *matematicamente* no círculo. Poderá não ser fácil conseguir isso arrastando o ponto do círculo. Para posicionar o ponto matematicamente, utilize **Redefine Object** do menu da barra de ferramentas **Construction**.

## **Verificação das propriedades de objectos (continuação)**

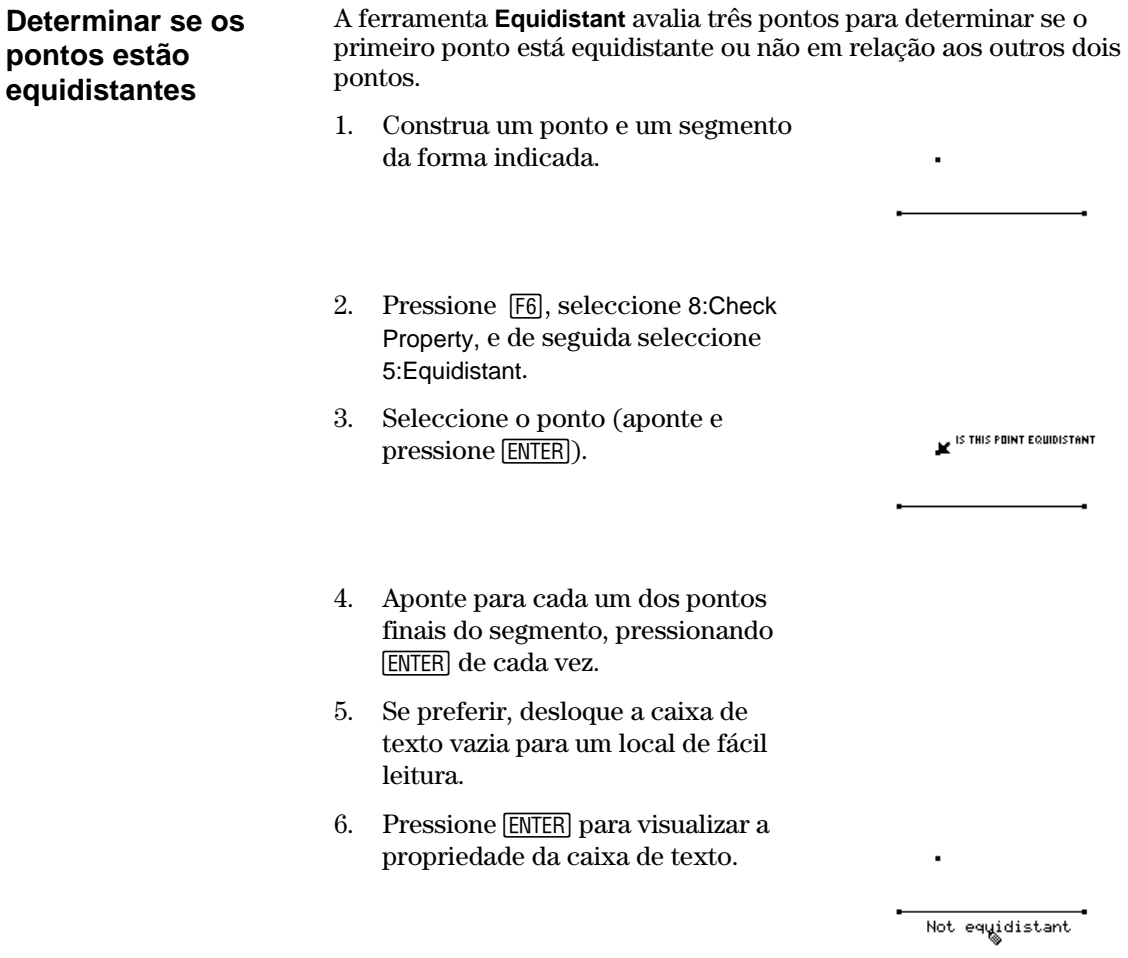

Tal como acontece com a ferramenta **Member**, um simples arrastar do ponto para que pareça ficar equidistante poderá não alterar a propriedade visualizada. Para posicionar o ponto para que este fique matematicamente equidistante, poderá criar um bissector perpendicular para o segmento. Depois utilize **Redefine Object** do menu da barra de ferramentas **Construction** para posicionar o ponto no bissector perpendicular.

# **Colocação de objectos em movimento**

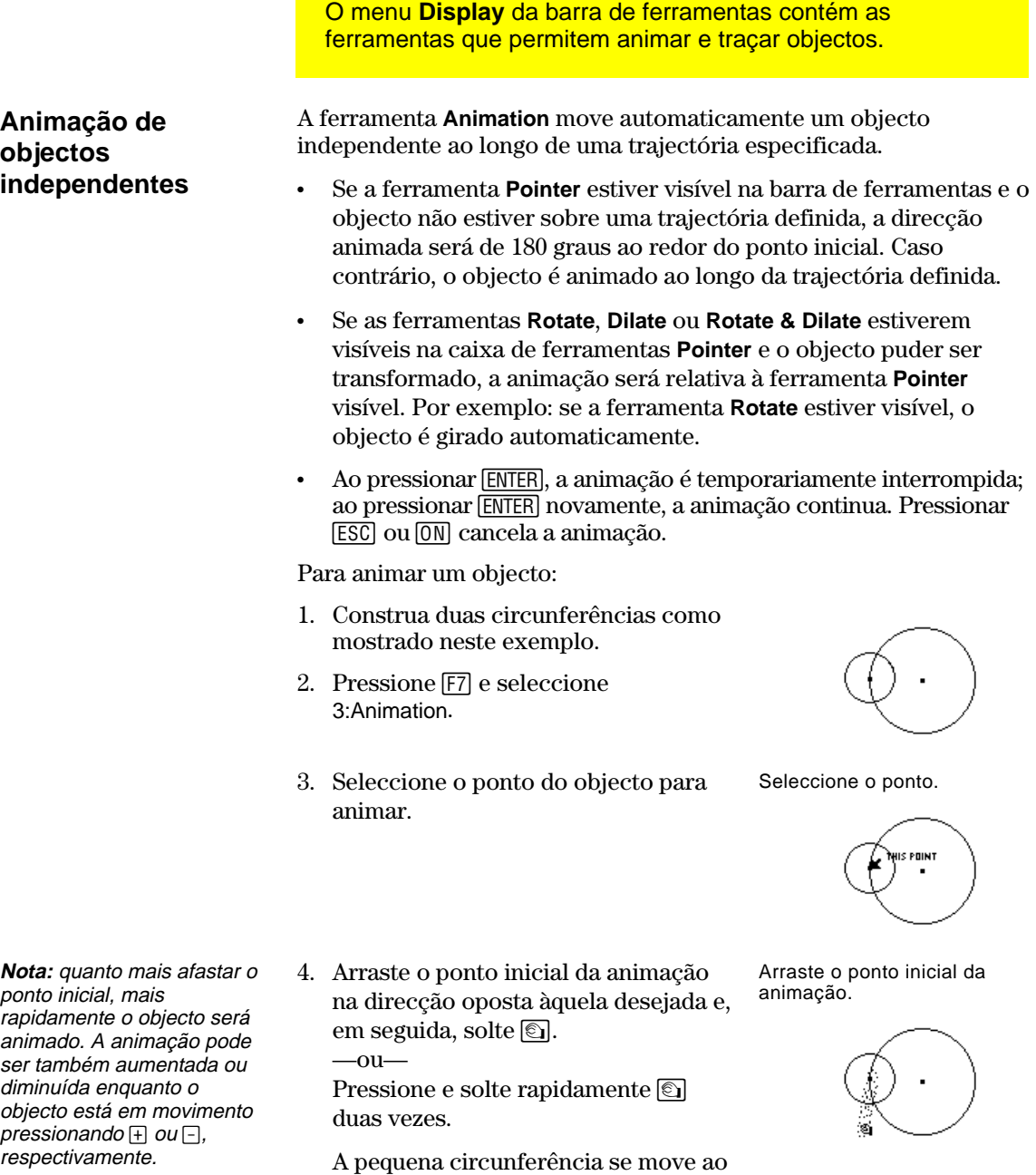

redor da circunferência grande.

## **Colocação de objectos em movimento (continuação)**

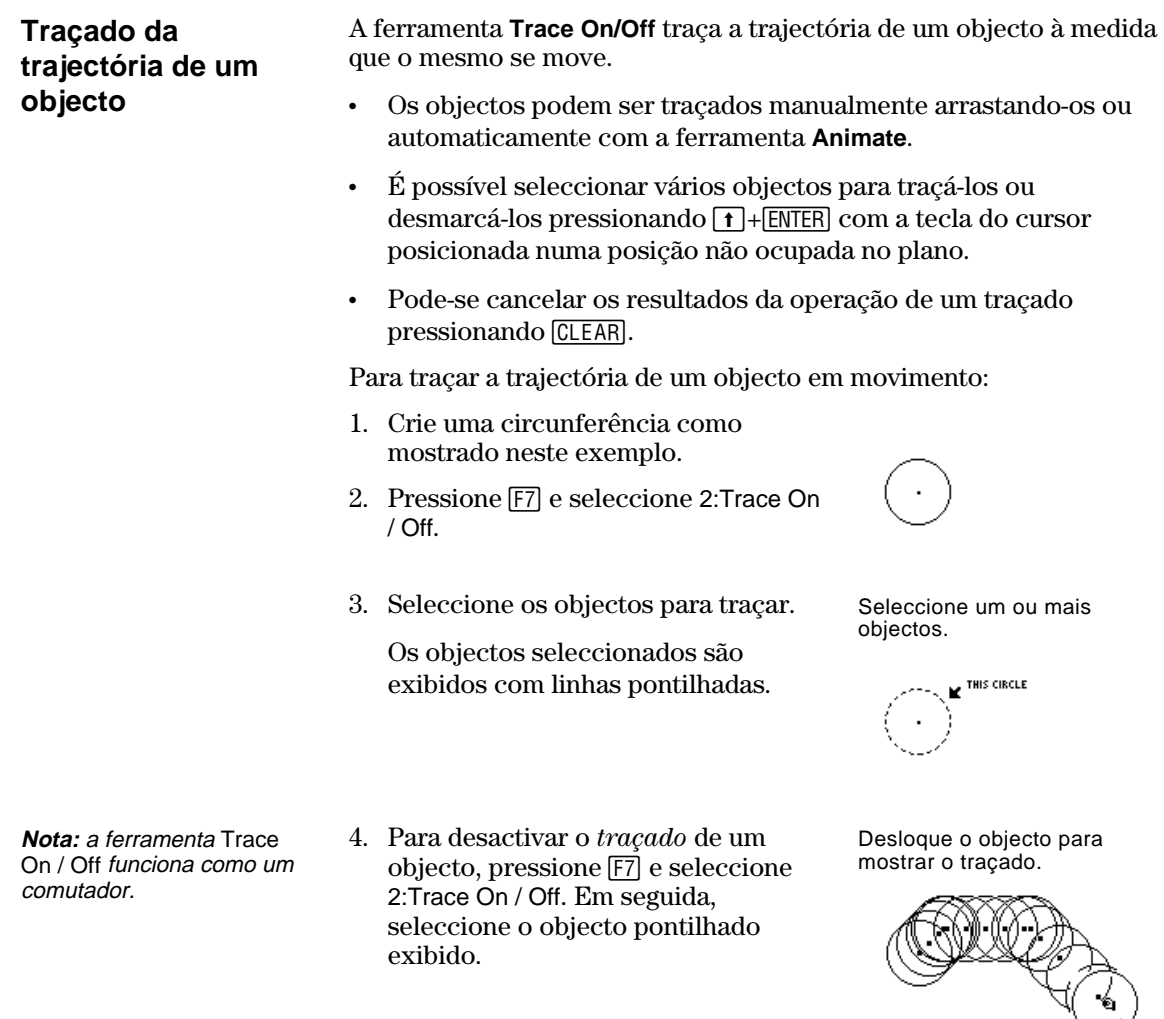

## **Controlo do modo de exibição dos objectos**

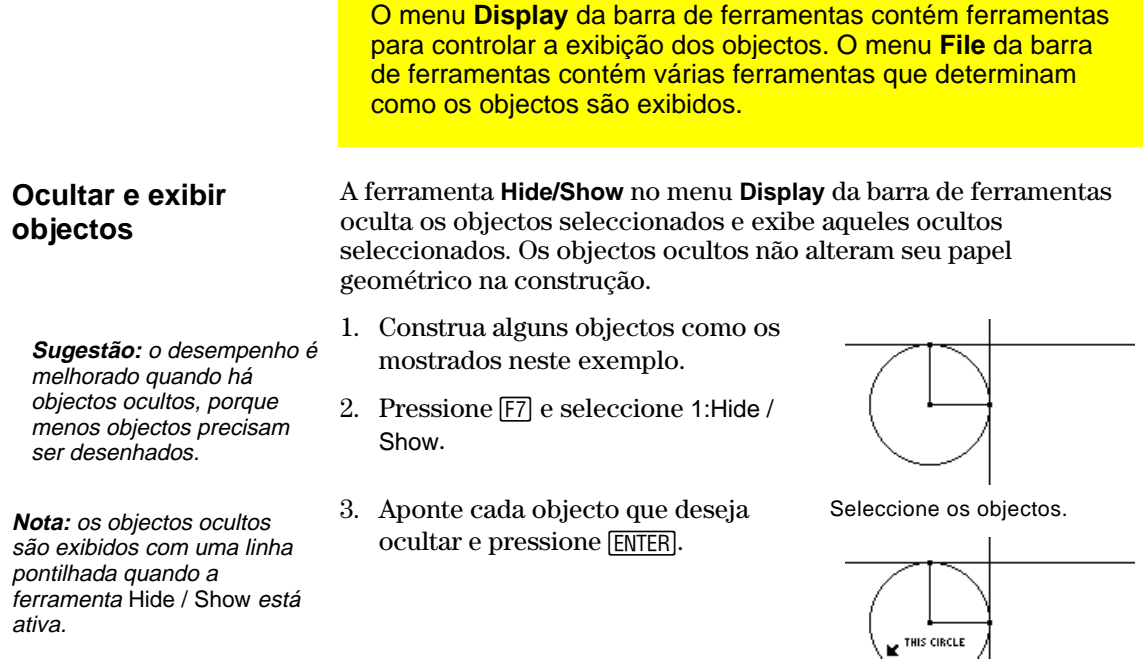

**Nota:** quando a ferramenta Hide / Show está activada, pressionar 1 e [ENTER] ao mesmo tempo faz com que todos os objectos ocultos fiquem visíveis.

4. Seleccione um objecto oculto para torná-lo visível novamente.

 A ferramenta **Hide / Show** serve para alternar o objecto entre visível e oculto.

Os objectos ocultos são exibidos.

Os objectos seleccionados são

ocultos.

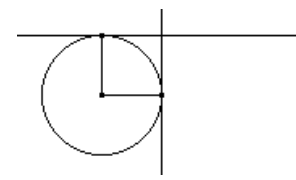

**Mudança da espessura do contorno de um objecto** 

A ferramenta **Thick** no menu **Display** da barra de ferramentas alterna a espessura do contorno de um objecto entre Normal (um pixel) e Thick (três pixeis).

- 1. Construa alguns objectos como os mostrados neste exemplo.
- 2. Pressione [F7] e seleccione 8:Thick.

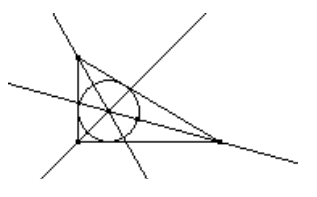

## **Controlo do modo de exibição de objectos (continuação)**

**Sugestão:** mude a espessura de um ponto para destacá-lo de outros pontos.

- **Nota:** esta opção funciona como um comutador. Se seleccionar de novo o objecto, o seu contorno volta a ser normal.
- 3. Aponte o objecto que deseja traçar com um contorno espesso.
- 4. Pressione [ENTER] para mudar o contorno como mostrado e, em seguida, pressione [ENTER] novamente para voltar à espessura normal.

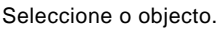

Seleccione o objecto.

THIS CIRCLE

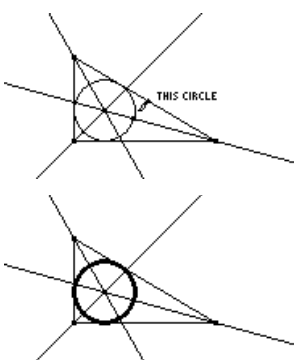

#### **Mudança do padrão contorno dos objectos**

A ferramenta **Dotted** no menu **Display** da barra de ferramentas alterna o contorno de um objecto entre uma linha sólida e uma pontilhada.

- 1. Pressione [F7] e seleccione 9:Dotted.
- 2. Aponte um objecto com contorno sólido para que seja exibido com o contorno pontilhado.
- **Nota:** esta opção funciona como um comutador. Se seleccionar de novo o objecto, o seu contorno volta a ser normal.

### **Exibição da página de desenho inteira**

3. Pressione **ENTER** para mudar o contorno como mostrado e, em seguida, pressione [ENTER] novamente para tornar ao tipo normal.

O comando **Show Page** no menu **File** da barra de ferramentas permite ver a construção inteira, que pode ser maior do que a janela de desenho. A construção em escala reduzida é exibida na janela em tamanho máximo.

- 1. Construa uma circunferência que seja maior do que a janela de desenho.
- 2. Pressione [F8] e seleccione A:Show Page.
- 3. Arraste a janela pequena para exibir o desenho numa nova posição.
- 4. Pressione **ENTER** para aceitar a mudança ou [ESC] para cancelar e voltar para a janela de desenho normal.

Exibição Normal.

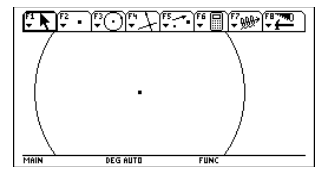

Exibição com Show Page.

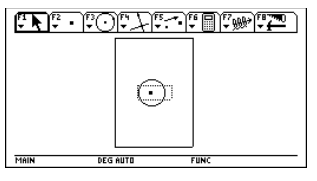

## **Controlo do modo de exibição dos objectos (continuação)**

#### **Exibição de dados e objectos ao mesmo tempo**

**Nota:** ao seleccionar Data View, a construção fica na tela esquerda e o Editor de Dados/Matrizes fica na tela direita. O Editor de Dados/Matrizes armazena os dados colectados na variável sysData. Se não tiver colectado dados, sysData pode estar vazia e nenhum dado será exibido.

O comando **Data View** do menu da barra de ferramentas **File** visualiza um ecrã dividido para mostrar uma construção geométrica e os dados recolhidos no Editor de dados/Matrizes em simultâneo.

- 1. Construa e meça um objecto. Construa e meça.
- 
- 2. Pressione F6, seleccione 7:Collect Data, e de seguida seleccione 2:Define Entry.
- 3. Seleccione os itens de dados que pretenda definir.
- 4. Pressione [F6], seleccione 7:Collect Data, e de seguida seleccione 1:Store Data.
- 5. Pressione F8 e seleccione B:Data View.
- 6. Pressione  $\boxed{2nd}$   $\boxed{H}$   $\boxed{2nd}$  função da tecla **APPS**) para visualizar o Editor de dados/Matrizes, os dados armazenados e para seleccionar entre as duas aplicações.

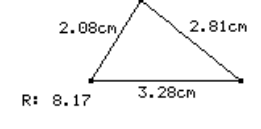

Defina e armazene os dados.

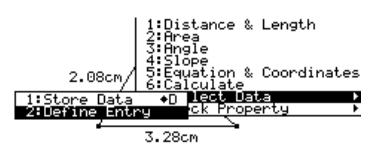

Exiba o objecto e seus dados.

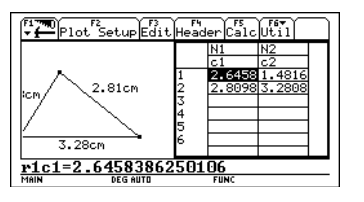

#### **Cancelamento de Data View**

O comando **Clear Data View** no menu **File** da barra de ferramentas restabelece a tela máxima.

1. Pressione [F8] e seleccione C:Clear Data View.

Modo de tela máxima.

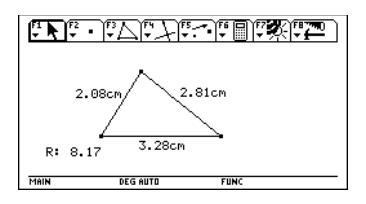

## **Adição de informação descritiva a objectos**

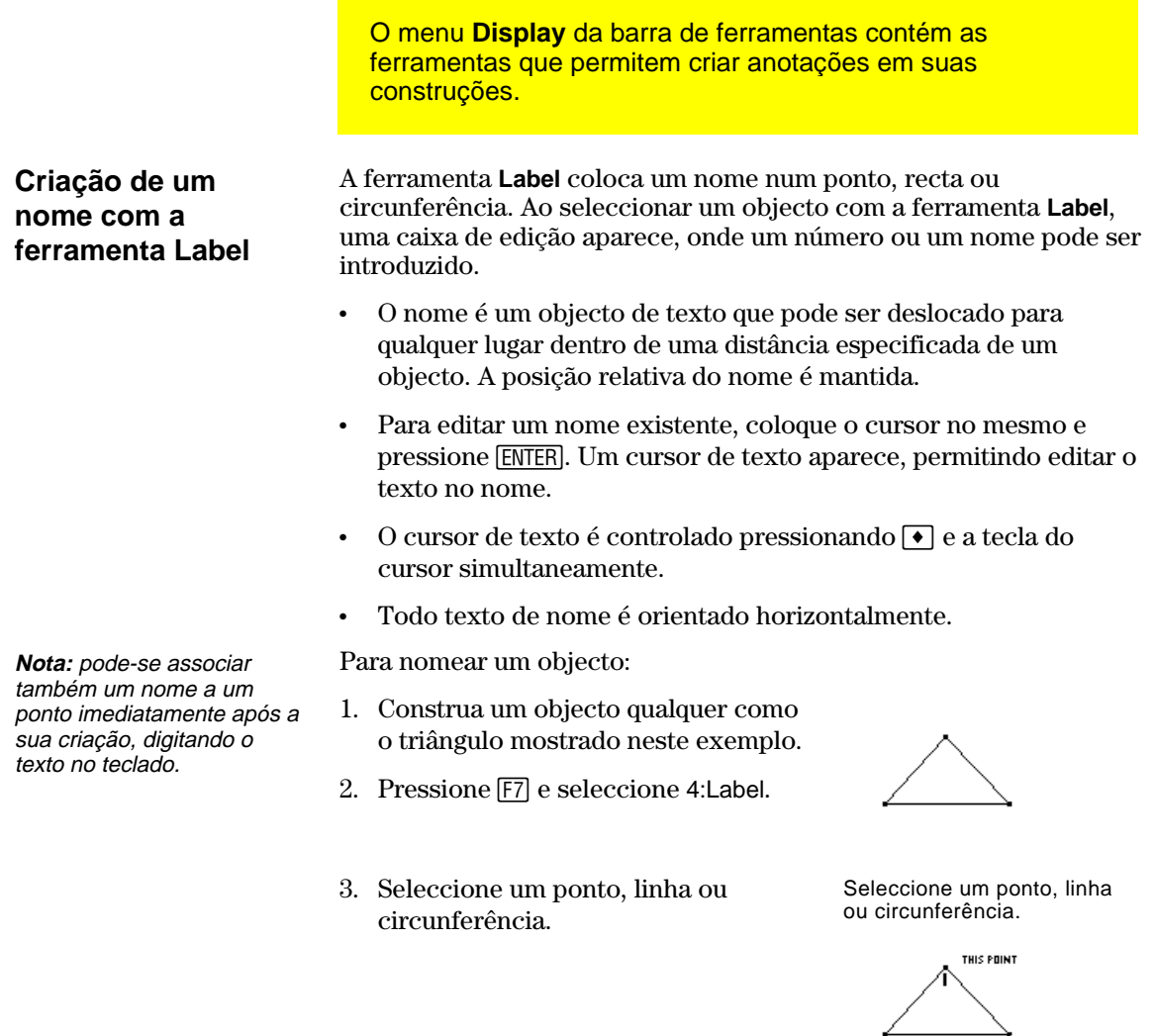

**Nota:** pode-se reposicionar o nome seleccionando-o e, em seguida, arrastando-o para a posição desejada.

4. Digite o texto do nome no teclado e, em seguida, pressione [ESC].

Entre um nome.

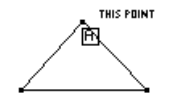

Reposicione e complete os nomes.

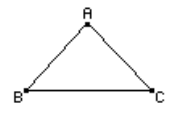

# **Adição de informação descritiva a objectos (continuação)**

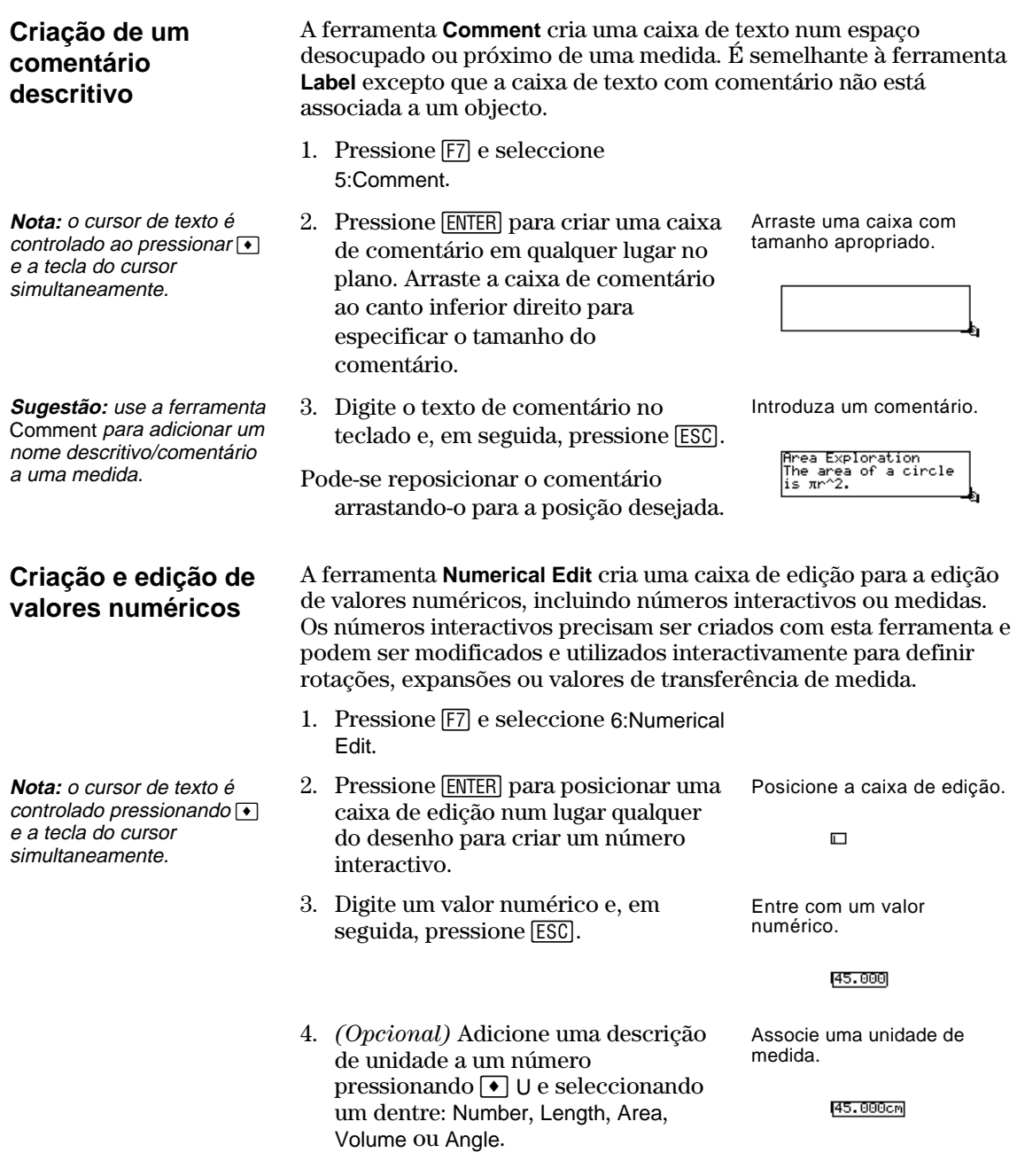

# **(Adição de informação descritiva a objectos (continuação)**

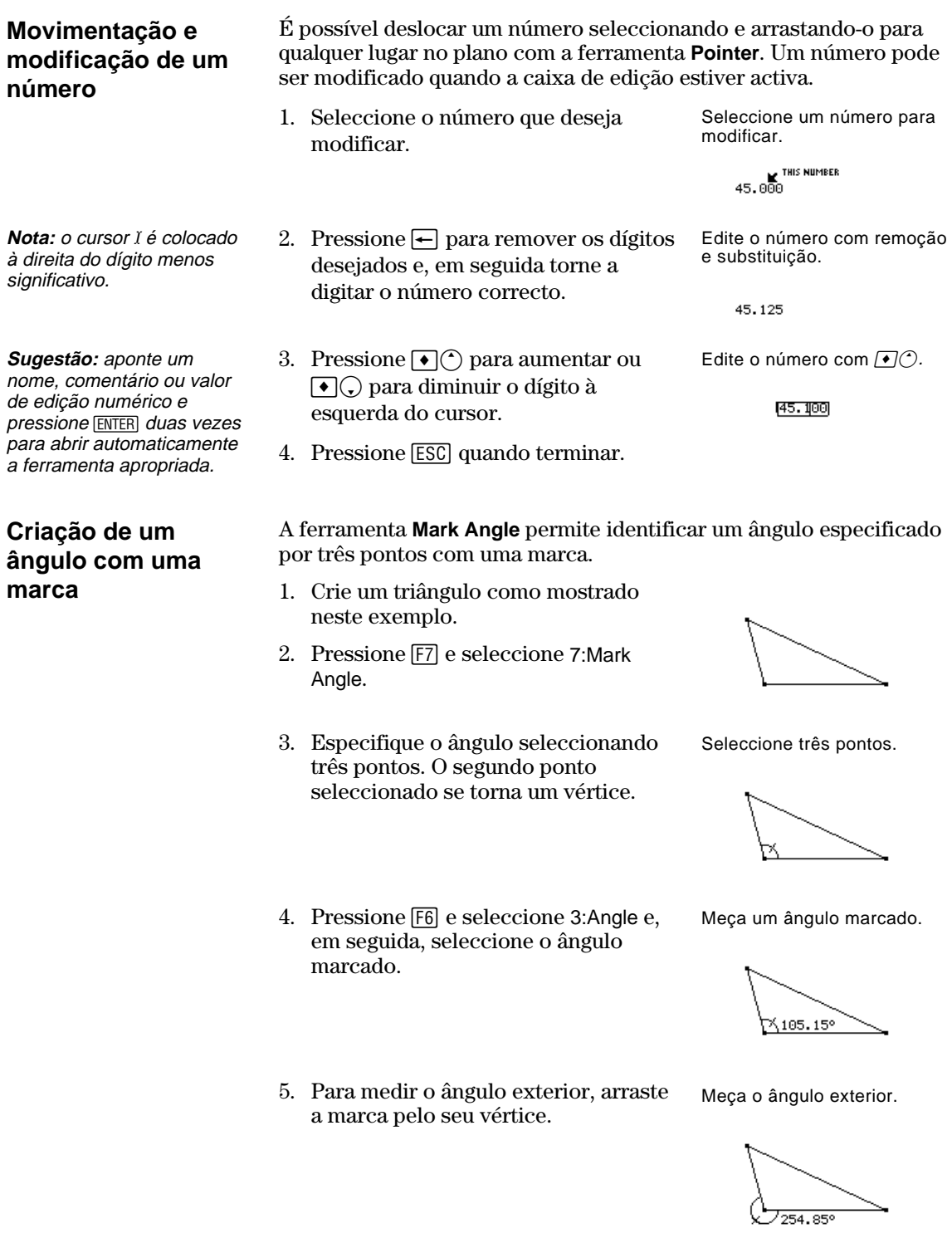

# **Criação de macros**

O menu **Construction** da barra de ferramentas contém as ferramentas para construção de macros.

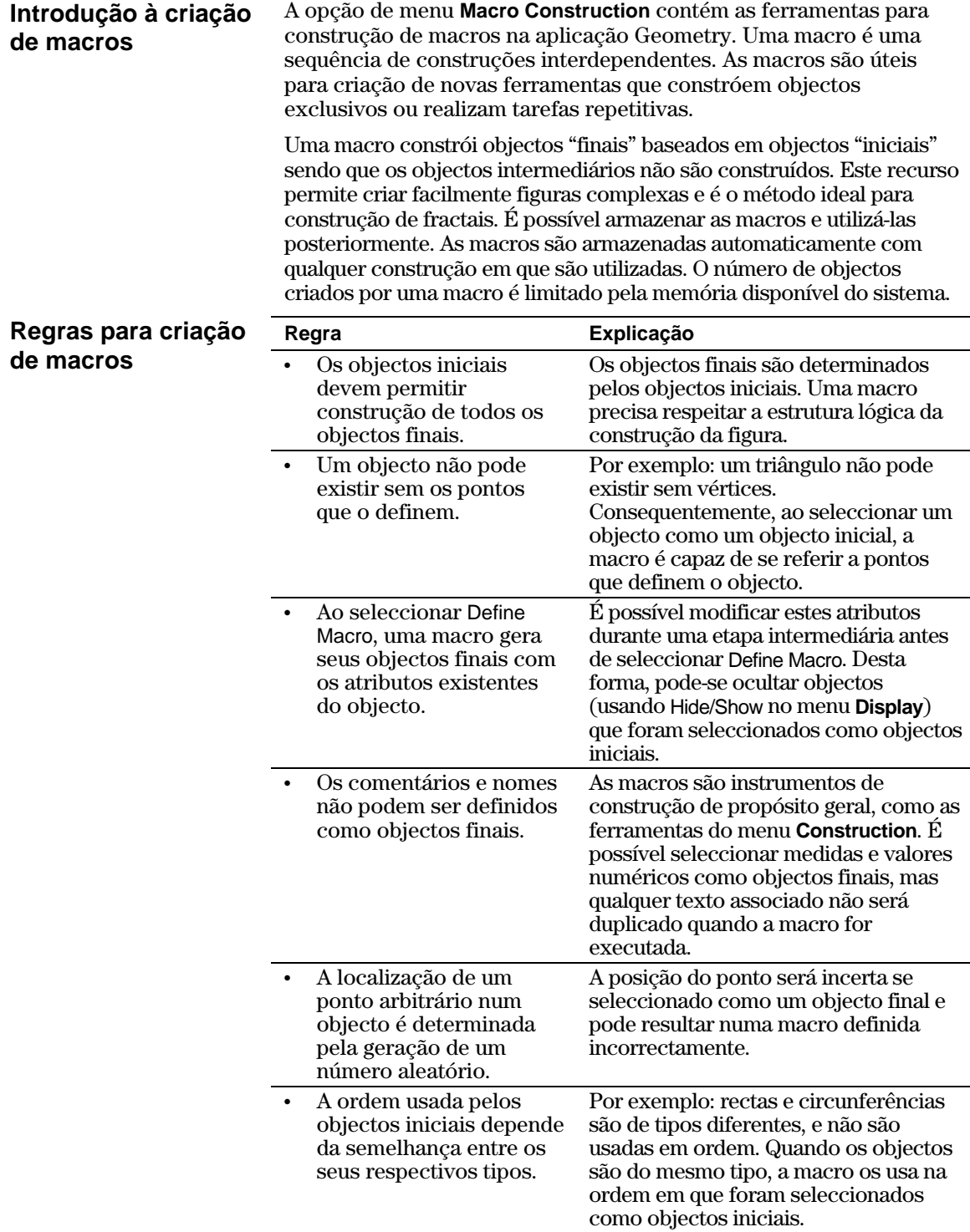

## **Criação de macros (continuação)**

**Descrição da criação e execução de uma macro** 

**Exemplo: criação e execução de uma** 

**macro** 

O fluxograma abaixo exibe uma descrição das etapas básicas de criação de macros.

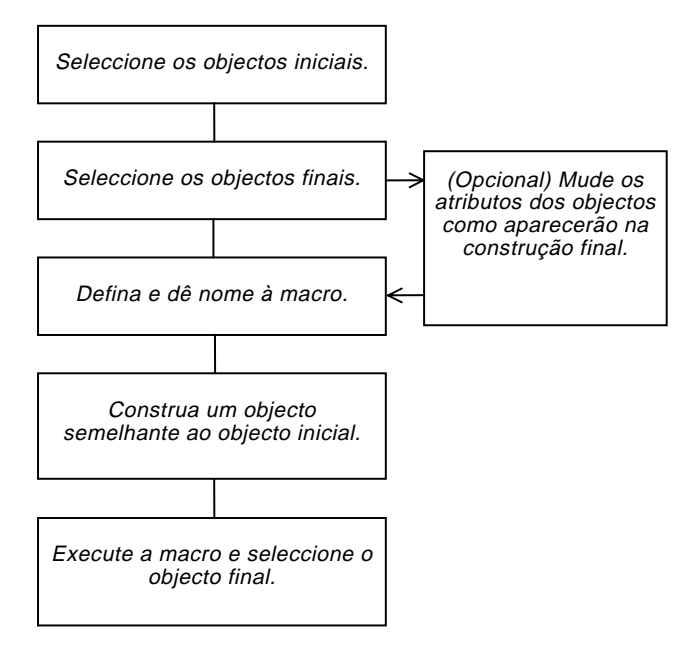

O comando **Execute Macro** exibe um menu pendente que contém todas as macros definidas. Se as condições iniciais da macro seleccionada forem satisfeitas, a macro executa e gera o objecto ou objectos finais.

Para criar e executar uma macro:

1. Construa os objectos iniciais e finais.

 Por exemplo: construa um triângulo (objecto inicial) e suas mediatrizes e, em seguida, construa uma circunferência (objecto final) que passe pelos vértices do triângulo.

- 2. Pressione F4 e seleccione 6:Macro Construction.
- 3. Seleccione 2:Initial Objects e, em seguida, seleccione o triângulo como o objecto inicial.

Construa os objectos.

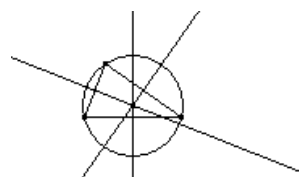

Seleccione o objecto inicial.

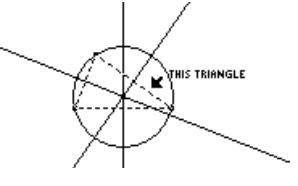

**Exemplo: criação e execução de uma macro (continuação)**

- 4. Pressione [4] e seleccione 6:Macro Construction.
- 5. Seleccione 3:Final Objects e, em seguida, seleccione a circunferência como o objecto final.
- 6. (Opcional) Pode-se mudar a aparência da construção com as ferramentas **Hide/Show**, **Thick** e **Dotted** no menu [F7] **Display** da barra de ferramentas.
- 7. Pressione [F4] e seleccione 6:Macro Construction.
- 8. Seleccione 4:Define Macro e, em seguida, digite um nome para a macro.

 O texto introduzido em Name ajudará a identificar a macro posteriormente. O conteúdo de Object name aparecerá nas mensagens do cursor, quando apropriado. Estes dois campos só podem ter 25 caracteres.

Seleccione o objecto final.

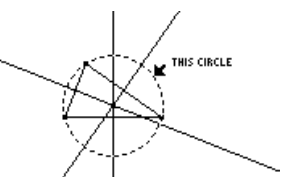

Denomine a macro.

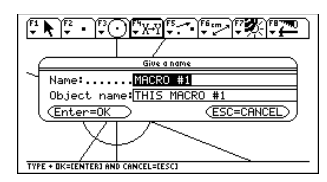

**Nota:** depois que a caixa de diálogo Name Macro tiver sido completada, a caixa de diálogo Save Macro será exibida. É preciso fornecer um nome válido para armazenar a macro num arquivo separado. Se não quiser armazenar a macro num arquivo separado, esta será armazenada com sua construção. Neste caso, não será possível abrir a macro a partir do menu **File** da barra de ferramentas.

- 9. Construa o objecto inicial (qualquer triângulo).
- 10. Pressione <a>[F4]</a> e seleccione 6:Macro Construction e, em seguida, seleccione 1:Execute Macro.
- 11. Seleccione a macro previamente definida e, em seguida, seleccione o triângulo para executar a macro.

 Esta macro determina o centro e o raio da circunferência e constrói uma circunferência que passa por todos os vértices do triângulo.

Construa um objecto.

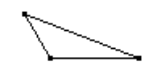

Seleccione o objecto.

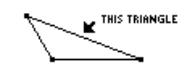

Execute a macro.

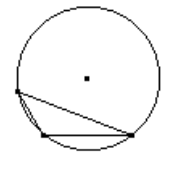

**Nota:** as macros definidas aparecem num menu pendente. Evidencie a <u>[ENTER</u>] *para seleccioná-la.* macro desejada e pressione

## **Opções dos menus da barra de ferramentas Geometry**

Esta secção descreve a barra de ferramentas Geometry e as opções dos menus correspondentes que são abertas ao pressionar uma das teclas de função.

**Menu Pointer da barra de ferramentas**

**ferramentas**

O menu ƒ **Pointer** da barra de ferramentas contém ferramentas para a selecção e a execução de transformações à mão livre.

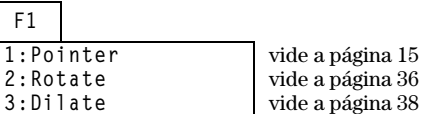

4: Rotate & Dilate **Menu Points and Lines da barra de** 

O menu <sup>[72]</sup> Points and Lines da barra de ferramentas contém ferramentas para construção de pontos ou objectos lineares.

vide a página 15

vide a página 38<br>vide a página 40

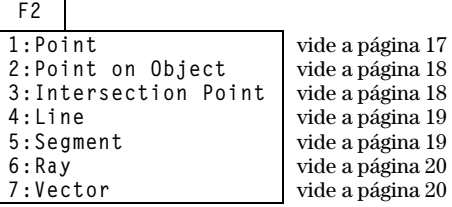

**Menu Curves and Polygons da barra de ferramentas**

O menu <a>[F3]</a><a>Curves and Polygons da barra de ferramentas contém ferramentas para construção de circunferências, arcos, triângulos e polígonos.

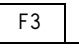

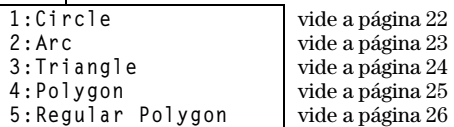

### **Opções dos menu da barra de ferramentas Geometry (continuação)**

### **Menu Construction da barra de ferramentas**

O menu <sup>[74]</sup> Construction da barra de ferramentas contém ferramentas de construção de geometria euclidiana além de uma ferramenta **Macro Construction** para criação de novas ferramentas.

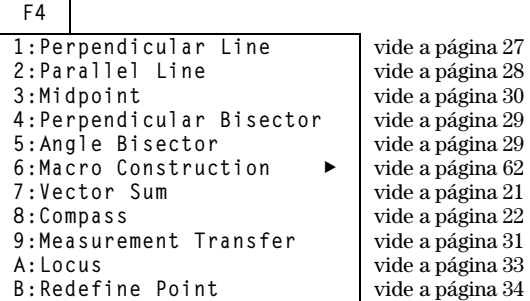

#### **Menu Transformations**

O menu <sup>[F5]</sup> Transformations da barra de ferramentas contém ferramentas para geometria de transformação.

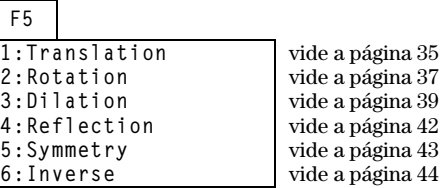

### **Menu Measurement**

O menu **F6** Measurement da barra de ferramentas contém ferramentas para realizar medidas e cálculos.

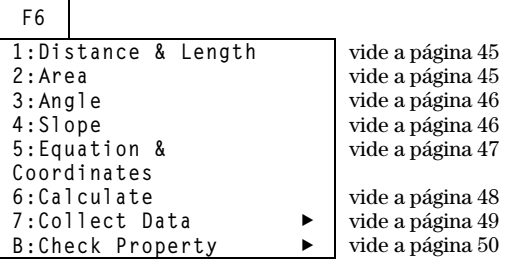

## **Opções dos menu da barra de ferramentas Geometry (continuação)**

#### **Menu Display**

O menu <a>[F7]</a> <a>Display da barra de ferramentas contém ferramentas para inserir anotações relativas às construções ou objectos de animação.

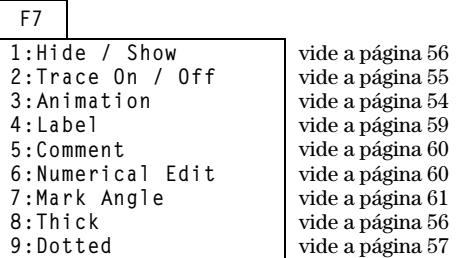

 $\overline{\phantom{0}}$ 

#### **Menu File**

O menu **F8** File da barra de ferramentas contém operações de arquivo e funções de edição.

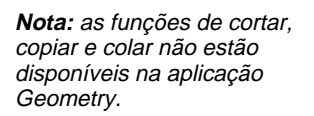

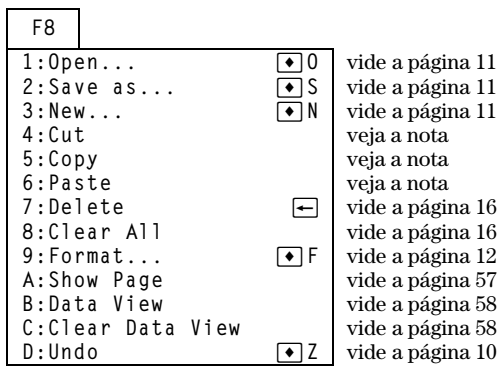

### **Indicadores e termos usados em geometria Cabri**

Esta secção descreve os vários indicadores usados nos procedimentos e um glossário de termos.

#### Alguns tipos de ponteiros servem para ajudá-lo em suas construções. Estes ponteiros são exibidos como mostrado abaixo. **Exibição/ nome do ponteiro Activo quando...**  7 flecha O ponteiro está sobre um objecto. + cruz Um indicador Pointer está seleccionado ou o cursor está em movimento. **b** lápis de construção Uma ferramenta de construção está activa.  $\ell$  lápis de selecção Uma ferramenta de construção está activa e um ponto pode ser colocado sobre um objecto.  $\hat{z}$  mão de arrastar Um objecto seleccionado pode ser movido. mão aberta 2nd e as teclas de cursor  $( \hat{\mathbb{C}}, \hat{\mathbb{C}}, \hat{\mathbb{O}}, \hat{\mathbb{Q}}, \hat{\mathbb{Q}}, \hat{\mathbb{Q}})$  $\langle \bigcirc, \bigcirc, \bigcirc \rangle$  são pressionadas ao mesmo tempo para deslocar a tela para uma posição qualquer do plano. I I É possível introduzir ou modificar um texto ou números num nome ou caixa de comentário. 4 linhas cruzadas A caixa de comentário está activa.  $\oint$  pincel Seleccionou-se linhas espessas ou pontilhadas. Os termos seguintes foram utilizados neste capítulo para descrever as operações específicas da aplicação Geometry do TI-92 Plus / Voyage™ 200 PLT. [ENTER] Pressione qualquer uma das três teclas [ENTER] da TI-92 Plus / Voyage 200 PLT para executar um comando ou confirmar uma acção. **arrastar** Arrastar significa apontar para o objecto que deseja mover, manter  $\textcircled{\small\bf s}$  (tecla de arrastar) pressionada para seleccionar o objecto e, em seguida, mover o ponteiro da tela para uma nova posição. Solte  $\circledcirc$  para interromper o arrasto. **Contorno tracejado**  Um contorno tracejado exibe o traçado de um objecto usando pontos animados ao invés de uma linha contínua. **página/plano** A página é uma área de trabalho virtual do plano. O plano tem 19,05 por 25,4 centímetros (7,5 por 10,0 polegadas). **ponto** Quando usado como uma instrução, o ponto significa colocar o ponteiro da tela no objecto que deseja seleccionar. **Ponteiros Glossário das definições usadas na aplicação Geometry**
<span id="page-72-0"></span>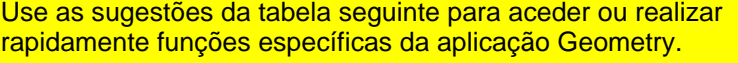

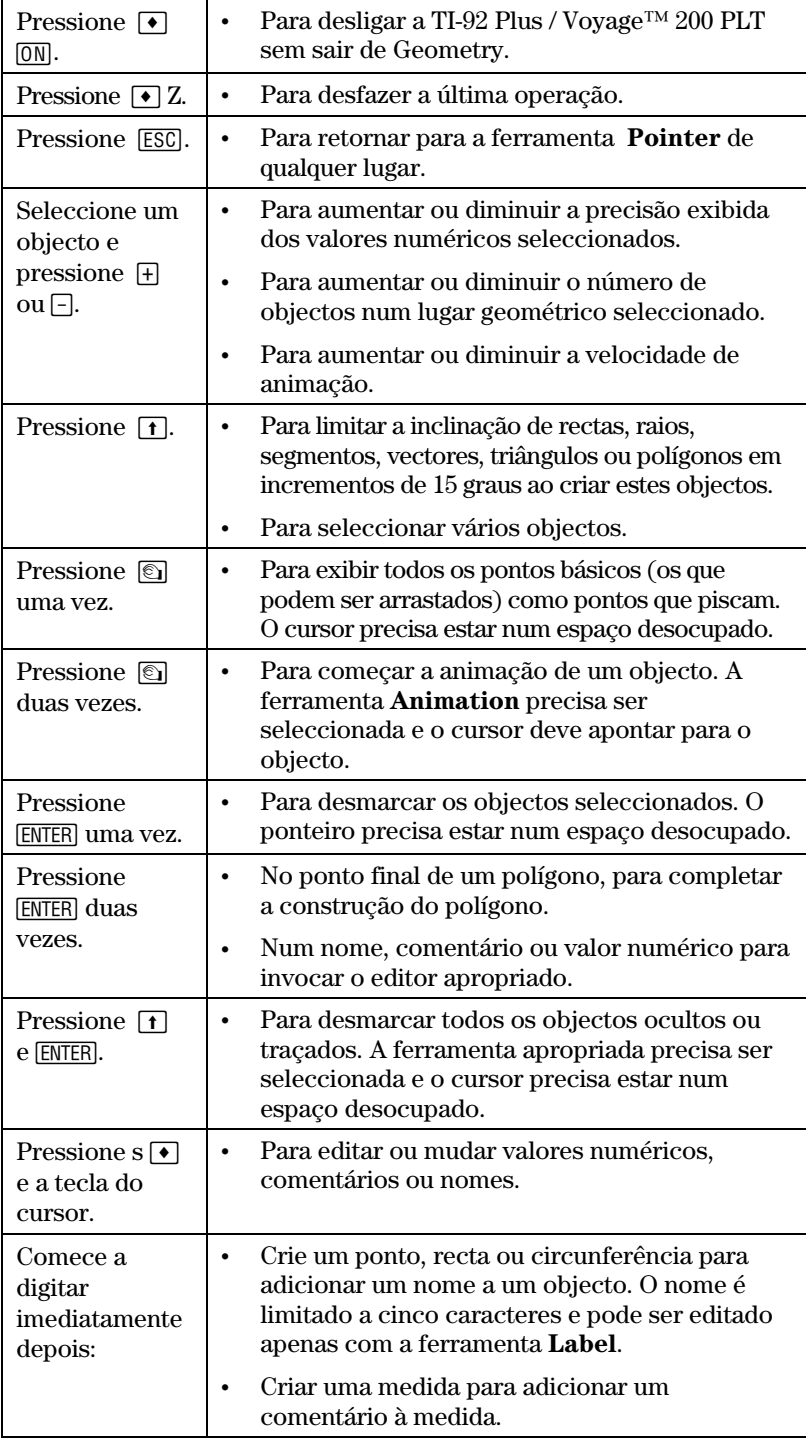

# **Índice Remissivo**

#### **—A—**

abertura da aplicação Geometry, *[3](#page-6-0)* animação de objetos, *[54](#page-57-0)* apresentação introdutória de Geometry, *[2](#page-5-0)* arraste de objetos, *[7](#page-10-0)* arraste de objetos, *[15](#page-18-0)* atalhos úteis, *[69](#page-72-0)*. *Vide a*talhos úteis

#### **—B—**

barra de ferramentas, descrição, *[3](#page-6-0)*

#### **—C—**

Clear All, *[16](#page-19-0)* colocação de pontos, *[4](#page-7-0)* Comando Data View, *[58](#page-61-0)* comando Delete, *[16](#page-19-0)* comando Format, *[12](#page-15-0)* comando New, *[11](#page-14-0)* comando Open, *[11](#page-14-0)* comando Save As, *[11](#page-14-0)* comando Show Page, *[57](#page-60-0)* comando Undo, *[10](#page-13-0)* construções de várias etapas, *3*–*10*, *8*–*10* contorno tracejado, *[68](#page-71-0)* criação arcos, *[23](#page-26-0)* bissetrizes, *[29](#page-32-0)* circunferências, *[22](#page-25-0)* circunferências com a ferramenta Compass, *[22](#page-25-0)* comentários, *[60](#page-63-0)* imagens simétricas, *[43](#page-46-0)* lugar geométrico, *[33](#page-36-0)* macros, *62*–*64* mediatrizes, *[29](#page-32-0)* polígonos, *[25](#page-28-0)* polígonos convexos. *Consulte* criação de polígonos regulares polígonos estrelados. *Consulte* criação de polígonos regulares polígonos regulares, *[26](#page-29-0)* ponto de transferência de medida, *[31](#page-34-0)* ponto de transferência de medidas, *[32](#page-35-0)* ponto em um objeto, *[18](#page-21-0)* pontos, *[4](#page-7-0)*, *[17](#page-20-0)* pontos de intersecção, *[18](#page-21-0)* pontos invertidos, *[44](#page-47-0)* pontos médios, *[30](#page-33-0)* pontos rotulados, *[17](#page-20-0)* raios, *[20](#page-23-0)* retas, *[19](#page-22-0)* retas paralelas, *[28](#page-31-0)* retas perpendiculares, *[27](#page-30-0)*

# **—C— (continuação)**

criação (continuação) segmentos, *[19](#page-22-0)* simetrias, *[42](#page-45-0)* triângulos, *[4](#page-7-0)*, *[24](#page-27-0)* valores numéricos, *[60](#page-63-0)* vetores, *[20](#page-23-0)* vetores resultantes, *[21](#page-24-0)*

# **—D—**

definição formato de equação de circunferência, *[14](#page-17-0)* formato de equação de reta, *[14](#page-17-0)* preferências de aplicação, *[12](#page-15-0)* unidades de medida, *[14](#page-17-0)* unidades medida de ângulos, *[14](#page-17-0)* definição de arrastar, *[68](#page-71-0)* definição de página/plano, *[68](#page-71-0)* desmarque de objetos, *[15](#page-18-0)*

#### **—E—**

eixo polar, *[13](#page-16-0)* eixo retangular, *[13](#page-16-0)* eixos de coordenada e marcas de grade, *[13](#page-16-0)* exemplos adição de vetores, criação, *[21](#page-24-0)* ângulos, medida, *[46](#page-49-0)* animação de objetos geométricos, *[54](#page-57-0)* arcos, criação, *[23](#page-26-0)* área de medida, *[45](#page-48-0)* bissetrizes, criação, *[29](#page-32-0)* cálculos, realização, *[48](#page-51-0)* circunferências, criação, *[22](#page-25-0)* coleta de dados, *[49](#page-52-0)* colinearidade, verificação, *[50](#page-53-0)* comentários, criação, *[60](#page-63-0)* construções de várias etapas, *8*–*10* distância e comprimento, medida, *[45](#page-48-0)* equações e coordenadas, verificação, *[47](#page-50-0)* espessura de contorno, mudança, *[56](#page-59-0)* espessuras de linha, mudança, *[57](#page-60-0)* exibição de dados e objetos ao mesmo tempo, *[58](#page-61-0)* exibição de página inteira, *[57](#page-60-0)* expansão de objetos, *[38](#page-41-0)*, *[39](#page-42-0)* imagens simétricas, criação, *[43](#page-46-0)* inclinação de retas, medida, *[46](#page-49-0)* lugar geométrico, criação, *[33](#page-36-0)* macros, criando, *[63](#page-66-0)* mediatrizes, criação, *[29](#page-32-0)* movimentação de objetos, *[15](#page-18-0)* nomeação de objetos, *[59](#page-62-0)* 

# **—E— (continuação)**

exemplos (continuação) ocultamento e exibição de objetos, *[56](#page-59-0)* padrão de contorno, mudança, *[56](#page-59-0)* padrão de linha, mudança, *[57](#page-60-0)* paralelismo, verificação, *[50](#page-53-0)*, *[51](#page-54-0)* perpendicularidade, verificação, *[51](#page-54-0)* polígonos, criação, *[25](#page-28-0)*, *[26](#page-29-0)* ponto de intersecção, criação, *[18](#page-21-0)* ponto em objeto, criação, *[18](#page-21-0)* pontos invertidos, criação, *[44](#page-47-0)* pontos médios, criação, *[30](#page-33-0)* pontos, criação, *[4](#page-7-0)*, *[17](#page-20-0)* raios, criação, *[20](#page-23-0)* redefinição de um objeto, *[34](#page-37-0)* remoção de objetos, *[16](#page-19-0)* retas paralelas, criação, *[28](#page-31-0)* retas, criação, *[19](#page-22-0)*, *[27](#page-30-0)* rotação de objetos, *[36](#page-39-0)* segmentos, criação, *[19](#page-22-0)* seleção/desmarque de objetos, *[15](#page-18-0)* simetrias, criação, *[42](#page-45-0)* traçado de objetos, *[55](#page-58-0)* transferências de medida, *[31](#page-34-0)* translação de objetos, *[35](#page-38-0)* triângulos, criação, *[4](#page-7-0)*, *[24](#page-27-0)* valores numéricos, criação e edição, *[60](#page-63-0)* vetores, criação, *[20](#page-23-0)* exibição dados coletados, *[49](#page-52-0)* página inteira de desenho, *[57](#page-60-0)* uso da tela dividida, *[58](#page-61-0)* Exibição Clear Data, *[58](#page-61-0)* exibição de tela dividida, *[58](#page-61-0)* expansão de objetos a mão livre, *[38](#page-41-0)* uso de fatores especificados, *[39](#page-42-0)*

**—F—** 

ferramenta Point on Object, *[18](#page-21-0)* ferramenta Angle, *[46](#page-49-0)* ferramenta Angle Bisector, *[29](#page-32-0)* ferramenta Animation, *[54](#page-57-0)* ferramenta Arc, *[23](#page-26-0)* ferramenta Area, *[45](#page-48-0)* ferramenta Calculate, *[48](#page-51-0)* ferramenta Circle, *[22](#page-25-0)* ferramenta Collect Data, *[49](#page-52-0)* ferramenta Collinear, *[50](#page-53-0)* ferramenta Comment, *[60](#page-63-0)* ferramenta Compass, *[22](#page-25-0)* ferramenta Dilate, *[38](#page-41-0)* ferramenta Dilation, *[39](#page-42-0)*

# **—F— (continuação)**

ferramenta Distance & Length, *[45](#page-48-0)* ferramenta Dotted, *[57](#page-60-0)* ferramenta Equation & Coordinates, *[47](#page-50-0)* ferramenta Hide/Show, *[56](#page-59-0)* ferramenta Intersection Point, *[18](#page-21-0)* ferramenta Inverse, *[44](#page-47-0)* ferramenta Label, *[59](#page-62-0)* ferramenta Line, *[19](#page-22-0)* ferramenta Locus, *[33](#page-36-0)* ferramenta Measurement Transfer, *[31](#page-34-0)*, *[32](#page-35-0)* ferramenta Midpoint, *[30](#page-33-0)* ferramenta Numerical Edit, *[60](#page-63-0)* ferramenta Parallel, *[50](#page-53-0)*, *[51](#page-54-0)* ferramenta Parallel Line, *[28](#page-31-0)* ferramenta Perpendicular, *[51](#page-54-0)* ferramenta Perpendicular Bisector, *[29](#page-32-0)* ferramenta Perpendicular Line, *[27](#page-30-0)* Ferramenta Point, *[17](#page-20-0)* ferramenta Pointer, *[15](#page-18-0)* ferramenta Polygon, *[25](#page-28-0)* ferramenta Ray, *[20](#page-23-0)* ferramenta Redefine Object, *[34](#page-37-0)* ferramenta Reflection, *[42](#page-45-0)* ferramenta Regular Polygon, *[26](#page-29-0)* ferramenta Rotate, *[36](#page-39-0)* ferramenta Rotation, *[36](#page-39-0)* ferramenta Segment, *[19](#page-22-0)* ferramenta Slope, *[46](#page-49-0)* ferramenta Symmetry, *[43](#page-46-0)* ferramenta Thick, *[56](#page-59-0)*, *[57](#page-60-0)* ferramenta Trace On/Off, *[55](#page-58-0)* ferramenta Translation, *[35](#page-38-0)* ferramenta Vector, *[20](#page-23-0)* ferramenta Vector Sum, *[21](#page-24-0)* formato de equação de circunferência, *[14](#page-17-0)* formato de equação de reta, *[14](#page-17-0)* formato de equação, circunferências e retas, *[14](#page-17-0)*

### **—I—**

início da aplicação Geometry, *[3](#page-6-0)* início de uma nova construção, *[11](#page-14-0)*

**—J—** 

janela de desenho, tamanho da, *[3](#page-6-0)*

**—L**  limitação da inclinação de uma reta, [19](#page-22-0) 

# **—M—**

macros exemplo, *[63](#page-66-0)*, *[64](#page-67-0)* introdução à criação, *[62](#page-65-0)* medida ângulos, *[46](#page-49-0)* área de objetos fechados, *[45](#page-48-0)* distância e comprimento, *[45](#page-48-0)* inclinação de uma reta, *[46](#page-49-0)* medida de ângulo, *[46](#page-49-0)* medidas de unidade, definições, *[14](#page-17-0)* menu Check Properties, *[50](#page-53-0)*, *[51](#page-54-0)* menu Macro Construction, *[62](#page-65-0)* modificação circunferências, *[22](#page-25-0)* expansões, *[39](#page-42-0)* imagens simétricas, *[43](#page-46-0)* pontos invertidos, *[44](#page-47-0)* rotações, *[37](#page-40-0)* simetrias, *[42](#page-45-0)* translações, *[35](#page-38-0)* triângulos, *[24](#page-27-0)* movimentação o cursor, *[4](#page-7-0)* objetos, *[7](#page-10-0)* mudança escala de eixos e marcas de tique, *[13](#page-16-0)* espessura de contorno, *[56](#page-59-0)* espessura de linha, *[57](#page-60-0)* padrão de linha, *[57](#page-60-0)* rotação de eixos, *[13](#page-16-0)* unidades para comprimento, área, ângulos, *[14](#page-17-0)* valores numéricos, *[60](#page-63-0)*

# **—N—**

nomeação de objetos, *[17](#page-20-0)*, *[59](#page-62-0)*

#### **—O—**

ocultamento e exibição de objetos, *[56](#page-59-0)* Opções do menu Construction, *[65](#page-68-0)* Opções do menu Curves & Polygons, *[65](#page-68-0)* opções do menu Pointer, *[65](#page-68-0)* opções do menu Points and Lines, *[65](#page-68-0)* operações de arquivo, gerenciamento, *[11](#page-14-0)*

**—P—** 

polígonos convexos, lados min/max, *[26](#page-29-0)* polígonos estrelados, valores min/max, *[26](#page-29-0)*

# **—P—(continuação)**

ponteiro de cruz, *[68](#page-71-0)* ponteiro de lápis de construção, *[68](#page-71-0)* ponteiro de linhas cruzadas, *[68](#page-71-0)* ponteiro de mão aberta, *[68](#page-71-0)* ponteiro de mão de arrastar, *[68](#page-71-0)* ponteiro de seta, *[68](#page-71-0)* ponteiro I, *[68](#page-71-0)* ponteiro lápis de seleção, *[68](#page-71-0)* ponteiro pincel, *[68](#page-71-0)* pontos básico, *[17](#page-20-0)* em um objeto, *[17](#page-20-0)*, *[18](#page-21-0)* intersecção, *[17](#page-20-0)*, *[18](#page-21-0)* invertidos, *[44](#page-47-0)* lugar geométrico, *[13](#page-16-0)*, *[14](#page-17-0)*, *[33](#page-36-0)* pontos médios, *[30](#page-33-0)* redefinição, *[34](#page-37-0)* transferência de medida, *[31](#page-34-0)* transferência de medidas, *[32](#page-35-0)* pontos de lugar geométrico definição de número de, *[13](#page-16-0)* união, *[14](#page-17-0)* preferências, verificação de propriedade, *[13](#page-16-0)*

#### **—R—**

redefinição um ponto, *[34](#page-37-0)* remoção de objetos, *[16](#page-19-0)* rolagem da janela de desenho, *[7](#page-10-0)* rotação de objetos a mão livre, *[36](#page-39-0)* uso de valores especificados, *[37](#page-40-0)*

# **—S—**

seleção ferramentas da barra de ferramentas, *[3](#page-6-0)* objetos, *[5](#page-8-0)*, *[15](#page-18-0)*

#### **—T—**

traçado objetos, *[55](#page-58-0)* translação de objetos, *[35](#page-38-0)* Triangle tool, *[24](#page-27-0)* triângulos criação, *[4](#page-7-0)*, *[24](#page-27-0)* modificação, *[24](#page-27-0)*

#### **—V—**

verificação colinearidade, *[50](#page-53-0)* paralelismo, *[50](#page-53-0)*, *[51](#page-54-0)* perpendicularidade, *[51](#page-54-0)*